# Dell™ Studio 1535/1536 Οδηγός γρήγορης αναφοράς

Πρότυπο **PP33L**

## Σηµειώσεις**,** ειδοποιήσεις και προσοχή

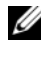

ΣΗΜΕΙΩΣΗ**:** Η ΣΗΜΕΙΩΣΗ υποδεικνύει σηµαντικές πληροφορίες που σας βοηθούν να χρησιµοποιείτε καλύτερα τον υπολογιστή σας.

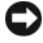

ΕΙ∆ΟΠΟΙΗΣΗ**:** Η ΕΙ∆ΟΠΟΙΗΣΗ υποδηλώνει είτε δυνητική βλάβη υλικού είτε απώλεια δεδοµένων και υποδεικνύει τον τρόπο µε τον οποίο µπορείτε να αποφύγετε το πρόβληµα.

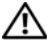

#### ΠΡΟΣΟΧΗ**:** Η ΠΡΟΣΟΧΗ υποδηλώνει δυνητική βλάβη υλικού**,**  τραυµατισµό ή θάνατο**.**

Αν αγοράσατε υπολογιστή Dell™ της σειράς n, οι αναφορές του παρόντος για τα λειτουργικά συστήµατα Mcrosoft® Windows® δεν ισχύουν.

Οι πληροφορίες αυτού του εγγράφου µπορεί να αλλάξουν χωρίς προειδοποίηση**. © 2008 Dell Inc.** Με επιφύλαξη παντός δικαιώµατος**.**

Απαγορεύεται αυστηρά η αναπαραγωγή µε οποιονδήποτε τρόπο χωρίς τη γραπτή άδεια της Dell Inc.

Εµπορικάσήµαταπου χρησιµοποιούνταιστο παρόν έγγραφο: *Dell*, το λογότυπο*DELL*, *Wi-Fi Catcher*, *YOURS IS HERE*, *DellConnect* και *MediaDirect* είναι εµπορικά σήµατα της Dell Inc. *Intel* και *Core*  είναι σήµατα κατατεθέντα της Intel Corporation *AMD*, *AMD Turion*, *Athlon*, *Sempron*, *ATI Radeon* και οι συνδυασµοί τους είναι εµπορικά σήµατα της Advanced Micro Devices, Inc. *Microsoft*, *Windows* και *Windows Vista* είναι είτε εµπορικά σήµατα είτε σήµατα κατατεθέντα της Microsoft Corporation στις Ηνωµένες Πολιτείες της Αµερικής ή/και σε άλλες χώρες. *Bluetooth* είναι σήµα κατατεθέν που ανήκει στην Bluetooth SIG, Inc. και χρησιµοποιείται από την Dell κατόπιν σχετικής άδειας.

Άλλα εµπορικά σήµατα και εµπορικές ονοµασίες µπορεί να χρησιµοποιούνται στο παρόν έγγραφο αναφερόµενα είτε στους κατόχους των σηµάτων και των ονοµάτων είτε στα προϊόντα τους Η Dell Inc. αποποιείται κάθε αξίωση ιδιοκτησίας επί των εµπορικών σηµάτων και ονοµάτων τρίτων.

Πρότυπο **PP33L**

\_\_\_\_\_\_\_\_\_\_\_\_\_\_\_\_\_\_\_

Μάρτιος **2008 P/N P112C** Αναθ**. A00**

# Περιεχόµενα

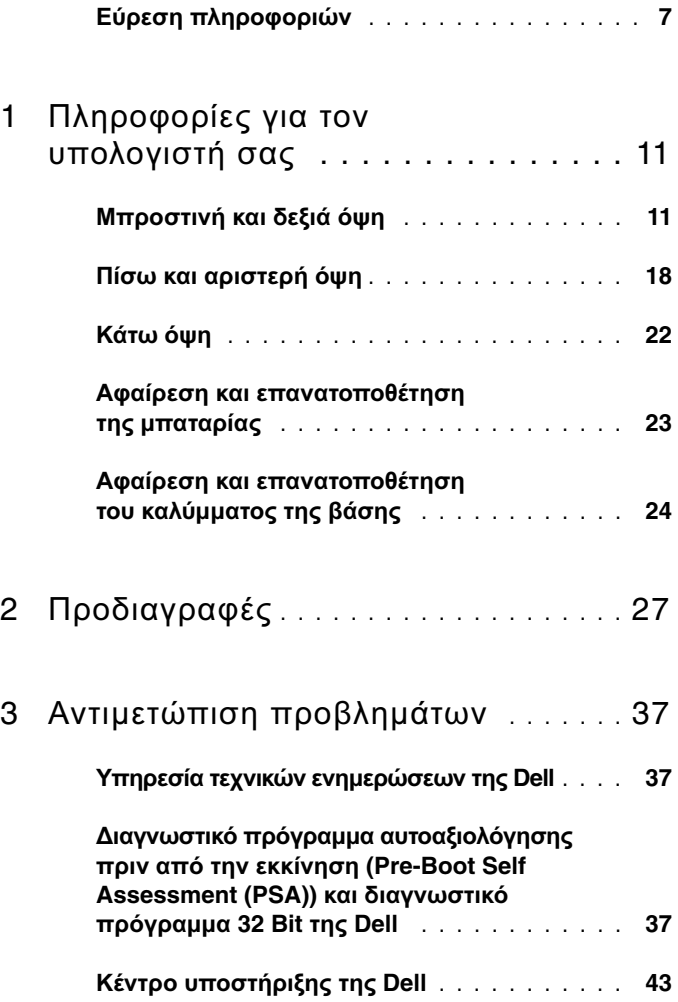

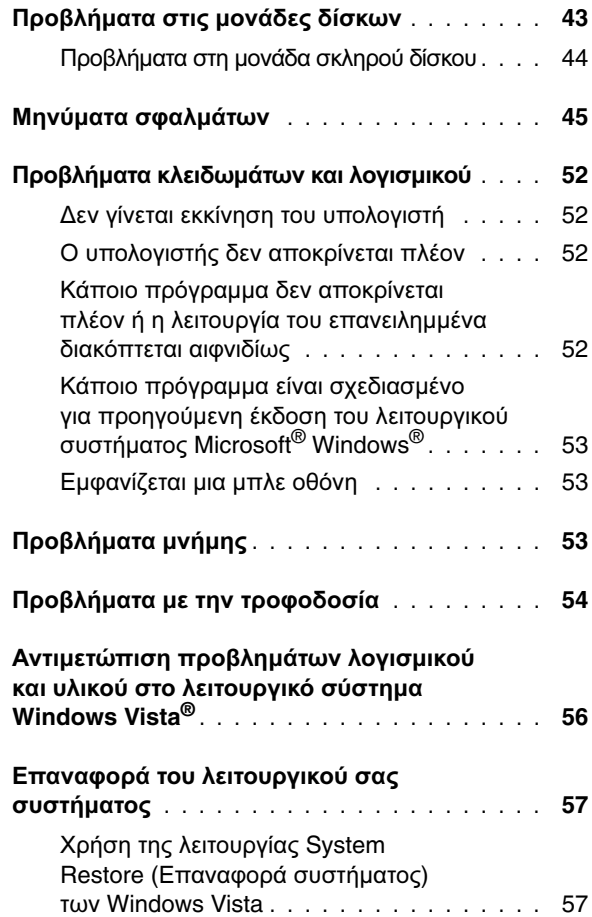

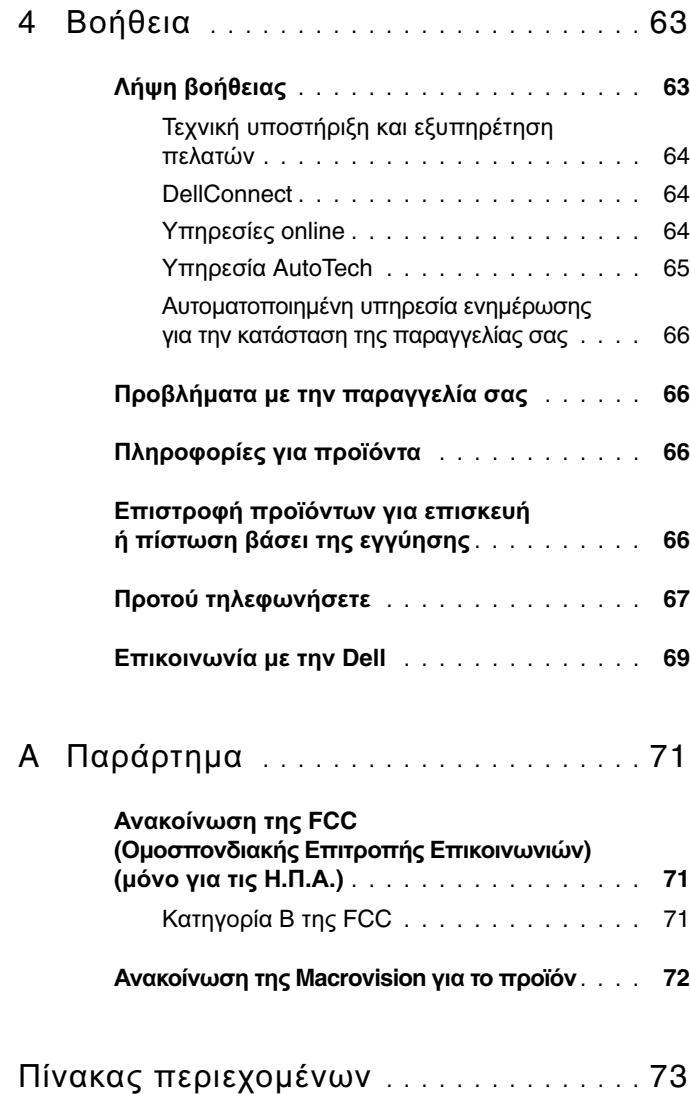

### Περιεχόµενα

## <span id="page-6-0"></span>Εύρεση πληροφοριών

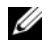

ΣΗΜΕΙΩΣΗ**:** Ορισµένα χαρακτηριστικά µπορεί να είναι προαιρετικά και να µην τα παραλάβετε µαζί µε τον υπολογιστή σας. Ορισµένα χαρακτηριστικά µπορεί να µην είναι διαθέσιµα σε συγκεκριµένες χώρες.

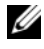

ΣΗΜΕΙΩΣΗ**:** Μπορείτε να παραλάβετε πρόσθετες πληροφορίες µαζί µε τον υπολογιστή σας.

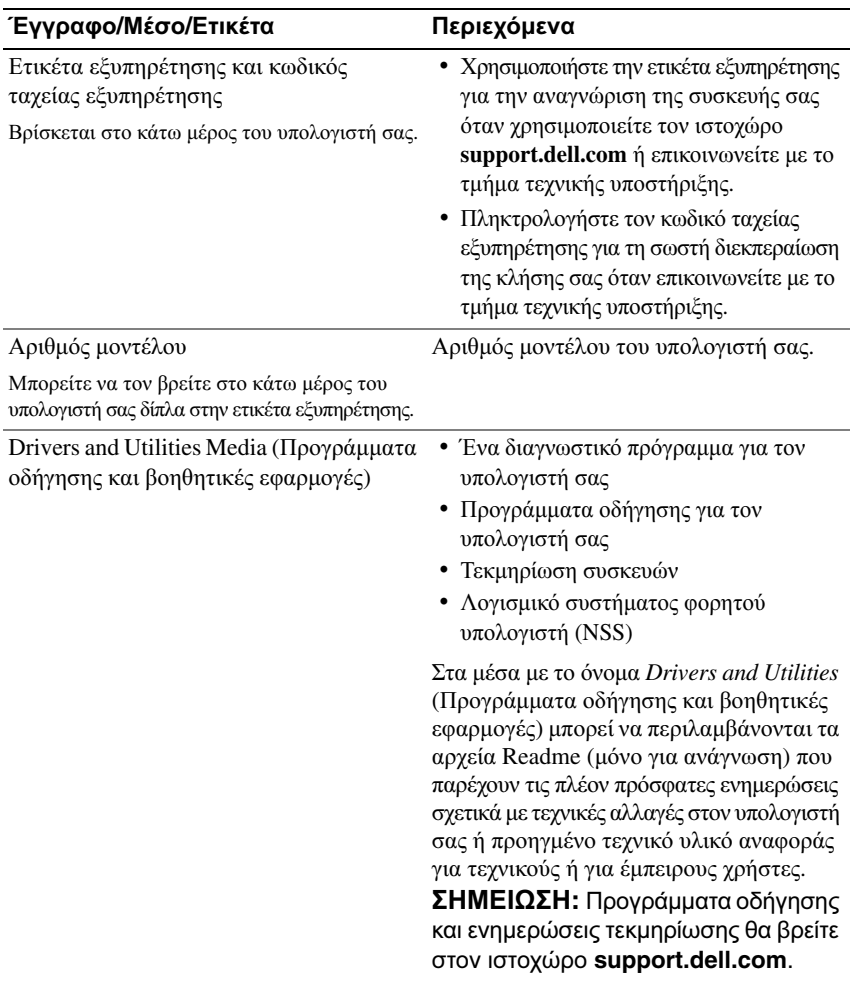

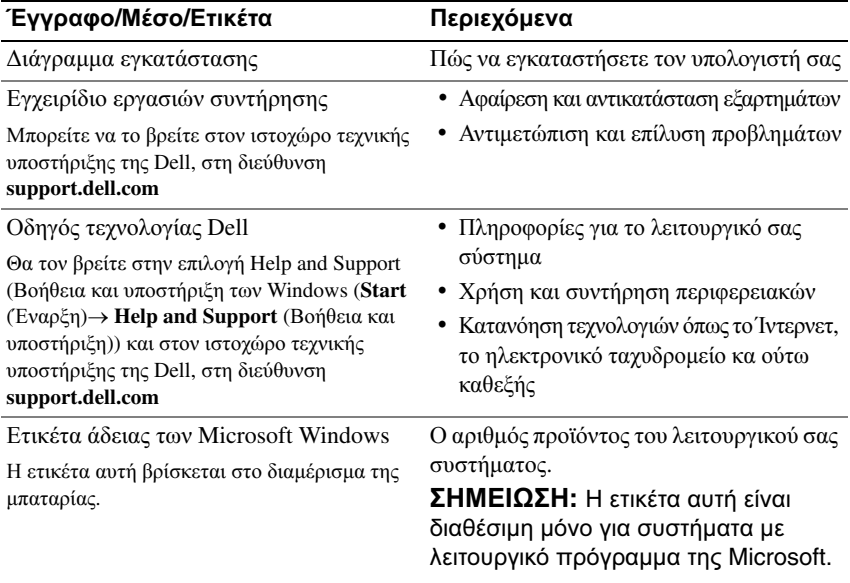

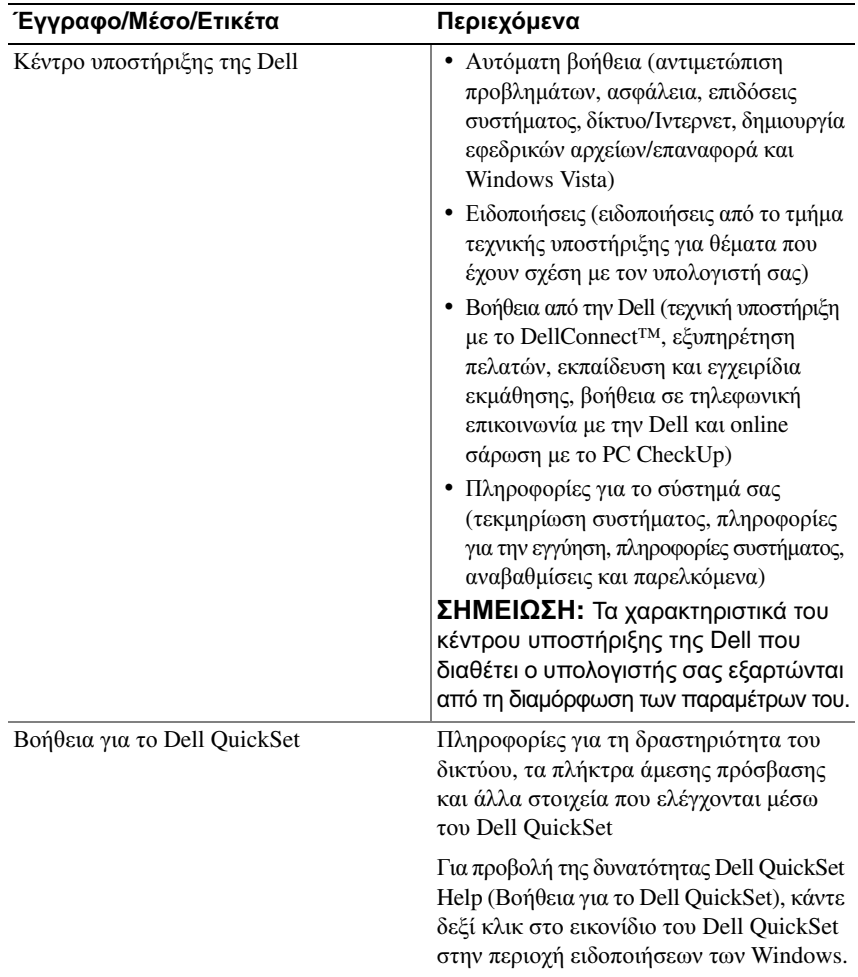

### Εύρεση πληροφοριών

# <span id="page-10-0"></span>Πληροφορίες για τον υπολογιστή σας

## <span id="page-10-1"></span>Μπροστινή και δεξιά όψη

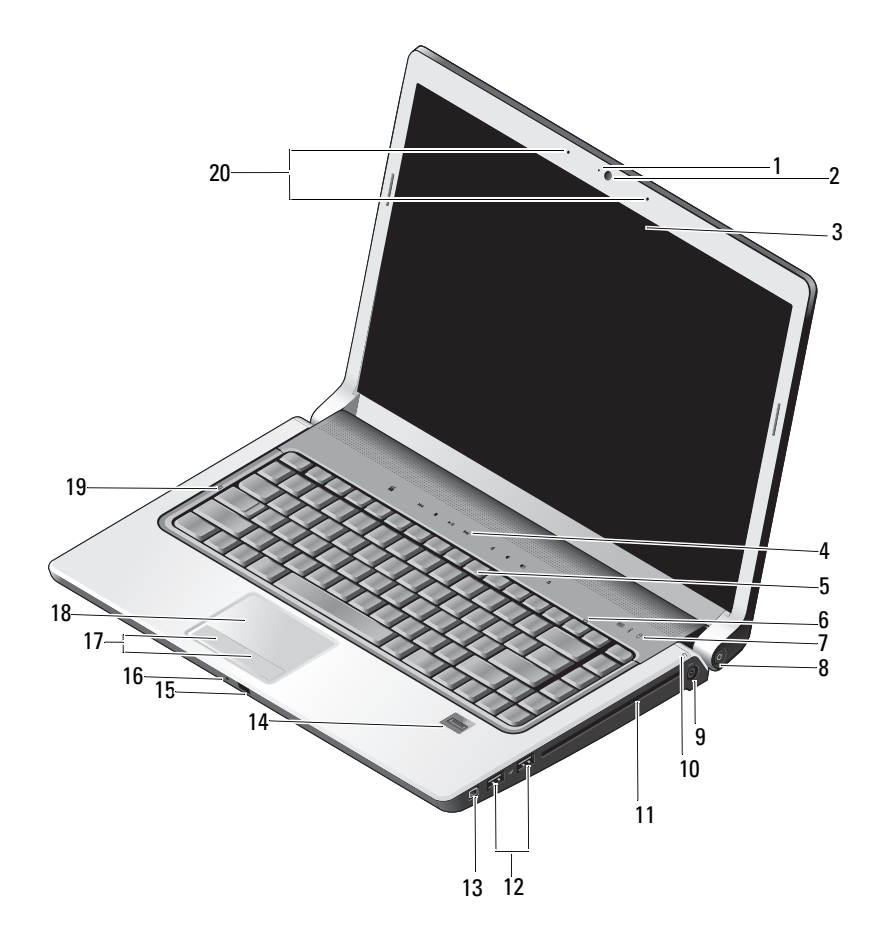

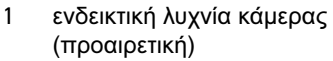

- 7 λυχνίες κατάστασης συσκευών 8 κουµπί τροφοδοσίας
- 
- 11 µονάδα οπτικού δίσκου 12 σύνδεσµοι USB (2)
- 
- 
- 17 κουµπιά επιφάνειας αφής (2) 18 επιφάνεια αφής
- 
- 2 κάµερα (προαιρετική)
- 3 οθόνη 4 κουµπιά ελέγχου µέσων (9)
- 5 πληκτρολόγιο 6 λυχνία κλειδώµατος αριθµικού πληκτρολογίου
	-
- 9 σύνδεσµος µετασχηµατιστή AC 10 λυχνία κατάστασης µπαταρίας
	-
- 13 σύνδεσμος IEEE 14 μονάδα ανάγνωσης δακτυλικών αποτυπωµάτων (προαιρετική)
- 15 IR καταναλωτή 16 αναλογικό µικρόφωνο
	-
- 19 λυχνία κλειδώµατος κεφαλαίων 20 συστοιχία ψηφιακών µικροφώνων (προαιρετική)

ΕΝ∆ΕΙΚΤΙΚΗ ΛΥΧΝΙΑ ΚΑΜΕΡΑΣ **—** Υποδεικνύει ότι η κάµερα λειτουργεί. Με βάση τις επιλογές διαµόρφωσης που κάνατε όταν παραγγείλατε τον υπολογιστή σας, µπορεί να µην περιλαµβάνει κάµερα.

ΚΑΜΕΡΑ **—** Ενσωµατωµένη κάµερα για λήψη βίντεο, διεξαγωγή διασκέψεων και συνοµιλία. Με βάση τις επιλογές διαµόρφωσης που κάνατε όταν παραγγείλατε τον υπολογιστή σας, µπορεί να µην περιλαµβάνει κάµερα.

ΟΘΟΝΗ **—** Περισσότερες πληροφορίες σχετικά µε την οθόνη περιλαµβάνει ο οδηγός τεχνολογίας της *Dell*.

ΚΟΥΜΠ ΙΑ ΕΛΕΓΧΟΥ ΜΕΣΩΝ **—** Ελέγχουν την αναπαραγωγή CD, DVD, Blu-ray και Media Player.

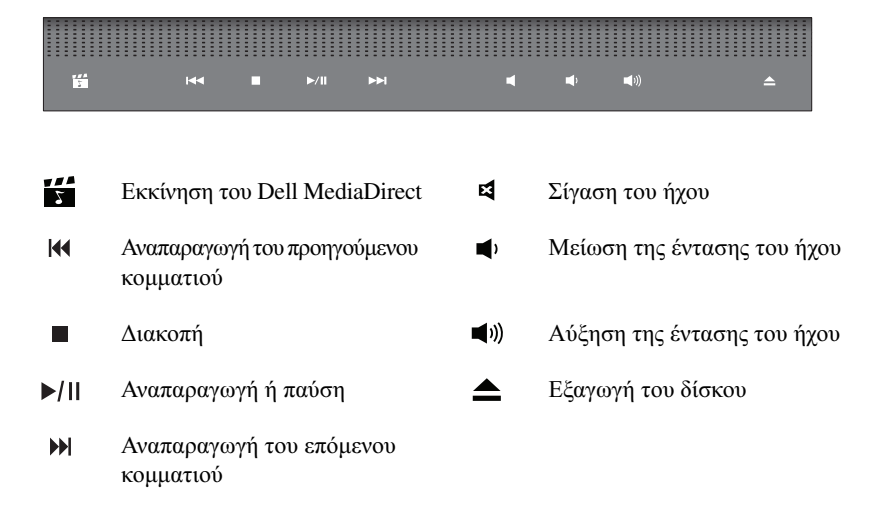

Π ΛΗΚΤΡΟΛΟΓΙΟ **—** Το πληκτρολόγιο µε οπίσθιο φωτισµό αποτελεί προαιρετικό χαρακτηριστικό. Αν έχετε αγοράσει το πληκτρολόγιο µε οπίσθιο φωτισµό, µπορείτε να αλλάξετε τις ρυθµίσεις µέσω του Dell QuickSet. Περισσότερες πληροφορίες σχετικά µε το πληκτρολόγιο περιλαµβάνει ο Οδηγός τεχνολογίας Dell.

ΛΥΧΝΙΑ ΚΛΕΙ∆ΩΜΑΤΟΣ ΑΡΙΘΜΙΚΟΥ Π ΛΗΚΤΡΟΛΟΓΙΟΥ **—** Ανάβει όταν ενεργοποιείτε τη λειτουργία Num Lock.

### ΛΥΧΝΙΕΣ ΚΑΤΑΣΤΑΣΗΣ ΣΥΣΚΕΥΩΝ

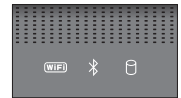

Οι λυχνίες που βρίσκονται στην περιοχή ανάπαυσης του χεριού προς το µπροστινό µέρος του υπολογιστή υποδεικνύουν τα εξής:

Λυχνία κατάστασης WiFi – Ανάβει όταν ενεργοποιείται η ασύρµατη δικτύωση.  $(\overline{\mathsf{WIF}})$ Για να ενεργοποιήσετε ή να απενεργοποιήσετε την ασύρµατη δικτύωση, χρησιµοποιήστε το διακόπτη ασύρµατων συσκευών (ανατρέξτε στην ενότητα «διακοπτης ενεργοποιησης/[απενεργοποιησης](#page-19-0) ασυρµατων συσκευων» στη [σελίδα](#page-19-0) 20).

Λυγνία κατάστασης Bluetooth $^{\circledR}$  – Ανάβει όταν ενεργοποιείτε κάποια κάρτα με ασύρµατη τεχνολογία Bluetooth.

ΣΗΜΕΙΩΣΗ**:** Η κάρτα µε ασύρµατη τεχνολογία Bluetooth αποτελεί προαιρετικό χαρακτηριστικό. Η λυχνία  $\hat{\mathcal{X}}$  λειτουργεί μόνο αν παραγγείλατε την κάρτα µαζί µε τον υπολογιστή σας. Για περισσότερες πληροφορίες ανατρέξτε στην τεκµηρίωση που παραλάβατε µαζί µε την κάρτα σας.

Για να απενεργοποιήσετε τη λειτουργία της ασύρµατης τεχνολογίας Bluetooth, κάντε δεξί κλικ στο εικονίδιο  $\mathcal{R}$  στην περιοχή ειδοποιήσεων και μετά κλικ στο **Disable Bluetooth Radio** (Απενεργοποίηση ασυρμάτου Bluetooth). Για να την ενεργοποιήσετε ξανά, κάντε δεξί κλικ στο εικονίδιο  $\mathcal{R}$  στην περιοχή ειδοποιήσεων και µετά κλικ στο **Enable Bluetooth Radio** (Ενεργοποίηση ασυρµάτου Bluetooth).

Για γρήγορη ενεργοποίηση ή απενεργοποίηση όλων των ασύρµατων συσκευών, χρησιµοποιήστε το διακόπτη ασύρµατων συσκευών.

Λυχνία δραστηριότητας σκληρού δίσκου – Ανάβει όταν ο υπολογιστής διαβάζει ή εγγράφει δεδοµένα.

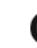

Я

ΕΙ∆ΟΠΟΙΗΣΗ**:** Για να αποφύγετε την απώλεια δεδοµένων, ποτέ μη σβήνετε τον υπολογιστή όταν η λυχνία  $\Box$  αναβοσβήνει.

ΚΟΥΜΠ Ι ΤΡΟΦΟ∆ΟΣΙΑΣ **—** Για ενεργοποίηση του υπολογιστή ή έξοδο από κάποια κατάσταση διαχείρισης ενέργειας, πιέστε το κουµπί τροφοδοσίας.

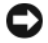

 $\ast$ 

ΕΙ∆ΟΠΟΙΗΣΗ**:** Αν ο υπολογιστής δεν αποκρίνεται πλέον, πιέστε και κρατήστε πατηµένο το κουµπί τροφοδοσίας ωσότου ο υπολογιστής σβήσει εντελώς (ίσως περάσουν αρκετά δευτερόλεπτα).

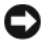

ΕΙ∆ΟΠΟΙΗΣΗ**:** Για να αποφύγετε την απώλεια δεδοµένων, φροντίστε να σβήνετε τον υπολογιστή σας εκτελώντας τερµατισµό µέσω του λειτουργικού συστήµατος Microsoft® Windows® και όχι πιέζοντας το κουµπί τροφοδοσίας.

ΣΥΝ∆ΕΣΜΟΣ ΜΕΤΑΣΧΗΜΑΤΙΣΤΗ **AC —** Προσαρτά στον υπολογιστή ένα µετασχηµατιστή AC. Ο µετασχηµατιστής AC µετατρέπει την τροφοδοσία AC (εναλλασσόµενου ρεύµατος) σε DC (συνεχούς ρεύµατος) που απαιτείται για τη λειτουργία του υπολογιστή. Μπορείτε να συνδέσετε το µετασχηµατιστή AC µε τον υπολογιστή ανοιχτό ή σβησµένο.

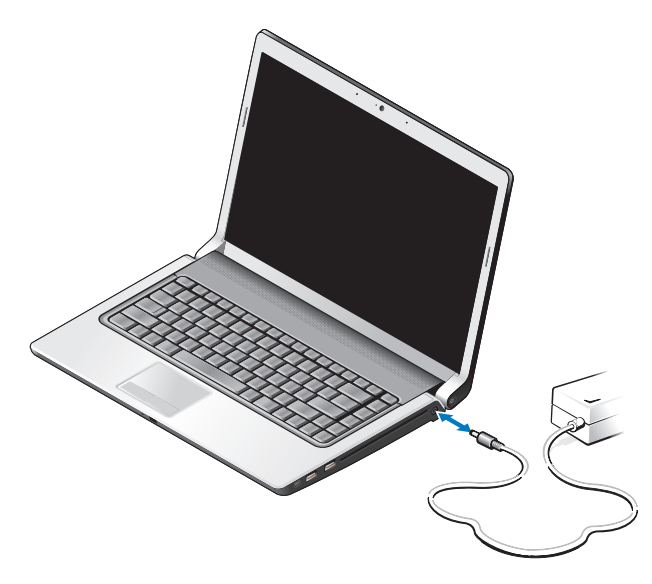

ΠΡΟΣΟΧΗ**:** Ο µετασχηµατιστής **AC** λειτουργεί σε όλη την υφήλιο µε σύνδεση σε ηλεκτρική πρίζα**.** Ωστόσο**,** οι σύνδεσµοι τροφοδοσίας και τα πολύπριζα διαφέρουν ανάλογα µε τη χώρα**.** Με τη χρήση µη συµβατού καλωδίου ή τη µη ενδεδειγµένη σύνδεση του καλωδίου στο πολύπριζο ή την πρίζα µπορεί να προκληθεί πυρκαγιά ή ζηµιά στον εξοπλισµό**.**

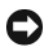

ΕΙ∆ΟΠΟΙΗΣΗ**:** Όταν αποσυνδέετε το καλώδιο του µετασχηµατιστή AC από τον υπολογιστή, πιάστε το σύνδεσµο κι όχι το ίδιο το καλώδιο και τραβήξτε τον σταθερά αλλά απαλά για να µην πάθει ζηµιά το καλώδιο.

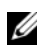

ΣΗΜΕΙΩΣΗ**:** Συνδέστε το βύσµα του καλωδίου τροφοδοσίας σταθερά στο µετασχηµατιστή και βεβαιωθείτε ότι ανάβει η πράσινη ενδεικτική λυχνία.

ΛΥΧΝΙΑ ΚΑΤΑΣΤΑΣΗΣ Μ ΠΑΤΑΡΙΑΣ **—** Μένει συνεχώς αναµµένη ή αναβοσβήνει για να υποδείξει την κατάσταση φόρτισης της µπαταρίας.

Αν ο υπολογιστής είναι συνδεδεµένος σε ηλεκτρική πρίζα, η λυχνία κατάστασης της µπαταρίας λειτουργεί ως εξής:

- Συνεχώς αναµµένη σε λευκό χρώµα: Η µπαταρία φορτίζεται και ήδη έχει φορτιστεί επαρκώς ή είναι πλήρως φορτισµένη.
- Σβηστή: Η µπαταρία είναι επαρκώς φορτισµένη (ή ο υπολογιστής είναι κλειστός).
- Συνεχώς αναµµένη σε πορτοκαλί χρώµα: Η ισχύς της µπαταρίας είναι χαµηλή.
- Αναβοσβήνει σε πορτοκαλί χρώµα: Η ισχύς της µπαταρίας είναι εξαιρετικά χαµηλή.

ΜΟΝΑ∆Α Ο Π ΤΙΚΟΥ ∆ΙΣΚΟΥ **—** Περισσότερες πληροφορίες σχετικά µε τη µονάδα οπτικού δίσκου περιλαµβάνει ο Οδηγός τεχνολογίας *Dell*.

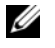

ΣΗΜΕΙΩΣΗ**:** Η µονάδα οπτικού δίσκου υποστηρίζει τυπικούς κυκλικούς δίσκους 12,7 εκατοστών. ∆εν υποστηρίζονται δίσκοι µε ασυνήθιστο σχήµα ή µικρότεροι από 12,7 εκατοστών.

#### ΣΥΝ∆ΕΣΜΟΙ **USB**

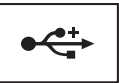

Συνδέουν συσκευές USB, όπως ποντίκι, πληκτρολόγιο ή εκτυπωτή.

ΣΥΝ∆ΕΣΜΟΣ **IEEE 1394 —** Συνδέσει συσκευές που υποστηρίζουν ρυθµούς µεταφοράς IEEE 1394a µε υψηλή ταχύτητα, όπως κάποιες ψηφιακές βιντεοκάµερες.

ΜΟΝΑ∆Α ΑΝΑΓΝΩΣΗΣ ∆ΑΚΤΥΛΙΚΩΝ ΑΠ ΟΤΥΠ ΩΜΑΤΩΝ **(** Π ΡΟΑΙΡΕΤΙΚΗ**) —** Βοηθά να διατηρείτε τον υπολογιστή Dell™ ασφαλή. Όταν σύρετε το δάχτυλό σας επάνω από τη µονάδα ανάγνωσης, χρησιµοποιεί το αποκλειστικά δικό σας δακτυλικό αποτύπωµα για να επαληθευτεί η ταυτότητά σας ως χρήστη. Το λογισµικό διαχείρισης ελέγχου ασφάλειας, το DigitalPersona Personal, παρουσιάζει ένα εικονίδιο της µονάδας ανάγνωσης δακτυλικών αποτυπωµάτων στην περιοχή ενηµέρωσης που δείχνει αν η µονάδα ανάγνωσης είναι έτοιµη για χρήση κα παρέχει άνετη πρόσβαση σε ορισµένα βασικά στοιχεία και χαρακτηριστικά του µενού. Όταν η µονάδα ανάγνωσης είναι έτοιµη για τη σάρωση δακτυλικών αποτυπωµάτων, το εικονίδιο της µονάδας ανάγνωσης εµφανίζεται κανονικά. Αλλιώς, επάνω από το εικονίδιο της µονάδας ανάγνωσης εµφανίζεται ένα κόκκινο X. Επίσης, το εικονίδιο αναβοσβήνει σε κόκκινο χρώµα όταν εκτελείται η διεργασία σάρωσης ενός δακτυλικού αποτυπώµατος.

Για περισσότερες πληροφορίες σχετικά µε την ενεργοποίηση και τη χρήση του DigitalPersona Personal, κάντε κλικ στις επιλογές **Start** (Έναρξη)→ **Programs** (Προγράµµατα)→ **DigitalPersona Personal**. Στο µενού αυτό υπάρχουν διαθέσιµα τα εξής υποστοιχεία:

- **Fingerprint Enrollment Wizard** (Οδηγός εγγραφής δακτυλικού αποτυπώματος) Για την εγγραφή του δακτυλικού σας αποτυπώµατος.
- **Fingerprint Logon Manager** (∆ιαχείριση συνδέσεων δακτυλικού αποτυπώµατος) Για την προσθήκη, αφαίρεση ή τροποποίηση ιδιοτήτων που έχουν σχέση µε τις συνδέσεις δακτυλικών αποτυπωµάτων.
- **Import and Export Wizard** (Οδηγός εισαγωγής και εξαγωγής) Για την εξαγωγή πληροφοριών σχετικά µε τα δακτυλικά αποτυπώµατα σε κάποιο αρχείο µε σκοπό την περαιτέρω εισαγωγή του σε κάποιον άλλο υπολογιστή ή τη χρήση του ως εφεδρικού αρχείου σε επίπεδο χρηστών. Η λειτουργία αυτή επιτρέπει να αποφύγετε την αναγκαία νέα καταχώριση των δεδοµένων κατά την αναβάθµιση του υπολογιστή σας ή κατά την προσθήκη µονάδας ανάγνωσης δακτυλικών αποτυπωµάτων σε δεύτερο υπολογιστή. Ωστόσο, χρειάζεται να κάνετε την εγγραφή των δακτυλικών σας αποτυπωµάτων στον υπολογιστή προς τον οποίο εξάγετε τα δεδοµένα του DigitalPersona Personal.
- **Properties** (Ιδιότητες) Για τη διαµόρφωση των ρυθµίσεων του DigitalPersona Personal και της συµπεριφοράς του προϊόντος Για περισσότερες πληροφορίες ανατρέξτε στις επιλογές **DigitalPersona Online Help** (Online βοήθεια για το DigitalPersona)→ **Using DigitalPersona Personal Features** (Χρήση των χαρακτηριστικών του DigitalPersona)→ **General Settings** (Γενικές ρυθµίσεις).
- **Check for Updates** (Έλεγχος για ενηµερώσεις) Για τη λήψη και την εγκατάσταση ενηµερώσεων του λογισµικού καθώς και για τις επιλογές των ενηµερώσεων. Για να χρησιµοποιήσετε το χαρακτηριστικό αυτό πρέπει να διαθέτετε σύνδεση στο Ίντερνετ. Μπορείτε να ελέγξετε αν υπάρχουν ενηµερώσεις είτε αυτόµατα είτε µη αυτόµατα.
- **Help** (Βοήθεια) Βοήθεια βασισµένη σε HTML.

**IR** ΚΑΤΑΝΑΛΩΤΗ **—** Αισθητήρας υπέρυθρων για τη χρήση του Dell Travel Remote (αποµακρυσµένος έλεγχος της Dell στα ταξίδια).

ΑΝΑΛΟΓΙΚΟ ΜΙΚΡΟΦΩΝΟ **—** Ενσωµατωµένο µονό µικρόφωνο για διασκέψεις και συνοµιλίες.

ΣΗΜΕΙΩΣΗ**:** Αναλογικό µικρόφωνο υπάρχει µόνο αν δεν έχετε παραγγείλει την προαιρετική κάµερα και τη συστοιχία ψηφιακών µικροφώνων.

ΚΟΥΜΠ ΙΑ ΕΠ ΙΦΑΝΕΙΑΣ ΑΦΗΣ **—** Χρησιµοποιήστε τα κουµπιά αυτά όπως τα κουµπιά ενός ποντικιού όταν χρησιµοποιείτε την επιφάνεια αφής για να µετακινήσετε το δροµέα στην οθόνη.

ΕΠ ΙΦΑΝΕΙΑ ΑΦΗΣ **—** Παρέχει τις λειτουργίες ενός ποντικιού.

ΛΥΧΝΙΑ ΚΛΕΙ∆ΩΜΑΤΟΣ ΚΕΦΑΛΑΙΩΝ **—** Ανάβει όταν ενεργοποιείτε τη λειτουργία Caps Lock.

ΣΥΣΤΟΙΧΙΑ ΨΗΦΙΑΚΩΝ ΜΙΚΡΟΦΩΝΩΝ **—** Ενσωµατωµένα µικρόφωνα υψηλότερης ποιότητας για διεξαγωγή συσκέψεων και συνοµιλία. Τα µικρόφωνα αυτά φιλτράρουν το θόρυβο και παρέχουν καλύτερη ποιότητα ήχου.

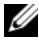

ΣΗΜΕΙΩΣΗ**:** Η συστοιχία ψηφιακών µικροφώνων είναι προαιρετική και µπορεί να µην υπάρχει στον υπολογιστή σας αν δεν έχετε παραγγείλει την προαιρετική κάµερα. Στη θέση της υπάρχει ενσωµατωµένο µονό αναλογικό µικρόφωνο στον υπολογιστή σας.

### <span id="page-17-0"></span>Πίσω και αριστερή όψη

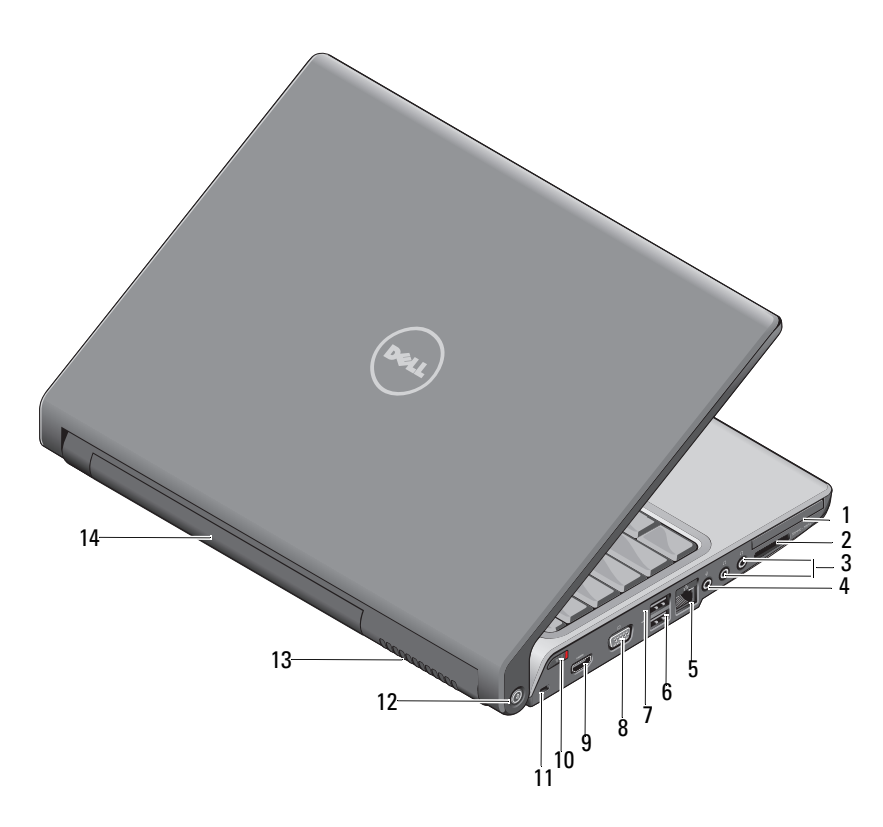

- 
- σύνδεσµος (RJ-45) 6 σύνδεσµος USB
- σύνδεσµος eSATA\* 8 σύνδεσµος VGA
- 
- υποδοχή καλωδίου ασφαλείας 12 εντοπιστής δικτύου Wi-Fi Catcher
- θυρίδες εξαερισµού 14 µπαταρία
- υποδοχή ExpressCard 2 µονάδα ανάγνωσης κάρτας µέσων σε 1
- σύνδεσµοι ακουστικών (2) 4 σύνδεσµος µικροφώνου
	-
	-
- 9 σύνδεσμος HDMI 10 διακόπτης ασύρματων συσκευών
	-
- \* Τα συστήµατα Studio 1535 διαθέτουν έναν πρόσθετο σύνδεσµο USB αντί για σύνδεσµο eSATA.

ΥΠ Ο∆ΟΧΗ **EXPRESSCARD —** Υποστηρίζει µία ExpressCard. Όταν παραλαµβάνετε τον υπολογιστή στην υποδοχή υπάρχει µια κενή πλαστική µονάδα.

ΜΟΝΑ∆Α ΑΝΑΓΝΩΣΗΣ ΚΑΡΤΑΣ ΜΕΣΩΝ **8** ΣΕ **1—** Παρέχει ένα γρήγορο και βολικό τρόπο για προβολή και κοινή χρήση ψηφιακών φωτογραφιών, µουσικής και βίντεο που είναι αποθηκευµένα σε κάποια κάρτα µνήµης µέσων. Όταν παραλαµβάνετε τον υπολογιστή στην υποδοχή υπάρχει µια κενή πλαστική µονάδα. Η µονάδα ανάγνωσης µνήµης 8 σε 1 διαβάζει τις ακόλουθες κάρτες µνήµης ψηφιακών µέσων:

- Κάρτα μνήμης Secure Digital (SD)
- Κάρτα Secure Digital Input Output (SDIO)
- MultiMediaCard (MMC)
- Memory Stick
- Memory Stick PRO
- Κάρτα xD-Picture
- Hi Speed-SD
- Hi Density-SD

#### ΥΠ Ο∆ΟΧΕΣ ΗΧΟΥ

Προσαρτήστε ακουστικά στο σύνδεσµο

Προσαρτήστε µικρόφωνο στο σύνδεσµο

#### ΣΥΝ∆ΕΣΜΟΣ ∆ΙΚΤΥΟΥ **(RJ-45)**

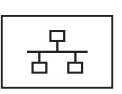

Συνδέει τον υπολογιστή σε κάποιο δίκτυο. Οι δύο λυχνίες δίπλα στο σύνδεσµο υποδεικνύουν την κατάσταση και τη δραστηριότητα όσον αφορά τις ενσύρµατες συνδέσεις δικτύου.

Για πληροφορίες σχετικά µε τη χρήση του προσαρµογέα δικτύου, ανατρέξτε στον οδηγό της συσκευής για το χρήστη που συνοδεύει τον υπολογιστή σας.

#### ΣΥΝ∆ΕΣΜΟΙ **USB**

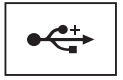

Συνδέουν συσκευές USB, όπως ποντίκι, πληκτρολόγιο ή εκτυπωτή.

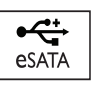

Συνδέστε συσκευές αποθήκευσης που είναι συµβατές µε eSATA, όπως εξωτερικές µονάδες σκληρού δίσκου ή µονάδες οπτικού δίσκου.

ΣΗΜΕΙΩΣΗ**:** Ο σύνδεσµος eSATA είναι διαθέσιµος µόνο στο Studio 1536. ΣΥΝ∆ΕΣΜΟΣ **VGA**

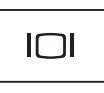

Συνδέει συσκευές εικόνας, όπως µια οθόνη.

ΣΥΝ∆ΕΣΜΟΣ **HDMI —** Οσύνδεσµος HDMI (διασύνδεση πολυµέσων υψηλής ευκρίνειας) φέρει ένα ασυµπίεστο πλήρως ψηφιακό σήµα για την παραγωγή εικόνας και ήχου υψηλής ευκρίνειας.

#### <span id="page-19-0"></span>∆ΙΑΚΟΠ ΤΗΣ ΕΝΕΡΓΟΠ ΟΙΗΣΗΣ **/**ΑΠ ΕΝΕΡΓΟΠ ΟΙΗΣΗΣ ΑΣΥΡΜΑΤΩΝ

ΣΥΣΚΕΥΩΝ **—** Χρησιµοποιήστε αυτόν το διακόπτη για ταχεία απενεργοποίηση ή ενεργοποίηση οποιασδήποτε ασύρµατης συσκευής, όπως οι κάρτες WLAN και οι εσωτερικές κάρτες µε ασύρµατη τεχνολογία Bluetooth. Ο διακόπτης για τις ασύρµατες συσκευές στον υπολογιστή Dell χρησιµοποιεί τον εντοπιστή δικτύου Dell Wi-Fi Catcher™ (ανατρέξτε στην ενότητα «εντοπιστης δικτυου [Wi-Fi Catcher™»](#page-20-0) στη σελίδα 21) για την ανίχνευση ασύρµατων δικτύων στην περιοχή σας. Ο διακόπτης για τις ασύρµατες συσκευές είναι ενεργοποιηµένος και διαµορφωµένος για χρήση όταν παραλαµβάνετε τον υπολογιστή σας. Μπορείτε να αλλάξετε τις ρυθµίσεις µέσω του Dell QuickSet ή του BIOS (του προγράµµατος εγκατάστασης του συστήµατος).

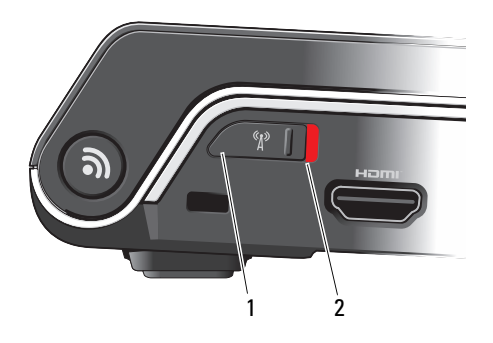

- 1 απενεργοποίηση Απενεργοποιεί τις ασύρµατες συσκευές
- 2 ενεργοποίηση Ενεργοποιεί τις ασύρµατες συσκευές

ΥΠ Ο∆ΟΧΗ ΚΑΛΩ∆ΙΟΥ ΑΣΦΑΛΕΙΑΣ **—** Σας επιτρέπει να προσαρτήσετε στον υπολογιστή σας µία αντικλεπτική συσκευή από αυτές που διατίθενται στο εµπόριο.

<span id="page-20-0"></span>ΕΝΤΟΠ ΙΣΤΗΣ ∆ΙΚΤΥΟΥ **WI-FI CATCHER™ —** Πιέστε το κουµπί αυτό για λίγα δευτερόλεπτα αν θέλετε ανίχνευση ειδικά ασύρµατων δικτύων στην περιοχή σας.

Ο εντοπιστής δικτύου Wi-Fi Catcher διαθέτει λυχνία που λειτουργεί ως εξής:

- Αναβοσβήνει σε λευκό χρώµα: Εκτελείται αναζήτηση δικτύων
- Μένει αναµµένη για 10 δευτερόλεπτα και µετά σβήνει: Βρέθηκε δίκτυο
- Σβηστή (αναβοσβήνει σε λευκό χρώµα για 10 φορές και µετά σβήνει): ∆εν βρέθηκε σήµα

Ο εντοπιστής δικτύου Wi-Fi Catcher είναι ενεργοποιηµένος και διαµορφωµένος για χρήση όταν παραλαµβάνετε τον υπολογιστή σας. Για περισσότερες πληροφορίες σχετικά µε τον εντοπιστή δικτύου Wi-Fi Catcher και την ενεργοποίηση του χαρακτηριστικού µέσω του Dell QuickSet, κάντε δεξί κι στο εικονίδιο του QuickSet στην περιοχή ειδοποιήσεων και µετά επιλέξτε Help (Βοήθεια).

ΘΥΡΙ∆ΕΣ ΕΞΑΕΡΙΣΜΟΥ **—** Προς αποφυγή υπερθέρµανσης ο υπολογιστής χρησιµοποιεί έναν εσωτερικό ανεµιστήρα για τη δηµιουργία ροής αέρα µέσα από τις θυρίδες εξαερισµού. Όταν ο υπολογιστής θερµαίνεται, αυτόµατα ενεργοποιείται ο ανεµιστήρας. Ο θόρυβος του ανεµιστήρα είναι φυσιολογικός και δεν υποδεικνύει πρόβληµα του ανεµιστήρα ή του υπολογιστή.

ΠΡΟΣΟΧΗ**:** Μη φράσσετε τις θυρίδες εξαερισµού και µη σπρώχνετε αντικείµενα ή επιτρέπετε τη συσσώρευση σκόνης µέσα στις θυρίδες αυτές**.** Μη φυλάσσετε τον υπολογιστή σας σε περιβάλλον µε χαµηλή ροή αέρα**,** όπως κλειστό χαρτοφύλακα**,** ενώ βρίσκεται σε λειτουργία**.**  Ο περιορισµός της ροής του αέρα µπορεί να προκαλέσει βλάβη στον υπολογιστή ή πυρκαγιά**.**

## <span id="page-21-0"></span>Κάτω όψη

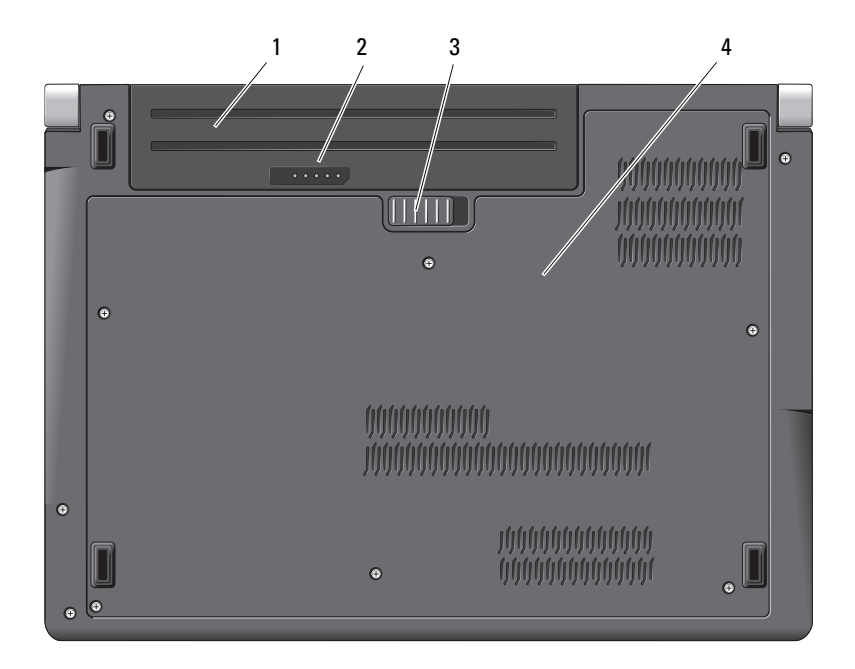

- 
- 1 µπαταρία 2 δείκτης φόρτισης/καλής κατάστασης της µπαταρίας
- 3 ασφάλεια θήκης µπαταρίας 4 κάλυµµα βάσης

ΜΠ ΑΤΑΡΙΑ **—** Όταν υπάρχει τοποθετηµένη µπαταρία, µπορείτε να χρησιµοποιήσετε τον υπολογιστή σας χωρίς να τον συνδέσετε σε ηλεκτρική πρίζα.

Ø

ΣΗΜΕΙΩΣΗ**:** Συνδέοντας τον υπολογιστή σε ηλεκτρική πρίζα µέσω του µετασχηµατιστή AC θα επιτύχετε την πιο φωτεινή εικόνα καθώς και φόρτιση της µπαταρίας.

∆ΕΙΚΤΗΣ ΦΟΡΤΙΣΗΣ **/**ΚΑΛΗΣ ΚΑΤΑΣΤΑΣΗΣ ΤΗΣ ΜΠ ΑΤΑΡΙΑΣ **—** Παρέχει πληροφορίες για τη φόρτιση της µπαταρίας.

ΑΣΦΑΛΕΙΑ ΘΗΚΗΣ ΜΠ ΑΤΑΡΙΑΣ **—** Αποδεσµεύει την µπαταρία.

ΚΑΛΥΜΜΑ ΒΑΣΗΣ **—** ∆ιαµέρισµα που περιέχει τον επεξεργαστή, τον σκληρό δίσκο, τις µονάδες µνήµης και τις κάρτες δικτύου WLAN, WWAN ή UWB (Ultra Wideband, υπευρυζωνικά).

### <span id="page-22-0"></span>Αφαίρεση και επανατοποθέτηση της µπαταρίας

ΠΡΟΣΟΧΗ**:** Η χρήση µη συµβατής µπαταρίας µπορεί να αυξήσει τον κίνδυνο πυρκαγιάς ή έκρηξης**.** Αντικαταστήστε την µπαταρία µόνο µε συµβατή µπαταρία αγορασµένη από την **Dell.** Η µπαταρία είναι σχεδιασµένη για να λειτουργεί µαζί µε τον υπολογιστή **Dell.** Μη χρησιµοποιείτε µπαταρίες από άλλους υπολογιστές για τον δικό σας υπολογιστή**.** 

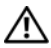

ΠΡΟΣΟΧΗ**:** Προτού εκτελέσετε τις διαδικασίες αυτές**,** σβήστε τον υπολογιστή**,** αποσυνδέστε το µετασχηµατιστή **AC** από την πρίζα και τον υπολογιστή**,** αποσυνδέστε το µόντεµ από την πρίζα και τον υπολογιστή και αποσυνδέστε από τον υπολογιστή κάθε άλλο εξωτερικό καλώδιο**.**

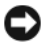

ΕΙ∆ΟΠΟΙΗΣΗ**:** Θα πρέπει να αποσυνδέσετε όλα τα εξωτερικά καλώδια από τον υπολογιστή για µην προκληθεί ζηµιά στους συνδέσµους.

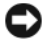

ΕΙ∆ΟΠΟΙΗΣΗ**:** Αν επιλέξετε να αντικαταστήσετε την µπαταρία ενόσω ο υπολογιστής είναι σε κατάσταση αναστολής, έχετε στη διάθεσή σας έως και 1 λεπτό για να ολοκληρώσετε την αντικατάσταση προτού γίνει τερµατισµός της λειτουργίας του υπολογιστή και χαθούν µη αποθηκευµένα δεδοµένα.

Για να αφαιρέσετε την µπαταρία:

- **1** Βεβαιωθείτε ότι ο υπολογιστής είναι σβηστός.
- **2** Γυρίστε ανάποδα τον υπολογιστή.
- **3** Σύρετε την ασφάλεια της θήκης της µπαταρίας προς την πλαϊνή πλευρά του υπολογιστή ωσότου αποδεσµευτεί.
- **4** Βγάλτε συρτά την µπαταρία από το φατνίο.

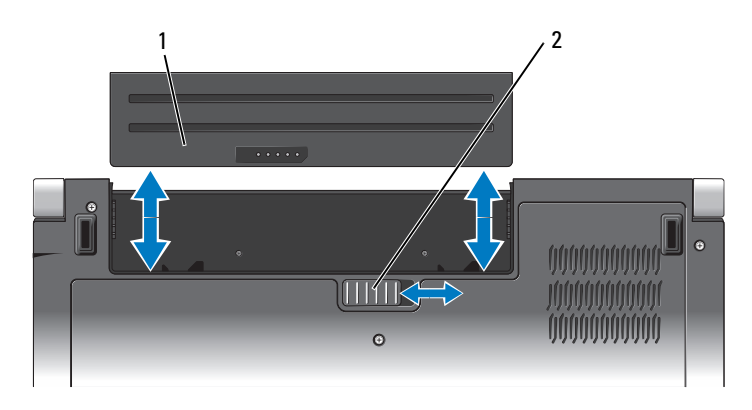

1 µπαταρία 2 ασφάλεια θήκης µπαταρίας

Για να ξαναβάλετε την µπαταρία στη θέση της, τοποθετήστε τη συρτά µέσα στο φατνίο ωσότου κουµπώσει στη σωστή θέση.

### <span id="page-23-0"></span>Αφαίρεση και επανατοποθέτηση του καλύµµατος της βάσης

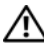

ΠΡΟΣΟΧΗ**:** Προτού κάνετε σε εργασίες στο εσωτερικό του υπολογιστή σας**,** ακολουθήστε τις οδηγίες για την ασφάλεια που τον συνόδευαν όταν τον παραλάβατε**.**

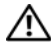

ΠΡΟΣΟΧΗ**:** Προτού εκτελέσετε τις διαδικασίες αυτές**,** σβήστε τον υπολογιστή**,** αποσυνδέστε το µετασχηµατιστή **AC** από την ηλεκτρική πρίζα και τον υπολογιστή**,** αποσυνδέστε το µόντεµ από τον επιτοίχιο σύνδεσµο και τον υπολογιστή και αποσυνδέστε από τον υπολογιστή κάθε άλλο εξωτερικό καλώδιο**.**

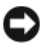

ΕΙ∆ΟΠΟΙΗΣΗ**:** Προς αποφυγή ηλεκτροστατικής εκκένωσης, γειωθείτε χρησιµοποιώντας ένα µεταλλικό ιµάντα γείωσης στον καρπό ή αγγίζοντας κατά διαστήµατα µια άβαφη µεταλλική επιφάνεια (π.χ. ένα σύνδεσµο στο πίσω µέρος του υπολογιστή).

Για να αφαιρέσετε το κάλυµµα βάσης:

- **1** Βεβαιωθείτε ότι ο υπολογιστής είναι σβηστός.
- **2** Αφαιρέστε την µπαταρία (ανατρέξτε στην ενότητα «[Αφαίρεση](#page-22-0) και [επανατοποθέτηση](#page-22-0) της µπαταρίας» στη σελίδα 23).

**3** Χαλαρώστε τις έξι βίδες στερέωσης στο κάλυµµα της βάσης, σηκώστε το κάλυµµα και βγάλτε το από τον υπολογιστή υπό γωνία όπως υποδεικνύεται στην εικόνα.

### ΠΡΟΣΟΧΗ**:** Φροντίστε να µην αγγίξετε τη διάταξη ψύξης του επεξεργαστή**.** Η αφαίρεση εξαρτηµάτων του επεξεργαστή θα πρέπει να γίνεται µόνο από εκπαιδευµένα άτοµα του προσωπικού τεχνικής υποστήριξης**.**

Για οδηγίες σχετικά µε την αφαίρεση και την επανατοποθέτηση εξαρτηµάτων, ανατρέξτε στο Εγχειρίδιο εργασιών συντήρησης που θα βρείτε στον ιστοχώρο **support.dell.com**.

Για να επανατοποθετήσετε το κάλυµµα βάσης:

- **1** Ευθυγραµµίστε τις γλωσσίδες του καλύµµατος βάσης µε το κάτω µέρος του υπολογιστή.
- **2** Ξαναβάλτε και σφίξτε τις έξι βίδες στερέωσης πάνω στο κάλυµµα της βάσης.
- **3** Επανατοποθετήστε την µπαταρία (ανατρέξτε στην ενότητα «[Αφαίρεση](#page-22-0) και [επανατοποθέτηση](#page-22-0) της µπαταρίας» στη σελίδα 23).

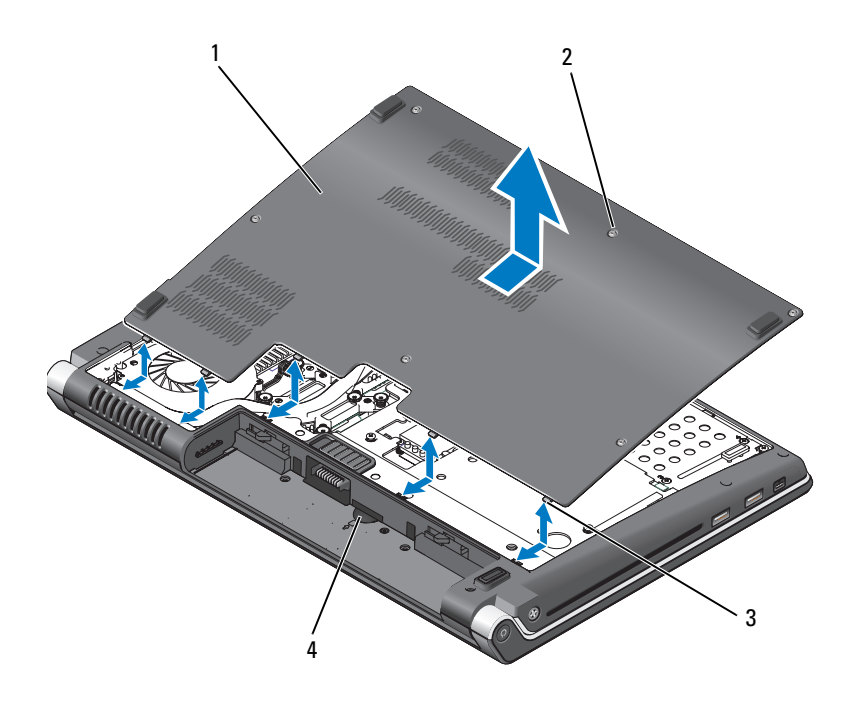

- κάλυµµα βάσης 2 βίδες στερέωσης (6)
- γλωσσίδες 4 υποδοχή κάρτας SIM

# <span id="page-26-0"></span>Προδιαγραφές

ΣΗΜΕΙΩΣΗ**:** Τα προσφερόµενα είδη µπορεί να διαφέρουν κατά περιοχή. Για περισσότερες πληροφορίες σχετικά µε τη διαµόρφωση του υπολογιστή σας, κάντε κλικ στο **Start** (Έναρξη) , στο **Help and Support** (Βοήθεια και υποστήριξη) και µετά επιλέξτε τη δυνατότητα προβολής πληροφοριών για τον υπολογιστή σας.

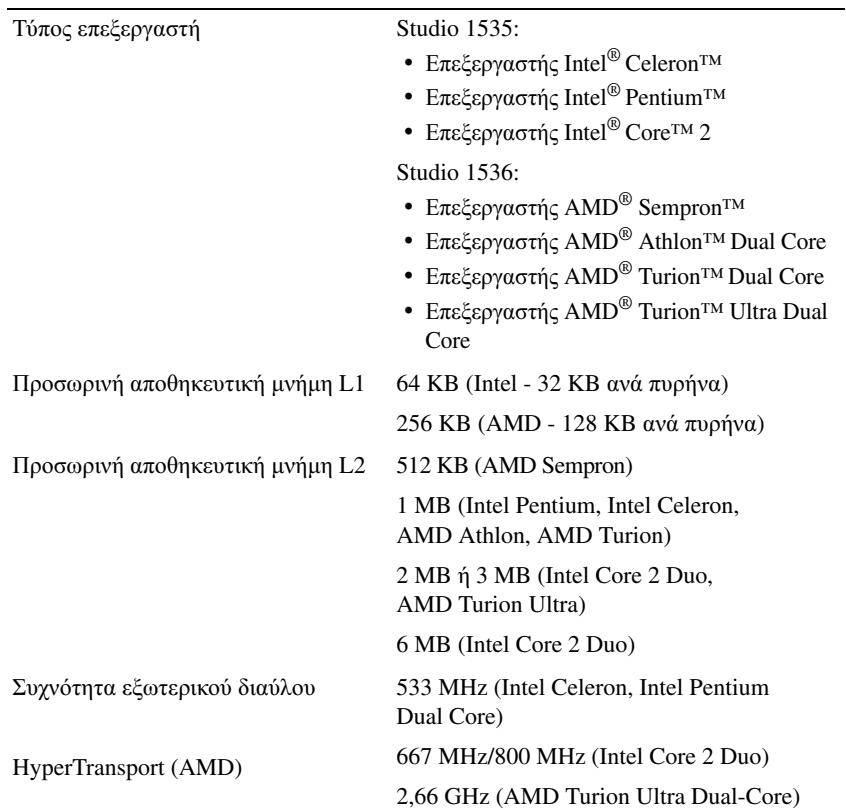

### Επεξεργαστής

### Πληροφορίες συστήµατος

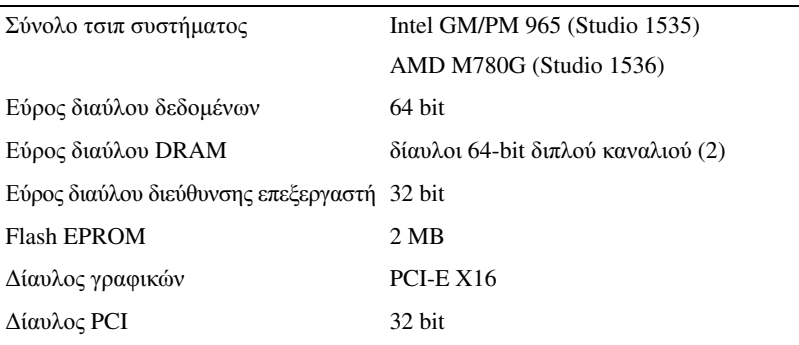

### **ExpressCard**

ΣΗΜΕΙΩΣΗ**:** Η υποδοχή ExpressCard είναι σχεδιασµένη µόνο για τις ExpressCard. ∆ΕΝ υποστηρίζει κάρτες υπολογιστή.

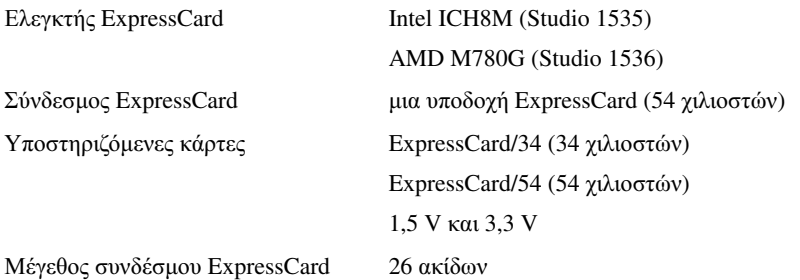

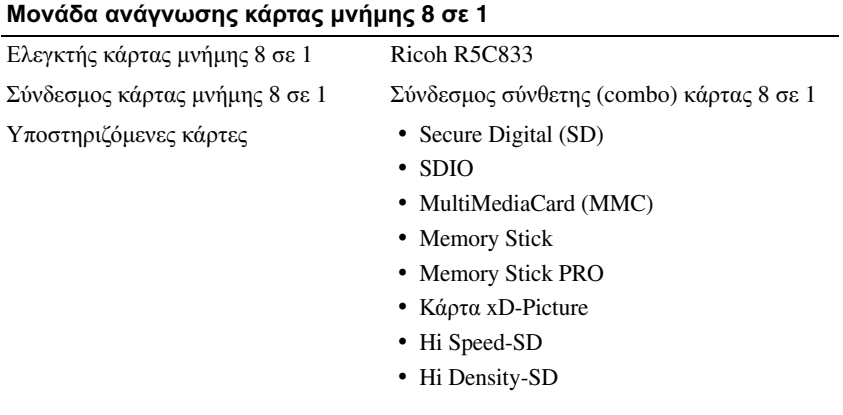

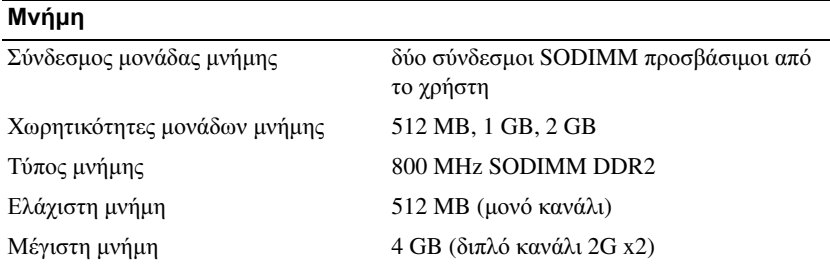

ΣΗΜΕΙΩΣΗ**:** Για να εκµεταλλευτείτε τη δυνατότητα του εύρους ζώνης διπλού καναλιού, πρέπει να τοποθετηθούν κάρτες µνήµης και στις δύο υποδοχές και να έχουν το ίδιο ακριβώς µέγεθος.

ΣΗΜΕΙΩΣΗ**:** Η διαθέσιµη µνήµη που παρουσιάζεται στις πληροφορίες δεν αντιπροσωπεύει όλη την εγκατεστηµένη µέγιστη µνήµη γιατί ένα µέρος της µνήµης είναι δεσµευµένο για τα αρχεία του συστήµατος.

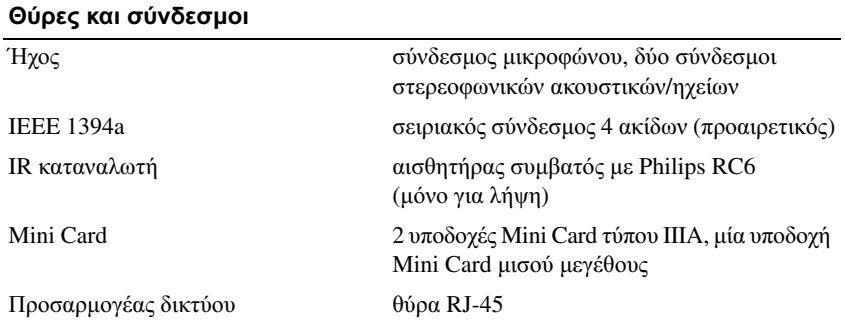

### Θύρες και σύνδεσµοι **(**συνέχεια**)**

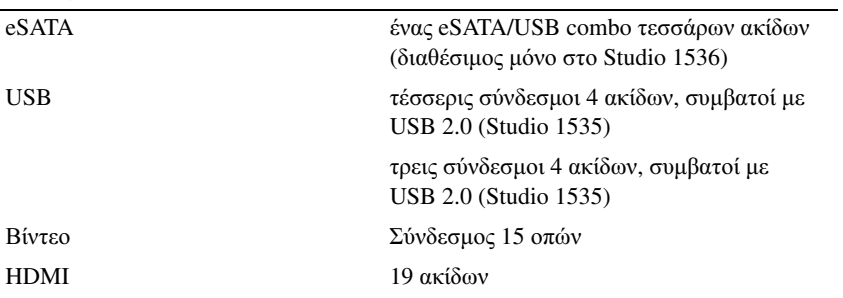

### Επικοινωνίες

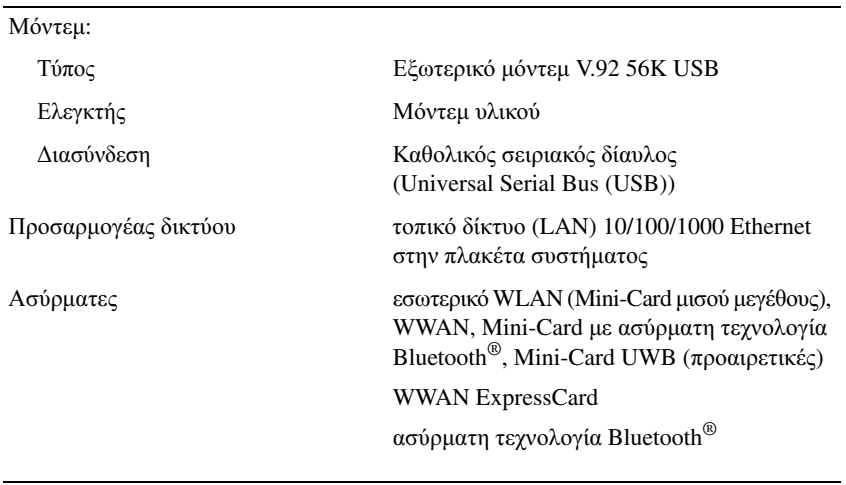

### Βίντεο

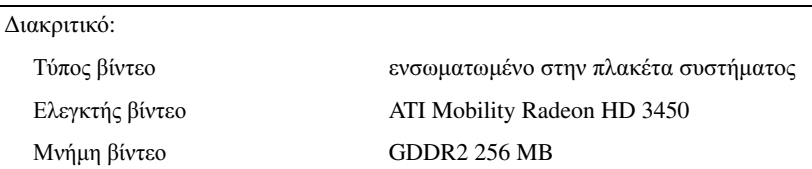

### Βίντεο **(**συνέχεια**)**

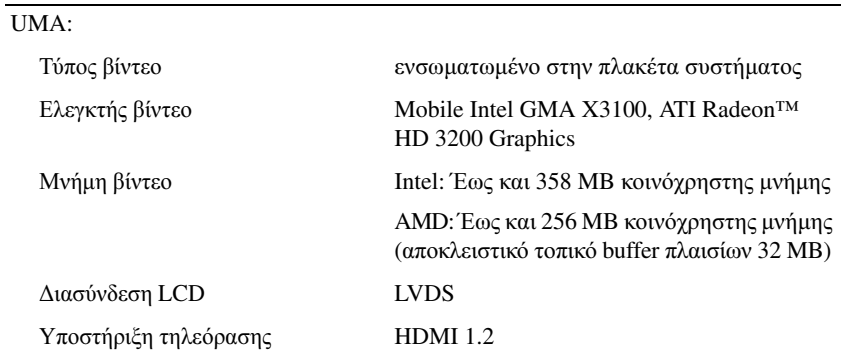

### Ήνος

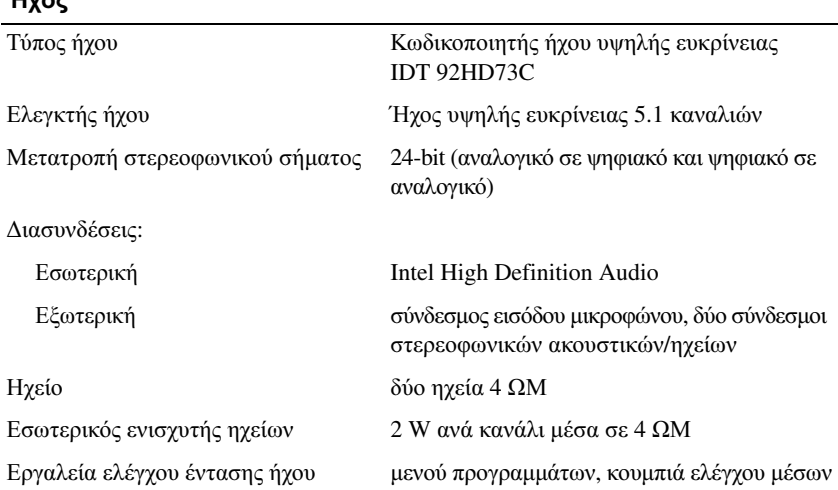

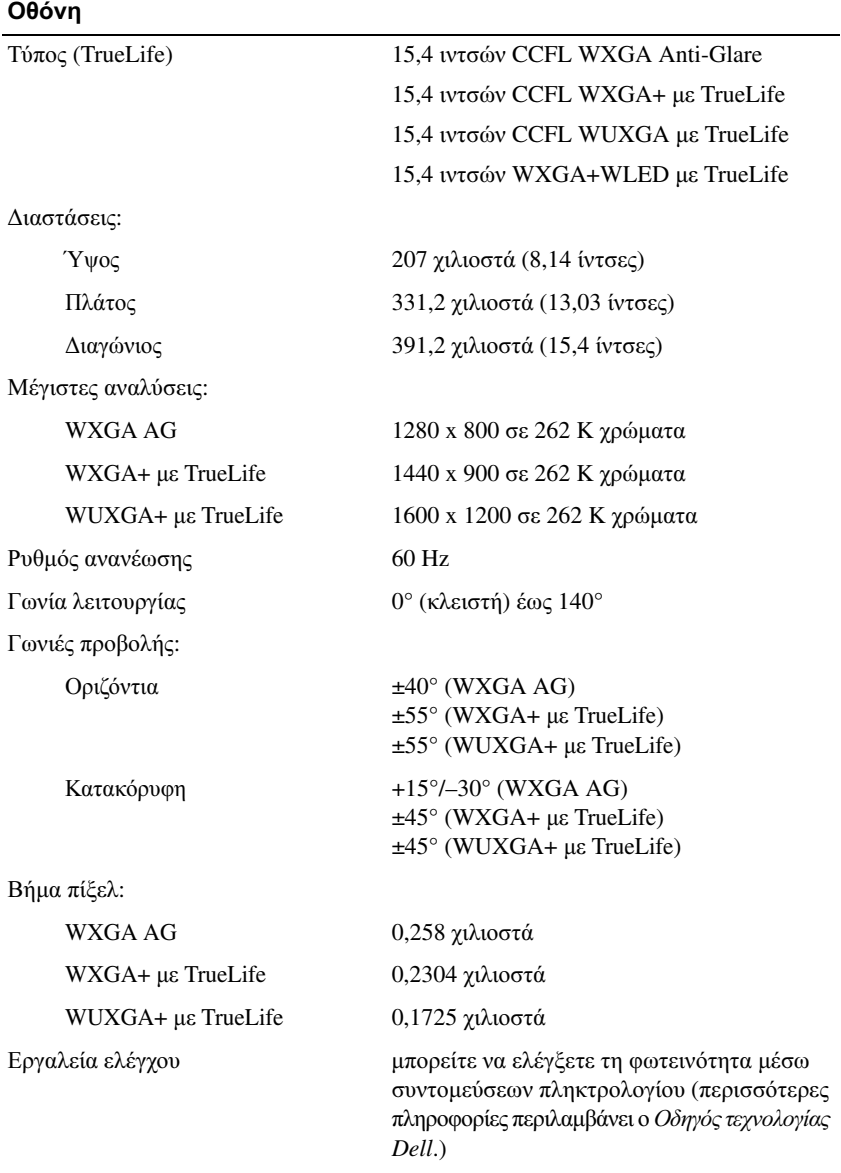

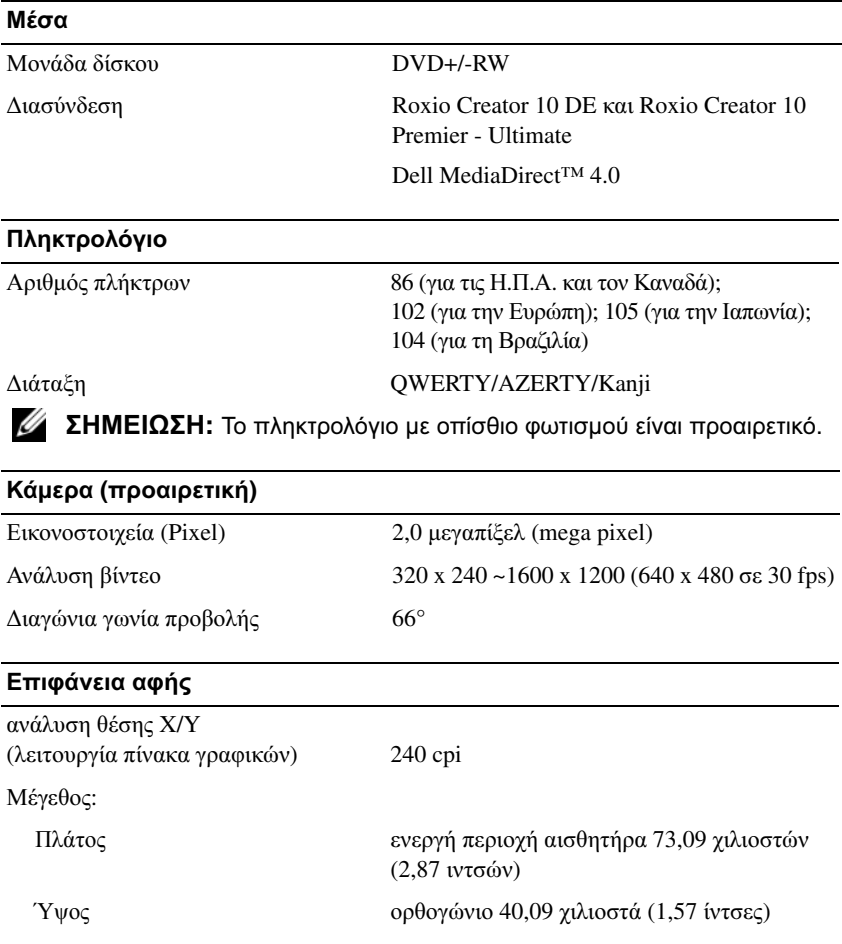

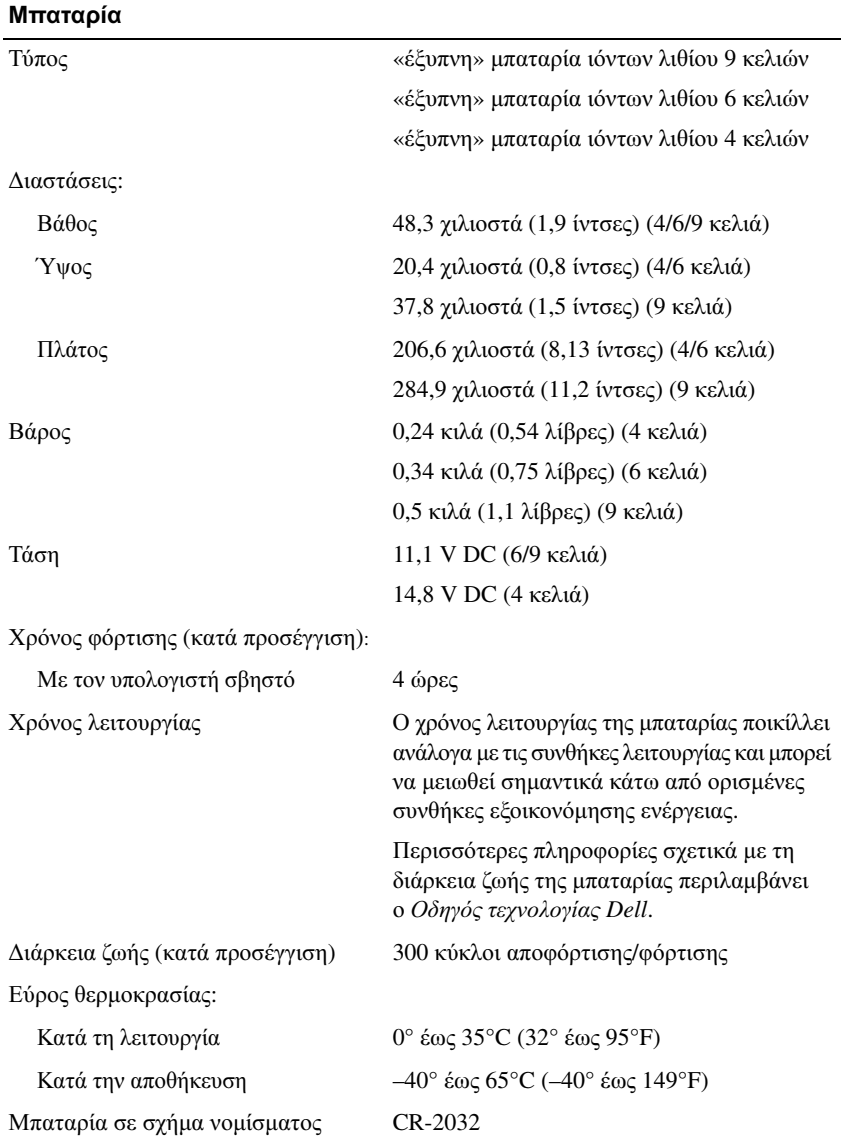

### Μετασχηµατιστή **AC**

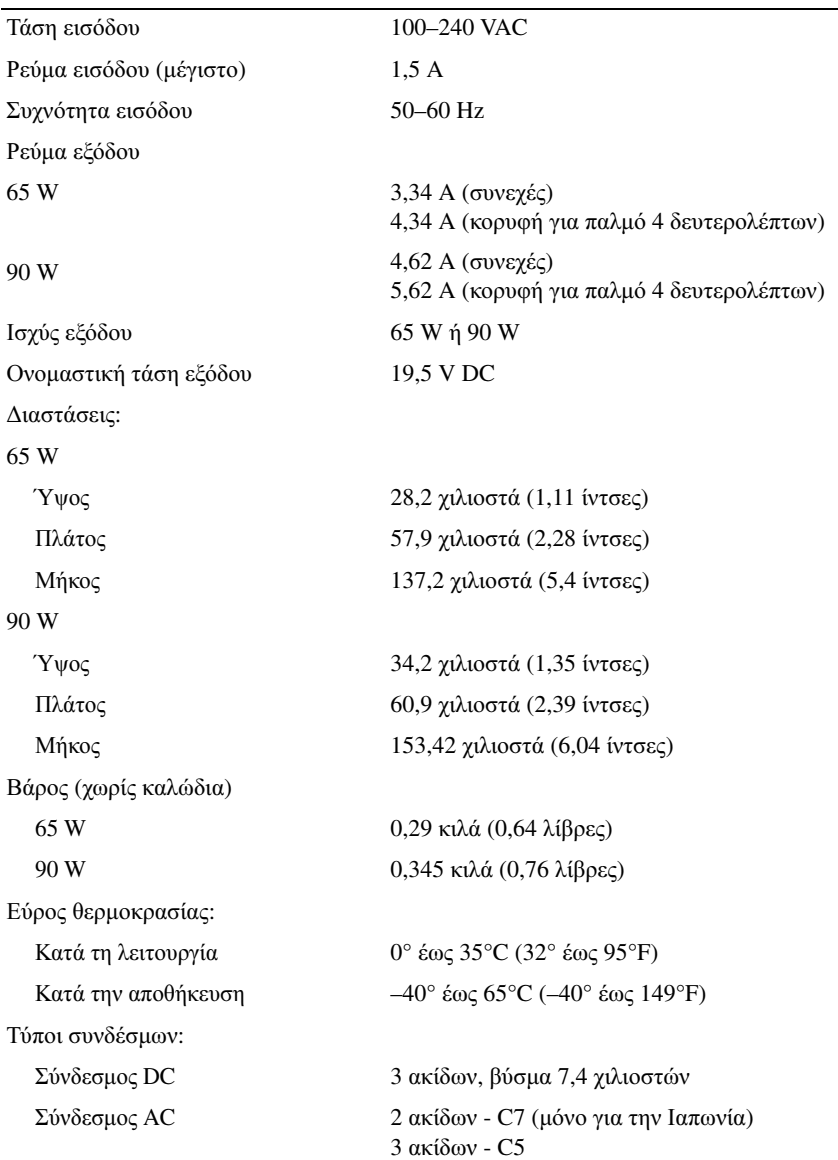

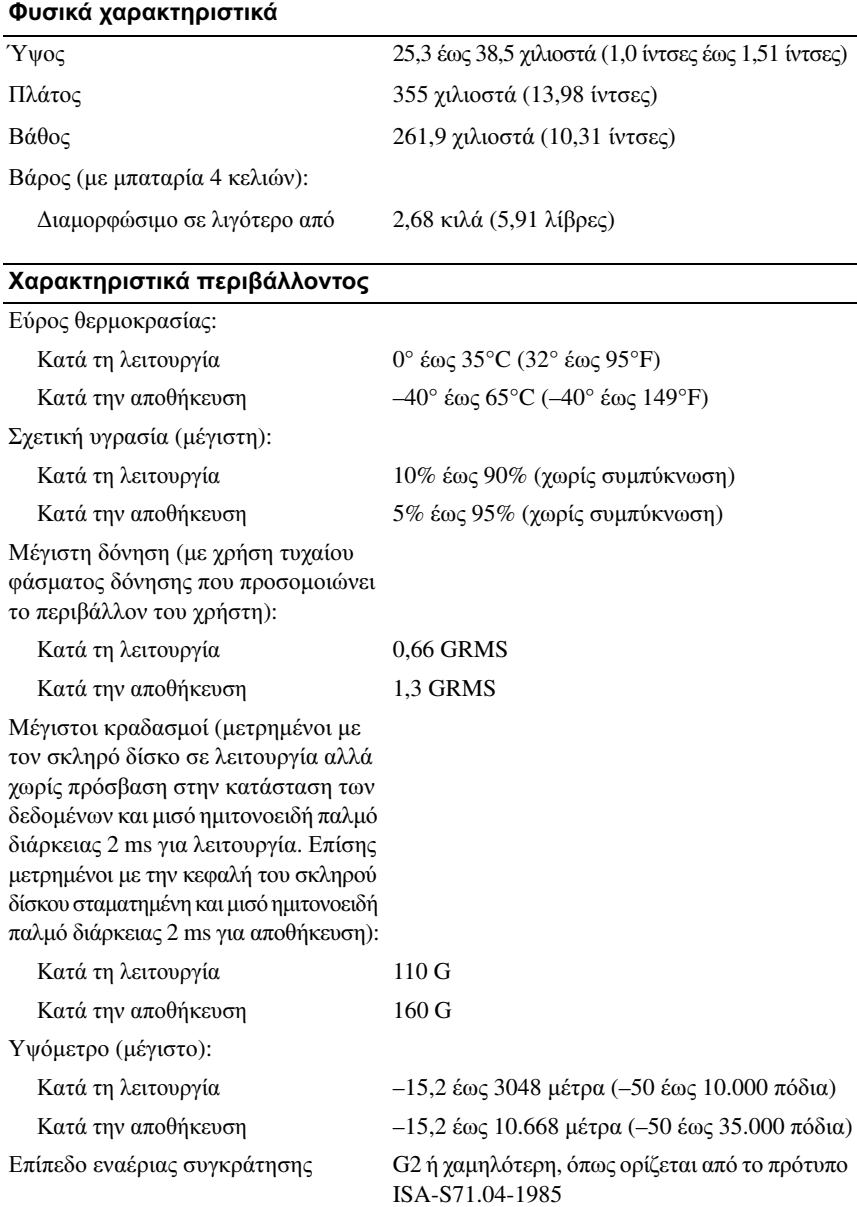
# <span id="page-36-1"></span>Αντιµετώπιση προβληµάτων

## Υπηρεσία τεχνικών ενηµερώσεων της **Dell**

Η υπηρεσία τεχνικών ενηµερώσεων της Dell σας ειδοποιεί µε µήνυµα ηλεκτρονικού ταχυδροµείου για ενηµερώσεις λογισµικού και υλικού για τον υπολογιστή σας. Η υπηρεσία είναι δωρεάν και μπορεί να προσαρμοστεί όσον αφορά το περιεγόμενο, το µορφότυπο και τη συχνότητα της αποστολής ειδοποιήσεων.

Για να εγγραφείτε στην υπηρεσία τεχνικής ενηµέρωσης της Dell, επισκεφτείτε την ιστοσελίδα **support.dell.com/technicalupdate**.

### <span id="page-36-2"></span><span id="page-36-0"></span>∆ιαγνωστικό πρόγραµµα αυτοαξιολόγησης πριν από την εκκίνηση **(Pre-Boot Self Assessment (PSA))** και διαγνωστικό πρόγραµµα **32 Bit** της **Dell**

ΠΡΟΣΟΧΗ**:** Προτού ξεκινήσετε κάποια από τις διαδικασίες που αναφέρονται στην παρούσα ενότητα**,** ακολουθήστε τις οδηγίες για την ασφάλεια που παραλάβατε µε τον υπολογιστή σας**.**

#### ∆ιαθέσιµα διαγνωστικά προγράµµατα

Ανάλογα µε τον υπολογιστή Dell που αγοράσατε µπορεί να υπάρχουν διαθέσιµα κάποια πρόσθετα εκτενή διαγνωστικά προγράµµατα 32 bit της Dell στον σκληρό δίσκο σε ένα διαµέρισµα βοηθητικής εφαρµογής που παρέχει πρόσθετες λύσεις κατά την αντιµετώπιση προβληµάτων.

#### Πότε πρέπει να χρησιµοποιείτε τα διαγνωστικά προγράµµατα **PSA** και **32 Bit** της **Dell**

Αν αντιµετωπίζετε κάποιο πρόβληµα µε τον υπολογιστή σας, πραγµατοποιήστε τους ελέγχους που αναφέρονται στην ενότητα «Προβλήµατα [κλειδωµάτων](#page-51-0) και [λογισµικού](#page-51-0)» στη σελίδα 52 και εκτελέστε τα διαγνωστικά προγράµµατα PSA και 32 Bit της Dell προτού επικοινωνήσετε µε την Dell για τεχνική βοήθεια.

Συνιστάται να εκτυπώσετε τις διαδικασίες αυτές προτού ξεκινήσετε.

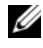

ΣΗΜΕΙΩΣΗ**:** Τα διαγνωστικά προγράµµατα PSA και 32 Bit της Dell λειτουργούν µόνο σε υπολογιστές Dell.

Μπείτε στην εγκατάσταση του συστήµατος, ανασκοπήστε τις πληροφορίες για τη διαµόρφωση του υπολογιστή σας και σιγουρευτείτε ότι η συσκευή που θέλετε να ελέγξετε εµφανίζεται στην εγκατάσταση του συστήµατος και είναι ενεργή (περισσότερες πληροφορίες για την εγκατάσταση του συστήµατος περιλαµβάνει ο Οδηγός τεχνολογίας της *Dell*).

Κάντε εκκίνηση του διαγνωστικού προγράµµατος 32 Bit της Dell από τη µονάδα του σκληρού δίσκου σας ή από τα µέσα µε το όνοµα *Drivers and Utilities* (Προγράµµατα οδήγησης και βοηθητικές εφαρµογές).

#### Εκκίνηση του διαγνωστικού προγράµµατος **PSA** από τον υπολογιστή σας

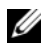

ΣΗΜΕΙΩΣΗ**:** Αν ο υπολογιστής σας δεν εµφανίζει κάποια εικόνα οθόνης, επικοινωνήστε µε την Dell (ανατρέξτε στην ενότητα «[Επικοινωνία](#page-68-0) µε την Dell» στη [σελίδα](#page-68-0) 69).

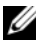

ΣΗΜΕΙΩΣΗ**:** Η αντιµετώπιση προβληµάτων µε χρήση του διαγνωστικού προγράµµατος 32 Bit της Dell µέσω του διαµερίσµατος βοηθητικής εφαρµογής που αναφέρεται στην παρούσα ενότητα µπορεί να είναι ή και µην είναι διαθέσιµη στον υπολογιστή σας.

- **1** Σιγουρευτείτε ότι ο υπολογιστής είναι συνδεδεµένος σε ηλεκτρική πρίζα.
- **2** Ανοίξτε (ή επανεκκινήστε) τον υπολογιστή σας.
- **3** Κάντε εκκίνηση του διαγνωστικού προγράµµατος PSA µε έναν από τους εξής δύο τρόπους:
	- **a** Όταν εµφανιστεί το λογότυπο DELL™, πιέστε αµέσως <F12>. Από το µενού εκκίνησης επιλέξτε Diagnostics (∆ιαγνωστικό πρόγραµµα) και µετά πιέστε <Enter>.

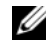

ΣΗΜΕΙΩΣΗ**:** Αν περιµένετε πολλή ώρα και εµφανίζεται το λογότυπο του λειτουργικού συστήµατος, συνεχίστε να περιµένετε ωσότου δείτε την επιφάνεια εργασίας των Microsoft® Windows® και µετά τερµατίστε τη λειτουργία του υπολογιστή σας και δοκιµάστε ξανά.

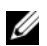

ΣΗΜΕΙΩΣΗ**:** Προτού επιχειρήσετε να χρησιµοποιήσετε την επιλογή Β, πρέπει να θέσετε τον υπολογιστή εκτός λειτουργίας.

**b** Πιέστε και κρατήστε πατηµένο το πλήκτρο <Fn> την ώρα που ενεργοποιείται ο υπολογιστής.

Ακολουθήστε τις προτροπές στην οθόνη και επιλέξτε **Diagnostics** (∆ιαγνωστικό πρόγραµµα) για να αρχίσει η σειρά ελέγχων PSA. Ο υπολογιστής εκτελεί µια σειρά αρχικών ελέγχων στην πλακέτα του συστήµατος, στο πληκτρολόγιο, στον σκληρό δίσκο και στην οθόνη σας. Οι έλεγχοι αυτοί ονοµάζονται Pre-boot Self Assessment (αυτοαξιολόγηση πριν από την εκκίνηση).

- Στη διάρκεια της αξιολόγησης, φροντίστε να καταχωρίζετε τα στοιχεία που σας ζητούνται.
- Αν εντοπιστεί κάποια βλάβη, ο υπολογιστής σταµατά και ακούγεται ένας χαρακτηριστικός τόνος (µπιπ). Για να διακόψετε την αξιολόγηση και να επανεκκινήσετε τον υπολογιστή, πιέστε <Esc>. Για να συνεχίσετε µε τον επόµενο έλεγχο, πιέστε <y>. Για να επαναληφθεί ο έλεγχος του εξαρτήµατος στο οποίο εντοπίστηκε βλάβη, πιέστε <r>.
- Αν εντοπιστούν βλάβες κατά την αξιολόγηση του συστήµατος πριν την εκκίνηση, σηµειώστε τον κωδικό ή τους κωδικούς των σφαλµάτων και επικοινωνήστε µε την Dell.

Αν η αξιολόγηση του συστήµατος πριν από την εκκίνηση ολοκληρωθεί µε επιτυχία και το σύστηµά σας έχει το διαγνωστικό πρόγραµµα 32 Bit, θα λάβετε το µήνυµα Booting Dell Diagnostics Utility Partition. Press any key to continue (Εκκίνηση του διαµερίσµατος βοηθητικής εφαρµογής διαγνωστικών ελέγχων της Dell. Πιέστε οποιοδήποτε πλήκτρο για να συνεχίσετε).

**4** Πιέστε οποιοδήποτε πλήκτρο για εκκίνηση του διαγνωστικού προγράµµατος 32 Bit της Dell.

#### Εκκίνηση του διαγνωστικού προγράµµατος **32 Bit** της **Dell** από τα µέσα µε το όνοµα **Drivers and Utilities (**Προγράµµατα οδήγησης και βοηθητικές εφαρµογές**)**

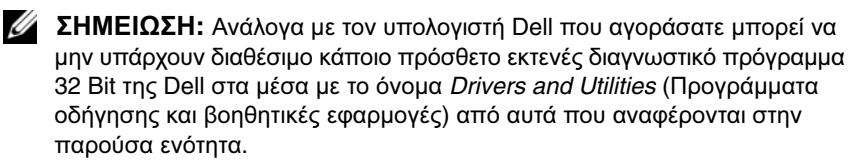

- **1** Τοποθετήστε στη µονάδα τα µέσα µε το όνοµα *Drivers and Utilities* (Προγράµµατα οδήγησης και βοηθητικές εφαρµογές).
- **2** Τερµατίστε τη λειτουργία του υπολογιστή και επανεκκινήστε τον.

**3** Όταν εµφανιστεί το λογότυπο DELL, πιέστε αµέσως <F12>.

ΕΙ∆ΟΠΟΙΗΣΗ**:** Μπορεί να προκύψει βλάβη στο πληκτρολόγιο όταν κάποιο πλήκτρο µείνει πατηµένο για παρατεταµένο χρονικό διάστηµα. Για να αποφύγετε το ενδεχόµενο βλάβης στο πληκτρολόγιο, πιέστε και αφήστε το <F12> σε ίσα διαστήµατα ωσότου εµφανιστεί το µενού εκκίνησης της συσκευής.

**4** Στο µενού εκκίνησης της συσκευής, χρησιµοποιήστε τα πλήκτρα µε το επάνω και το κάτω βέλος για να επισηµάνετε την επιλογή **CD/DVD/CD-RW** και µετά πιέστε <Enter>.

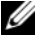

ΣΗΜΕΙΩΣΗ**:** Το χαρακτηριστικό Quickboot αλλάζει τη σειρά εκκίνησης µόνο για την τρέχουσα εκκίνηση. Μόλις γίνει επανεκκίνηση, ακολουθείται η σειρά εκκίνησης που καθορίσατε στην εγκατάσταση του συστήµατος.

- **5** Από το µενού που εµφανίζεται επιλέξτε **Boot from CD-ROM** (Εκκίνηση από το CD-ROM) και µετά πιέστε <Enter>.
- **6** Πληκτρολογήστε 1 για έναρξη του µενού **Drivers and Utilities** (Προγράµµατα οδήγησης και βοηθητικές εφαρµογές) και µετά πιέστε <Enter>.
- **7** Επιλέξτε **Run the 32 Bit Dell Diagnostics** (Εκτέλεση του διαγνωστικού προγράµµατος 32 Bit της Dell) από την αριθµηµένη λίστα. Αν παρατίθενται πολλαπλές εκδόσεις, επιλέξτε την έκδοση που ενδείκνυται για τον υπολογιστή σας.
- **8** Όταν εµφανιστεί το **Main Menu** (Κύριο µενού) του διαγνωστικού προγράµµατος της Dell, επιλέξτε τον έλεγχο που θέλετε να εκτελεστεί.

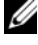

- ΣΗΜΕΙΩΣΗ**:** Σηµειώστε τους κωδικούς σφαλµάτων και τις περιγραφές των προβληµάτων ακριβώς όπως εµφανίζονται και ακολουθήστε τις οδηγίες στην οθόνη.
- **9** Όταν ολοκληρωθούν όλοι οι έλεγχοι, κλείστε την οθόνη ελέγχων για να επιστρέψετε στο **Main Menu** (Κύριο µενού) του διαγνωστικού προγράµµατος της Dell.
- **10** Αφαιρέστε τα µέσα µε το όνοµα *Drivers and Utilities* (Προγράµµατα οδήγησης και βοηθητικές εφαρµογές) και κλείστε το παράθυρο του **Main Menu** (Κύριο µενού) για έξοδο από το διαγνωστικό πρόγραµµα. Επανεκκινήστε τον υπολογιστή.

#### Κύριο µενού διαγνωστικού προγράµµατος της **Dell**

Μετά τη φόρτωση του διαγνωστικού προγράµµατος της Dell και την εµφάνιση της οθόνης του **Main Menu** (Κύριο µενού), κάντε κλικ στο κουµπί της επιθυµητής επιλογής.

ΣΗΜΕΙΩΣΗ**:** Συνιστάται να επιλέξτε το στοιχείο Test System (Έλεγχος συστήµατος) για την εκτέλεση ολοκληρωµένου ελέγχου του υπολογιστή σας.

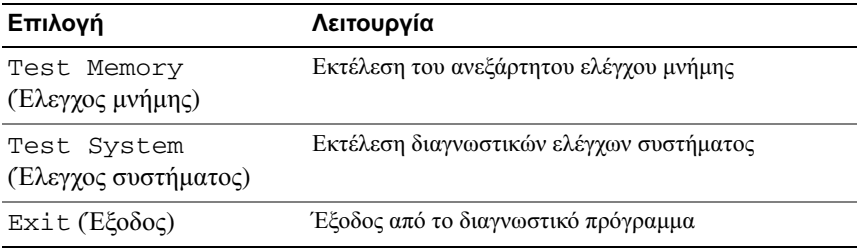

Μόλις επιλέξετε το στοιχείο Test System (Έλεγχος συστήµατος) από το κύριο µενού, εµφανίζεται το µενού που ακολουθεί.

ΣΗΜΕΙΩΣΗ**:** Συνιστάται να επιλέξετε το στοιχείο Extended Test (Εκτεταµένος έλεγχος) από το παρακάτω µενού για την εκτέλεση πληρέστερου ελέγχου των συσκευών στον υπολογιστή.

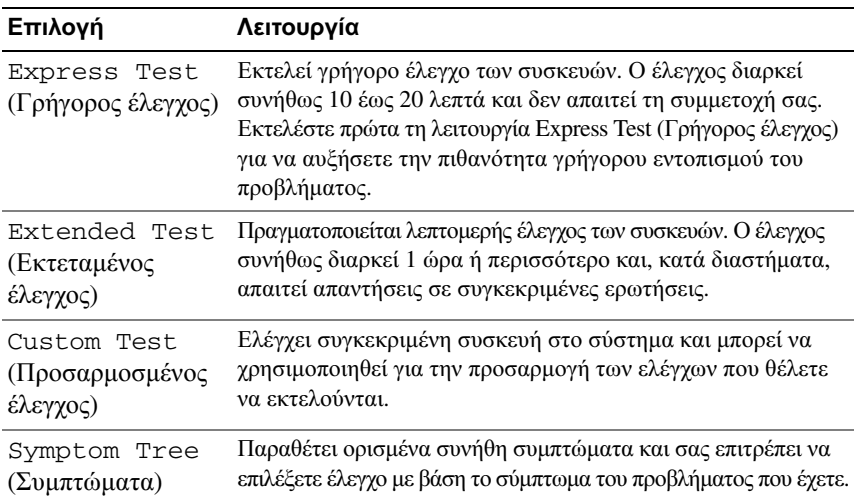

Αν αντιµετωπίσετε πρόβληµα στη διάρκεια ενός ελέγχου, εµφανίζεται µήνυµα µε κωδικό σφάλµατος και περιγραφή του προβλήµατος. Σηµειώστε τον κωδικό σφάλµατος και την περιγραφή του προβλήµατος ακριβώς όπως εµφανίζονται και ακολουθήστε τις οδηγίες στην οθόνη. Αν δεν µπορέσετε να λύσετε το πρόβληµα, επικοινωνήστε µε την Dell (ανατρέξτε στην ενότητα «[Επικοινωνία](#page-68-0) µε την Dell» στη [σελίδα](#page-68-0) 69).

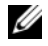

ΣΗΜΕΙΩΣΗ**:** Η ετικέτα εξυπηρέτησης για τον υπολογιστή σας βρίσκεται στο επάνω µέρος της οθόνης κάθε ελέγχου. Όταν επικοινωνείτε µε το τµήµα υποστήριξης της Dell, φροντίστε να έχετε εύκαιρη την ετικέτα εξυπηρέτησής σας.

Για ελέγχους που εκτελούνται από την επιλογή **Custom Test** (Προσαρµοσµένος έλεγχος) ή **Symptom Tree** (Συµπτώµατα) πρόσθετες πληροφορίες παρέχουν οι εξής καρτέλες:

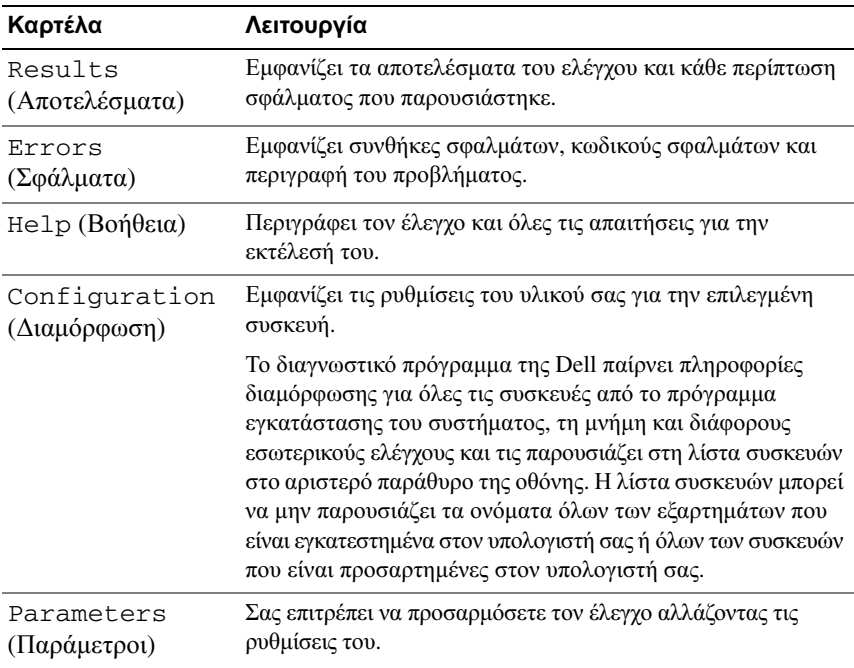

### <span id="page-42-1"></span>Κέντρο υποστήριξης της **Dell**

Το κέντρο υποστήριξης της Dell σάς βοηθά να βρείτε την υπηρεσία, την υποστήριξη και τις πληροφορίες που χρειάζεστε για το συγκεκριµένο σύστηµα. Για περισσότερες πληροφορίες σχετικά µε το κέντρο και τα διαθέσιµα εργαλεία υποστήριξης της Dell, κάντε κλικ στην καρτέλα **Services** (Υπηρεσίες) στον ιστοχώρο **support.dell.com**.

Για να εκτελεστεί η εφαρµογή κάντε κλικ στο εικονίδιο στη γραµµή εργασιών. Η αρχική σελίδα παρέχει συνδέσµους για πρόσβαση στα εξής:

- Αυτόµατη βοήθεια (αντιµετώπιση προβληµάτων, ασφάλεια, επιδόσεις συστήµατος, δίκτυο/Ίντερνετ, δηµιουργία εφεδρικών αρχείων/επαναφορά και Windows Vista)
- Ειδοποιήσεις (ειδοποιήσεις από το τµήµα τεχνικής υποστήριξης για θέµατα που έχουν σχέση µε τον υπολογιστή σας)
- Βοήθεια από την Dell (τεχνική υποστήριξη με το DellConnect<sup>TM</sup>, εξυπηρέτηση πελατών, εκπαίδευση και εγχειρίδια εκµάθησης, βοήθεια σε τηλεφωνική επικοινωνία µε την Dell και online σάρωση µε το PC CheckUp)
- Πληροφορίες για το σύστηµά σας (τεκµηρίωση συστήµατος, πληροφορίες για την εγγύηση, πληροφορίες συστήµατος, αναβαθµίσεις και παρελκόµενα)

Στην κορυφή της αρχικής σελίδας του κέντρου υποστήριξης της Dell παρουσιάζεται ο αριθµός µοντέλου του συστήµατός σας µαζί µε την ετικέτα εξυπηρέτησης και τον κωδικό ταχείας εξυπηρέτησής του.

Περισσότερες πληροφορίες σχετικά µε το κέντρο υποστήριξης της Dell περιλαµβάνει ο Οδηγός τεχνολογίας της Dell. Θα τον βρείτε στην επιλογή Help and Support (Βοήθεια και υποστήριξη) των Windows (**Start** (Έναρξη)→ **Help and Support** (Βοήθεια και υποστήριξη)) και στον ιστοχώρο τεχνικής υποστήριξης της Dell.

### <span id="page-42-0"></span>Προβλήµατα στις µονάδες δίσκων

#### ΠΡΟΣΟΧΗ**:** Προτού ξεκινήσετε κάποια από τις διαδικασίες που αναφέρονται στην παρούσα ενότητα**,** ακολουθήστε τις οδηγίες για την ασφάλεια που παραλάβατε µε τον υπολογιστή σας**.**

Συµπληρώστε τη «Λίστα ελέγχου του διαγνωστικού [προγράµµατος](#page-67-0)» στη σελίδα 68 καθώς ολοκληρώνετε τους ελέγχους αυτούς.

#### ΣΙΓΟΥΡΕΥΤΕΙΤΕ ΟΤΙ ΤΑ **MICROSOFT® WINDOWS®** ΑΝΑΓΝΩΡΙΖΟΥΝ Τ Η ΜΟΝΑ∆Α ∆ΙΣΚΟΥ **—**

• Κάντε κλικ στις επιλογές **Start** (Έναρξη) → **Computer** (Υπολογιστής).

Αν δεν αναφέρεται η µονάδα δίσκου, εκτελέστε πλήρη σάρωση µε το λογισµικό αντιµετώπισης ιών για την ανίχνευση και τη διαγραφή τους. Μερικές φορές ένας ιός µπορεί να εµποδίζει τα Windows να αναγνωρίσουν τη µονάδα δίσκου.

#### ΕΛΕΓΞΤΕ ΤΗ ΜΟΝΑΔΑ ΔΙΣΚΟΥ **—**

- Τοποθετήστε στη µονάδα άλλο CD, DVD ή BD για να ελαχιστοποιηθούν οι πιθανότητα να είναι ελαττωµατικό το αρχικό µέσο.
- Τοποθετήστε στη µονάδα ένα εκκινήσιµο µέσο και επανεκκινήστε τον υπολογιστή.

ΚΑΘΑΡΙΣΤΕ ΤΗ ΜΟΝΑ∆Α <sup>Ή</sup> ΤΟ ∆ΙΣΚΟ **—** Ανατρέξτεστις οδηγίες που περιλαµβάνει ο Οδηγός τεχνολογίας της *Dell*.

#### ΕΛΕΓΞΤΕ ΤΙΣ ΣΥΝ∆ΕΣΕΙΣ ΤΩΝ ΚΑΛΩ∆ΙΩΝ

ΕΛΕΓΞΤΕ ΜΗΠΩΣ ΥΠΑΡΧΟΥΝ ΑΣΥΜΒΑΤΟΤΗΤΕΣ ΣΤΟ ΥΛΙΚΟ **—** Ανατρέξτεστις οδηγίες για την αντιµετώπιση προβληµάτων λογισµικού και υλικού που περιλαµβάνει ο Οδηγός τεχνολογίας της *Dell*.

ΕΚΤΕΛΕΣΤΕ ΤΟ ∆ΙΑΓΝΩΣΤΙΚΟ Π ΡΟΓΡΑΜΜΑ ΤΗΣ **DELL —** Ανατρέξτε στην ενότητα «∆ιαγνωστικό πρόγραµµα [αυτοαξιολόγησης](#page-36-0) πριν από την εκκίνηση [\(Pre-Boot Self Assessment \(PSA\)\)](#page-36-0) και διαγνωστικό πρόγραµµα 32 Bit της Dell» στη [σελίδα](#page-36-0) 37.

#### Προβλήµατα στη µονάδα σκληρού δίσκου

ΠΡΟΤΟΥ ΑΝΟΙΞΕΤΕ ΤΟΝ ΥΠΟΛΟΓΙΣΤΗ, ΑΦΗΣΤΕ ΤΟΝ ΝΑ ΚΡΥΩΣΕΙ -Αν η µονάδα σκληρού δίσκου είναι ζεστή, µπορεί να εµποδίσει την εκκίνηση του λειτουργικού συστήµατος. Προτού ανοίξετε τον υπολογιστή, δοκιµάστε να τον αφήσετε να επανέλθει στη θερµοκρασία δωµατίου.

#### ΕΚΤΕΛΕΣΤΕ ΕΛΕΓΧΟ ΤΟΥ ∆ΙΣΚΟΥ **—**

- **1** Κάντε κλικ στις επιλογές **Start** (Έναρξη) <sup>←</sup>→ **Computer** (Υπολογιστής).
- **2** Κάντε δεξί κλικ **Local Disk (C:)** (Τοπικός ∆ίσκος (C:)).
- **3** Κάντε κλικ στις επιλογές **Properties** (Ιδιότητες)→ **Tools** (Eργαλεία)→ **Check Now** (Έλεγχος τώρα).
	- ΣΗΜΕΙΩΣΗ**:** Μπορεί να εµφανιστεί το παράθυρο **User Account Control** (Έλεγχος λογαριασµού χρήστη). Αν είστε διαχειριστής στον υπολογιστή, κάντε κλικ στην επιλογή **Continue** (Συνέχεια) ή, αλλιώς, επικοινωνήστε µε το διαχειριστή σας για να συνεχίσετε την επιθυµητή ενέργεια.
- **4** Κάντε κλικ στις επιλογές **Scan for and attempt recovery of bad sectors** (Ανίχνευση και ανάκτηση κατεστραµµένων τοµέων δίσκου) και **Start** (Έναρξη).

### Μηνύµατα σφαλµάτων

Συµπληρώστε τη καθώς ολοκληρώνετε τους ελέγχους αυτούς. «Λίστα [ελέγχου](#page-67-0) του διαγνωστικού [προγράµµατος](#page-67-0)» στη σελίδα 68.

#### ΠΡΟΣΟΧΗ**:** Προτού ξεκινήσετε κάποια από τις διαδικασίες που αναφέρονται στην παρούσα ενότητα**,** ακολουθήστε τις οδηγίες για την ασφάλεια που παραλάβατε µε τον υπολογιστή σας**.**

Αν το µήνυµα δεν αναφέρεται στη λίστα, ανατρέξτε στην τεκµηρίωση για το λειτουργικό σύστηµα ή το πρόγραµµα που ήταν σε εξέλιξη όταν εµφανίστηκε το µήνυµα.

ΒΛΑΒΗ ΒΟΗΘΗΤΙΚΗΣ ΣΥΣΚΕΥΗΣ **—** Η επιφάνεια αφής ή το εξωτερικό ποντίκι µπορεί να είναι ελαττωµατικά. Αν έχετε εξωτερικό ποντίκι, ελέγξτε τη σύνδεση του καλωδίου του. Αν δεν λυθεί το πρόβληµα, επικοινωνήστε µε την Dell (ανατρέξτε στην ενότητα «[Επικοινωνία](#page-68-0) µε την Dell» στη σελίδα 69).

ΕΣΦΑΛΜΕΝΗ ΕΝΤΟΛΗ Ή ΕΣΦΑΛΜΕΝΟ ΟΝΟΜΑ ΑΡΧΕΙΟΥ **—** Βεβαιωθείτε ότι γράψατε σωστά την εντολή, ότι τα διαστήµατα είναι στα σωστά σηµεία και ότι χρησιµοποιήσατε το σωστό όνοµα διαδροµής.

Η ΠΡΟΣΩΡΙΝΗ ΑΠΟΘΗΚΕΥΤΙΚΗ ΜΝΗΜΗ ΕΙΝΑΙ Α Π ΕΝΕΡΓΟΠ ΟΙΗΜΕΝΗ ΛΟΓΩ ΒΛΑΒΗΣ **—** Η πρωτεύουσα προσωρινή αποθηκευτική µνήµη στο εσωτερικό του µικροεπεξεργαστή έχει πάθει βλάβη. Επικοινωνήστε µε τη Dell (ανατρέξτε στην ενότητα «[Επικοινωνία](#page-68-0) µε την Dell» στη σελίδα 69).

ΒΛΑΒΗ ΕΛΕΓΚΤΗ ΜΟΝΑ∆ΑΣ **CD —** Η µονάδα CD δεν αποκρίνεται σε εντολές από τον υπολογιστή (ανατρέξτε στην ενότητα «[Προβλήµατα](#page-42-0) στις µονάδες δίσκων» στη [σελίδα](#page-42-0) 43).

ΣΦΑΛΜΑ ∆Ε∆ΟΜΕΝΩΝ **—** Ο σκληρός δίσκος δεν µπορεί να διαβάσει τα δεδοµένα (ανατρέξτε στην ενότητα «[Προβλήµατα](#page-42-0) στις µονάδες δίσκων» στη σελίδα 43).

ΜΕΙΩΣΗ ΤΗΣ ∆ΙΑΘΕΣΙΜΗΣ ΜΝΗΜΗΣ **—** Μία ή περισσότερες µονάδες µνήµης µπορεί να είναι ελαττωµατικές ή σε ακατάλληλη θέση. Επανεγκαταστήστε τις µονάδες µνήµης και, αν χρειαστεί, αντικαταστήστε τις (για οδηγίες σε ό,τι αφορά την αντικατάσταση των µονάδων µνήµης ανατρέξτε στο Εγχειρίδιο εργασιών συντήρησης).

∆ΙΣΚΟΣ **C:** Η ΠΡΟΕΤΟΙΜΑΣΙΑ ΑΠ ΕΤΥΧΕ **—** Ο σκληρός δίσκος απέτυχε στην προετοιµασία. Εκτελέστε τους ελέγχους για τον σκληρό δίσκο από το διαγνωστικό πρόγραµµα της Dell (ανατρέξτε στην ενότητα «[∆ιαγνωστικό](#page-36-0) πρόγραµµα αυτοαξιολόγησης πριν από την εκκίνηση [\(Pre-Boot Self Assessment \(PSA\)\)](#page-36-0) και [διαγνωστικό](#page-36-0) πρόγραµµα 32 Bit της Dell» στη σελίδα 37).

Η ΜΟΝΑ∆Α ∆ΕΝ ΕΙΝΑΙ ΕΤΟΙΜΗ **—** Η λειτουργία απαιτεί µονάδα σκληρού δίσκου στο φατνίο για να µπορέσει να συνεχιστεί. Εγκαταστήστε έναν σκληρό δίσκο στο φατνίο της µονάδας σκληρού δίσκου.

ΤΟ ΜΕΓΕΘΟΣ ΤΗΣ ΜΝΗΜΗΣ **EXTENDED** ΕΧΕΙ ΑΛΛΑΞΕΙ **—** Η ποσότητα της µνήµης που αναγράφεται στη NVRAM δεν ταιριάζει µε τη µνήµη που είναι εγκατεστηµένη στον υπολογιστή. Επανεκκινήστε τον υπολογιστή. Αν το σφάλµα εµφανιστεί ξανά, επικοινωνήστε µε την Dell.

ΤΟ ΑΝΤΙΓΡΑΦΟΜΕΝΟ ΑΡΧΕΙΟ ΕΙΝΑΙ ΥΠ ΕΡΒΟΛΙΚΑ ΜΕΓΑΛΟ ΓΙΑ ΤΗ ΜΟΝΑ∆Α Π ΡΟΟΡΙΣΜΟΥ **—** Το αρχείο που προσπαθείτε να αντιγράψετε είναι υπερβολικά µεγάλο για να χωρέσει στο δίσκο ή ο δίσκος είναι γεµάτος. ∆οκιµάστε να αντιγράψετε το αρχείο σε διαφορετικό δίσκο ή χρησιµοποιήστε ένα δίσκο µεγαλύτερης χωρητικότητας.

ΤΟ ΟΝΟΜΑ ΕΝΟΣ ΑΡΧΕΙΟΥ ∆ΕΝ Μ ΠΟ ΡΕΙ ΝΑ ΠΕΡΙΕΧΕΙ ΚΑΠ ΟΙΟΝ ΑΠΟ ΤΟΥΣ ΧΑΡΑΚΤΗΡΕΣ **: \ / :** \* **? " < > | —** Μη χρησιµοποιείτε τους χαρακτήρες αυτούς στα ονόµατα αρχείων.

Α ΠΟΤΥΧΙΑ Π ΥΛΗΣ **A20 —** Κάποια µονάδα µνήµης µπορεί να είναι χαλαρά συνδεδεµένη. Επανεγκαταστήστε τις µονάδες µνήµης και, αν χρειαστεί, αντικαταστήστε τις.

ΓΕΝΙΚΗ ΒΛΑΒΗ **—** Το λειτουργικό σύστηµα δεν είναι σε θέση να εκτελέσει την εντολή. Το µήνυµα συνήθως ακολουθείται από συγκεκριµένες πληροφορίες—για παράδειγµα, Printer out of paper (Τελείωσε το χαρτί στον εκτυπωτή). Κάντε τις ενδεδειγµένες ενέργειες.

ΣΦΑΛΜΑ ∆ΙΑΜΟΡΦΩΣΗΣ ΜΟΝΑ∆ΑΣ ΣΚΛΗΡΟΥ ∆ΙΣΚΟΥ **—** Ο υπολογιστής δεν µπορεί να αναγνωρίσει τον τύπο της µονάδας. Τερµατίστε τη λειτουργία του υπολογιστή, αφαιρέστε τον σκληρό δίσκο και κάντε εκκίνηση του υπολογιστή από CD. Στη συνέχεια, τερµατίστε τη λειτουργία του υπολογιστή, επανεγκαταστήστε τον σκληρό δίσκο και επανεκκινήστε τον υπολογιστή. Εκτελέστε τους ελέγχους για τη µονάδα σκληρού δίσκου από το διαγνωστικό πρόγραµµα της Dell (ανατρέξτε στην ενότητα «∆ιαγνωστικό πρόγραµµα [αυτοαξιολόγησης](#page-36-0) πριν από την εκκίνηση [\(Pre-Boot Self Assessment \(PSA\)\)](#page-36-0) και διαγνωστικό πρόγραµµα 32 Bit της Dell» στη [σελίδα](#page-36-0) 37).

ΒΛΑΒΗ ΕΛΕΓΚΤΗ ΜΟΝΑ∆ΑΣ ΣΚΛΗΡΟΥ ∆ΙΣΚΟΥ **0—** Η µονάδα σκληρού δίσκου δεν αποκρίνεται σε εντολές από τον υπολογιστή. Τερµατίστε τη λειτουργία του υπολογιστή, αφαιρέστε τον σκληρό δίσκο και κάντε εκκίνηση του υπολογιστή από CD. Στη συνέχεια, τερµατίστε τη λειτουργία του υπολογιστή, επανεγκαταστήστε τον σκληρό δίσκο και επανεκκινήστε τον υπολογιστή. Αν το πρόβληµα δεν λυθεί, δοκιµάστε κάποια άλλη µονάδα δίσκου. Εκτελέστε τους ελέγχους για τη µονάδα σκληρού δίσκου από το διαγνωστικό πρόγραµµα της Dell (ανατρέξτε στην ενότητα «∆ιαγνωστικό πρόγραµµα [αυτοαξιολόγησης](#page-36-0) πριν από την εκκίνηση (Pre-Boot Self [Assessment \(PSA\)\)](#page-36-0) και διαγνωστικό πρόγραμμα 32 Bit της Dell» στη σελίδα 37).

ΒΛΑΒΗ ΜΟΝΑ∆ΑΣ ΣΚΛΗΡΟΥ ∆ΙΣΚΟΥ **—** Η µονάδα σκληρού δίσκου δεν αποκρίνεται σε εντολές από τον υπολογιστή. Τερµατίστε τη λειτουργία του υπολογιστή, αφαιρέστε τον σκληρό δίσκο και κάντε εκκίνηση του υπολογιστή από CD. Στη συνέχεια, τερµατίστε τη λειτουργία του υπολογιστή, επανεγκαταστήστε τον σκληρό δίσκο και επανεκκινήστε τον υπολογιστή. Αν το πρόβληµα δεν λυθεί, δοκιµάστε κάποια άλλη µονάδα δίσκου. Εκτελέστε τους ελέγχους για τη µονάδα σκληρού δίσκου από το διαγνωστικό πρόγραµµα της Dell (ανατρέξτε στην ενότητα «∆ιαγνωστικό πρόγραµµα [αυτοαξιολόγησης](#page-36-0) πριν από την εκκίνηση (Pre-Boot Self [Assessment \(PSA\)\)](#page-36-0) και διαγνωστικό πρόγραμμα 32 Bit της Dell» στη σελίδα 37).

Α Π ΟΤΥΧΙΑ ΑΝΑΓΝΩΣΗΣ ΜΟΝΑ∆ΑΣ ΣΚΛΗΡΟΥ ∆ΙΣΚΟΥ **—** Η µονάδα σκληρού δίσκου µπορεί να είναι ελαττωµατική. Τερµατίστε τη λειτουργία του υπολογιστή, αφαιρέστε τον σκληρό δίσκο και κάντε εκκίνηση του υπολογιστή από CD. Στη συνέχεια, τερµατίστε τη λειτουργία του υπολογιστή, επανεγκαταστήστε τον σκληρό δίσκο και επανεκκινήστε τον υπολογιστή. Αν το πρόβληµα δεν λυθεί, δοκιµάστε κάποια άλλη µονάδα δίσκου. Εκτελέστε τους ελέγχους για τη µονάδα σκληρού δίσκου από το διαγνωστικό πρόγραµµα της Dell (ανατρέξτε στην ενότητα «[∆ιαγνωστικό](#page-36-0) πρόγραµµα αυτοαξιολόγησης πριν από την εκκίνηση [\(Pre-Boot Self Assessment](#page-36-0)  (PSA)) και [διαγνωστικό](#page-36-0) πρόγραµµα 32 Bit της Dell» στη σελίδα 37).

ΤΟ ΠΟΘΕΤΗΣΤΕ ΣΤΗ ΜΟΝΑ∆Α ΕΚΚΙΝΗΣΙΜΑ ΜΕΣΑ **—** Το λειτουργικό σύστηµα προσπαθεί να κάνει εκκίνηση σε µη εκκινήσιµα µέσα, π.χ. κάποιο CD. Τοποθετήστε στη µονάδα εκκινήσιµα µέσα.

ΜΗ ΕΓΚΥΡΕΣ ΠΛΗΡΟΦΟΡΙΕΣ ∆ΙΑΜΟΡΦΩΣΗΣ **-** ΕΚΤΕΛΕΣΤΕ ΤΟ ΠΡΟΓΡΑΜΜΑ ΕΓΚΑΤΑΣΤΑΣΗΣ **—** Οι πληροφορίες διαµόρφωσης του συστήµατος δεν ταιριάζουν µε τη διαµόρφωση του συστήµατος. Πιθανότατα το µήνυµα παρουσιάζεται µετά την εγκατάσταση µονάδας µνήµης. ∆ιορθώστε τις κατάλληλες επιλογές στο πρόγραµµα εγκατάστασης συστήµατος.

ΒΛΑΒΗ ΓΡΑΜΜΗΣ ΡΟΛΟΓΙΟΥ ΠΛΗΚΤΡΟΛΟΓΙΟΥ **—** Αν έχετε εξωτερικό πληκτρολόγιο, ελέγξτε τη σύνδεση του καλωδίου. Εκτελέστε τον έλεγχο του ελεγκτή πληκτρολογίου στο διαγνωστικό πρόγραµµα της Dell (ανατρέξτε στην ενότητα «∆ιαγνωστικό πρόγραµµα [αυτοαξιολόγησης](#page-36-0) πριν από την εκκίνηση [\(Pre-Boot Self Assessment \(PSA\)\)](#page-36-0) και διαγνωστικό πρόγραµµα 32 Bit της Dell» στη [σελίδα](#page-36-0) 37).

ΒΛΑΒΗ ΕΛΕΓΚΤΗ ΠΛΗΚΤΡΟΛΟΓΙΟΥ **—** Αν έχετε εξωτερικό πληκτρολόγιο, ελέγξτε τη σύνδεση του καλωδίου. Επανεκκινήστε τον υπολογιστή και αποφύγετε να αγγίξετε το πληκτρολόγιο ή το ποντίκι στη διάρκεια της ρουτίνας εκκίνησης. Εκτελέστε τον έλεγχο του ελεγκτή πληκτρολογίου στο διαγνωστικό πρόγραµµα της Dell (ανατρέξτε στην ενότητα «∆ιαγνωστικό πρόγραµµα [αυτοαξιολόγησης](#page-36-0) πριν από την εκκίνηση [\(Pre-Boot Self Assessment \(PSA\)\)](#page-36-0) και διαγνωστικό [πρόγραµµα](#page-36-0) 32 Bit της Dell» στη σελίδα 37).

ΒΛΑΒΗ ΓΡΑΜΜΗΣ ∆Ε∆ΟΜΕΝΩΝ ΠΛ ΗΚΤΡΟΛΟΓΙΟΥ **—** Αν έχετε εξωτερικό πληκτρολόγιο, ελέγξτε τη σύνδεση του καλωδίου. Εκτελέστε τον έλεγχο του ελεγκτή πληκτρολογίου στο διαγνωστικό πρόγραµµα της Dell (ανατρέξτε στην ενότητα «∆ιαγνωστικό πρόγραµµα [αυτοαξιολόγησης](#page-36-0) πριν από την εκκίνηση [\(Pre-Boot Self Assessment \(PSA\)\)](#page-36-0) και διαγνωστικό πρόγραµµα 32 Bit της Dell» στη [σελίδα](#page-36-0) 37).

ΒΛΑΒΗ ΛΟΓΩ ΚΟΛΛΗΜΕΝΟΥ ΠΛΗΚΤΡΟΥ ΣΤΟ ΠΛ ΗΚΤΡΟΛΟΓΙΟ **—** Αν έχετε εξωτερικό πληκτρολόγιο, ελέγξτε τη σύνδεση του καλωδίου. Επανεκκινήστε τον υπολογιστή και αποφύγετε να αγγίξετε το πληκτρολόγιο ή το ποντίκι στη διάρκεια της ρουτίνας εκκίνησης. Εκτελέστε τον έλεγχο του ελεγκτή πληκτρολογίου στο διαγνωστικό πρόγραµµα της Dell (ανατρέξτε στην ενότητα «[∆ιαγνωστικό](#page-36-0) πρόγραµµα αυτοαξιολόγησης πριν από την εκκίνηση [\(Pre-Boot Self Assessment](#page-36-0)  (PSA)) και [διαγνωστικό](#page-36-0) πρόγραµµα 32 Bit της Dell» στη σελίδα 37).

∆Ε Ν ΕΙΝΑΙ ∆ΥΝΑΤΗ Η ΠΡΟΣΒΑΣΗ ΣΤΟ ΠΕ ΡΙΕΧΟΜΕΝΟ ΜΕ Α∆ΕΙΑ ΧΡΗΣΗΣ ΣΤΟ **MEDIADIRECT —** Το Dell MediaDirect™ δεν µπορεί να επαληθεύσει τους περιορισµούς της διαχείρισης ψηφιακών δικαιωµάτων (Digital Rights Management (DRM)) στο αρχείο και, συνεπώς, δεν είναι δυνατή η αναπαραγωγή του αρχείου.

ΑΠΟ ΤΥΧΙΑ ΓΡΑΜΜΗΣ ∆ΙΕΥΘΥΝΣΗΣ ΜΝΗΜΗΣ ΣΤΗ ∆ΙΕΥΘΥΝΣΗ**,** Η ΤΙΜΗ ΑΝΑΓΝΩΣΗΣ ΑΝΑΜΕΝΕΙ ΤΙΜΗ **—** Κάποια µονάδα µνήµης µπορεί να είναι ελαττωµατική ή σε ακατάλληλη θέση. Επανεγκαταστήστε τις µονάδες µνήµης και, αν χρειαστεί, αντικαταστήστε τις.

ΣΦΑΛΜΑ ΕΚΧΩΡΗΣΗΣ ΜΝΗΜΗΣ **—** Το λογισµικό που προσπαθείτε να εκτελέστε είναι σε διένεξη µε το λειτουργικό σύστηµα, κάποιο άλλο πρόγραµµα ή κάποια βοηθητική εφαρµογή. Τερµατίστε τη λειτουργία του υπολογιστή, περιµένετε 30 δευτερόλεπτα και µετά επανεκκινήστε τον. ∆οκιµάστε να εκτελέσετε το πρόγραµµα ξανά. Αν το µήνυµα σφάλµατος συνεχίζει να εµφανίζεται, ανατρέξτε στην τεκµηρίωση του λογισµικού.

ΑΠΟ ΤΥΧΙΑ ΓΡΑΜΜΗΣ ∆Ε∆ΟΜΕΝΩΝ ΜΝΗΜΗΣ ΣΤΗ ∆ΙΕΥΘΥΝΣΗ**,** Η ΤΙΜΗ ΑΝΑΓΝΩΣΗΣ ΑΝΑΜΕΝΕΙ ΤΙΜΗ **—** Κάποια µονάδα µνήµης µπορεί να είναι ελαττωµατική ή σε ακατάλληλη θέση. Επανεγκαταστήστε τις µονάδες µνήµης και, αν χρειαστεί, αντικαταστήστε τις.

ΑΠΟ ΤΥΧΙΑ ΛΟΓΙΚΗΣ ∆ΙΠΛΗΣ ΛΕΞΗΣ ΜΝΗΜΗΣ ΣΤΗ ∆ΙΕΥΘΥΝΣΗ**,** Η ΤΙΜΗ ΑΝΑΓΝΩΣΗΣ ΑΝΑΜΕΝΕΙ ΤΙΜΗ **—** Κάποια µονάδα µνήµης µπορεί να είναι ελαττωµατική ή σε ακατάλληλη θέση. Επανεγκαταστήστε τις µονάδες µνήµης και, αν χρειαστεί, αντικαταστήστε τις.

ΑΠΟ ΤΥΧΙΑ ΜΟΝΗΣ **/**ΖΥΓΗΣ ΛΟΓΙΚΗΣ ΜΝΗΜΗΣ ΣΤΗ ∆ΙΕΥΘΥΝΣΗ**,** Η ΤΙΜΗ ΑΝΑΓΝΩΣΗΣ ΑΝΑΜΕΝΕΙ ΤΙΜΗ **—** Κάποια µονάδα µνήµης µπορεί να είναι ελαττωµατική ή σε ακατάλληλη θέση. Επανεγκαταστήστε τις µονάδες µνήµης και, αν χρειαστεί, αντικαταστήστε τις.

ΑΠΟ ΤΥΧΙΑ ΕΓΓΡΑΦΗΣ **/**ΑΝΑΓΝΩΣΗΣ ΜΝΗΜΗΣ ΣΤΗ ∆ΙΕΥΘΥΝΣΗ**,** Η ΤΙΜΗ ΑΝΑΓΝΩΣΗΣ ΑΝΑΜΕΝΕΙ ΤΙΜΗ **—** Κάποια µονάδα µνήµης µπορεί να είναι ελαττωµατική ή σε ακατάλληλη θέση. Επανεγκαταστήστε τις µονάδες µνήµης και, αν χρειαστεί, αντικαταστήστε τις.

∆Ε Ν ΥΠΑΡΧΕΙ ∆ΙΑΘΕΣΙΜΗ ΣΥΣΚΕΥΗ ΕΚΚΙΝΗΣΗΣ **—** Ο υπολογιστής δεν µπορεί να βρει τη µονάδα σκληρού δίσκου. Αν η συσκευή εκκίνησής σας είναι ο σκληρός δίσκος, βεβαιωθείτε ότι η µονάδα είναι εγκατεστηµένη, τοποθετηµένη στην κατάλληλη θέση και χωρισµένη σε διαµερίσµατα ως συσκευή εκκίνησης.

ΚΑΝΕΝΑΣ ΤΟΜΕΑΣ ΕΚΚΙΝΗΣΗΣ ΣΤΗ ΜΟΝΑ∆Α ΣΚΛΗΡΟΥ ∆ΙΣΚΟΥ **—** Το λειτουργικό σύστηµα µπορεί να έχει καταστραφεί. Επικοινωνήστε µε τη Dell (ανατρέξτε στην ενότητα «[Επικοινωνία](#page-68-0) µε την Dell» στη σελίδα 69).

ΚΑΝΕΝΑ ΔΙΑΛΕΙΜΜΑ ΧΡΟΝΟΔΙΑΚΟΠΤΗ - Κάποιο τσιπ στην πλακέτα συστήµατος µπορεί να λειτουργεί εσφαλµένα. Εκτελέστε τους ελέγχους για τη ρύθµιση του συστήµατος από το διαγνωστικό πρόγραµµα της Dell (ανατρέξτε στην ενότητα «∆ιαγνωστικό πρόγραµµα [αυτοαξιολόγησης](#page-36-0) πριν από την εκκίνηση [\(Pre-Boot Self Assessment \(PSA\)\)](#page-36-0) και διαγνωστικό πρόγραµµα 32 Bit της Dell» στη [σελίδα](#page-36-0) 37).

∆ΕΝ ΥΠΑ ΡΧΕΙ ΑΡΚΕΤΗ ΜΝΗΜΗ Ή ΟΙ ΠΟΡΟΙ ∆ΕΝ ΕΠΑ ΡΚΟΥΝ**.** ΤΕΡΜΑΤΙΣΤΕ ΜΕΡΙΚΑ ΠΡΟ ΓΡΑΜΜ ΑΤΑ ΚΑΙ ∆ΟΚΙΜΑΣΤΕ ΞΑΝΑ **—** Έχετε πάρα πολλά προγράµµατα ανοιχτά. Κλείστε όλα τα παράθυρα και ανοίξτε το πρόγραµµα που θέλετε να χρησιµοποιήσετε.

∆Ε Ν ΒΡΕΘΗΚΕ ΛΕΙΤΟΥΡΓΙΚΟ ΣΥΣΤΗΜΑ **—** Επανεγκαταστήστε τη µονάδα σκληρού δίσκου. Αν το πρόβληµα δεν λυθεί, επικοινωνήστε µε την Dell (ανατρέξτε στην ενότητα «[Επικοινωνία](#page-68-0) µε την Dell» στη σελίδα 69).

ΛΑΝΘΑΣΜΕΝΟ ΑΘΡΟΙΣΜΑ ΕΛΕΓΧΟΥ Π ΡΟΑΙΡΕΤΙΚΗΣ ΜΟΝΑ∆ΑΣ **ROM —** Η προαιρετική µονάδα ROM έχει πάθει βλάβη. Επικοινωνήστε µε τη Dell (ανατρέξτε στην ενότητα «[Επικοινωνία](#page-68-0) µε την Dell» στη σελίδα 69).

ΕΝ Α ΑΠΑΡ ΑΙΤΗΤΟ ΑΡΧΕΙΟ **.DLL** ∆ΕΝ ΒΡΕΘΗΚΕ **—** Ένα ουσιώδες αρχείο λείπει από το πρόγραµµα που προσπαθείτε να ανοίξετε. Αφαιρέσετε το πρόγραµµα και µετά επανεγκαταστήστε το.

- **1** Κάντε κλικ στις επιλογές **Start** (Έναρξη) → **Control Panel** (Πίνακας ελέγχου).
- **2** Στην επιλογή **Programs** (Προγράµµατα) κάντε κλικ στο στοιχείο **Uninstall a Program** (Κατάργηση προγράµµατος).
- **3** Επιλέξτε το πρόγραµµα που θέλετε να καταργήσετε.
- **4** Κάντε κλικ στην επιλογή **Uninstall** (Κατάργηση) και ακολουθήστε τις προτροπές στην οθόνη.
- **5** Για οδηγίες σχετικά µε την εγκατάσταση ανατρέξτε στην τεκµηρίωση του προγράµµατος.

Ο ΤΟΜΕΑΣ ∆ΕΝ ΒΡΕΘΗΚΕ **—** Το λειτουργικό σύστηµα δεν µπορεί να εντοπίσει κάποιον τοµέα στον σκληρό δίσκο. Μπορεί να έχετε κάποιον ελαττωµατικό τοµέα ή κατεστραµµένο FAT (πίνακα εκχώρησης αρχείων) στον σκληρό δίσκο. Εκτελέστε τη βοηθητική εφαρµογή των Windows για έλεγχο σφαλµάτων για να ελέγξτε τη δοµή των αρχείων στον σκληρό δίσκο. Για οδηγίες ανατρέξτε στη βοήθεια και υποστήριξη των Windows (κάντε κλικ στις επιλογές **Start** (Έναρξη) → **Help and Support** (Βοήθεια και υποστήριξη)). Αν πολλοί τοµείς είναι ελαττωµατικοί, κάντε εφεδρικά αρχεία των δεδοµένων (αν είναι εφικτό) και µετά µορφοποιήστε ξανά τον σκληρό δίσκο.

ΣΦΑΛΜΑ ΑΝΑΖΗΤΗΣΗΣ **—** Το λειτουργικό σύστηµα δεν µπορεί να βρει µια συγκεκριµένη περιοχή στον σκληρό δίσκο.

ΑΠΟ ΤΥΧΙΑ ΤΕΡΜΑΤΙΣΜΟΥ ΛΕΙΤΟΥΡΓΙΑΣ **—** Κάποιο τσιπ στην πλακέτα συστήµατος µπορεί να λειτουργεί εσφαλµένα. Εκτελέστε τους ελέγχους για τη ρύθµιση του συστήµατος από το διαγνωστικό πρόγραµµα της Dell (ανατρέξτε στην ενότητα «∆ιαγνωστικό πρόγραµµα [αυτοαξιολόγησης](#page-36-0) πριν από την εκκίνηση [\(Pre-Boot Self Assessment \(PSA\)\)](#page-36-0) και διαγνωστικό πρόγραµµα 32 Bit της Dell» στη [σελίδα](#page-36-0) 37).

ΤΟ ΡΟΛΟΪ ΕΧΑΣΕ ΤΗΝ ΙΣΧΥ ΤΟΥ **—** Οι ρυθµίσεις διαµόρφωσης του συστήµατος έχουν καταστραφεί. Συνδέστε τον υπολογιστή σας σε ηλεκτρική πρίζα για να φορτιστεί η µπαταρία. Αν το πρόβληµα δεν λυθεί, προσπαθήστε να επαναφέρετε τα δεδοµένα µπαίνοντας στο πρόγραµµα εγκατάστασης του συστήµατος και µετά τερµατίστε το πρόγραµµα. Αν το µήνυµα εµφανιστεί ξανά, επικοινωνήστε µε την Dell (ανατρέξτε στην ενότητα «[Επικοινωνία](#page-68-0) µε την Dell» στη σελίδα 69).

ΤΟ ΡΟΛΟΪ ΣΤΑΜΑΤΗΣΕ **—** Μπορεί να απαιτείται επαναφόρτιση της εφεδρικής µπαταρίας που υποστηρίζει τις ρυθµίσεις διαµόρφωσης του συστήµατος. Συνδέστε τον υπολογιστή σας σε ηλεκτρική πρίζα για να φορτιστεί η µπαταρία. Αν δεν λυθεί το πρόβληµα, επικοινωνήστε µε την Dell (ανατρέξτε στην ενότητα «[Επικοινωνία](#page-68-0) µε την [Dell»](#page-68-0) στη σελίδα 69).

∆Ε Ν ΕΧΕΤΕ ΡΥΘΜΙΣΕΙ ΤΗΝ ΩΡΑ **-** ΕΚΤΕΛΕΣΤΕ ΤΟ ΠΡΟΓΡΑΜΜΑ ΕΓΚΑΤΑΣΤΑΣΗΣ ΣΥΣΤΗΜΑΤΟΣ **—** Η ώρα ή η ηµεροµηνία που είναι αποθηκευµένη στο πρόγραµµα εγκατάστασης του συστήµατος δεν ταιριάζει µε το ρολόι του συστήµατος. ∆ιορθώστε τις ρυθµίσεις για τις επιλογές **Date** (Ηµεροµηνία) και **Time** (Ώρα).

ΒΛΑΒΗ ΣΤΟ ΤΣΙΠ ΤΟΥ ΧΡΟΝΟ∆ΙΑΚΟΠΤ Η **2—** Κάποιο τσιπ στην πλακέτα συστήµατος µπορεί να λειτουργεί εσφαλµένα. Εκτελέστε τους ελέγχους για τη ρύθµιση του συστήµατος από το διαγνωστικό πρόγραµµα της Dell (ανατρέξτε στην ενότητα «∆ιαγνωστικό πρόγραµµα [αυτοαξιολόγησης](#page-36-0) πριν από την εκκίνηση [\(Pre-Boot Self Assessment \(PSA\)\)](#page-36-0) και διαγνωστικό πρόγραµµα 32 Bit της Dell» στη [σελίδα](#page-36-0) 37).

ΑΠ ΡΟΒΛΕΠ ΤΗ ∆ΙΑΚΟΠΗ ΣΕ ΠΡΟ ΣΤΑΤΕΥΜΕΝΗ ΛΕΙΤΟΥΡΓΙΑ **—** Ο ελεγκτής του πληκτρολογίου µπορεί να λειτουργεί εσφαλµένα ή κάποια µονάδα µνήµης µπορεί να είναι χαλαρά συνδεδεµένη. Εκτελέστε τους ελέγχους για τη µνήµη του συστήµατος και τον έλεγχο για τον ελεγκτή πληκτρολογίου από το διαγνωστικό πρόγραµµα της Dell (ανατρέξτε στην ενότητα «[∆ιαγνωστικό](#page-36-0) πρόγραµµα αυτοαξιολόγησης πριν από την εκκίνηση [\(Pre-Boot Self Assessment \(PSA\)\)](#page-36-0) και [διαγνωστικό](#page-36-0) πρόγραµµα 32 Bit της Dell» στη σελίδα 37).

∆ΕΝ ΕΙΝΑΙ ∆ΥΝΑΤΗ Η ΠΡΟΣΒΑΣΗ ΣΤΗ ΜΟΝΑ∆Α **X:\.** Η ΣΥΣΚΕΥΗ ∆ΕΝ ΕΙΝΑΙ ΕΤΟΙΜΗ **—** Τοποθετήστε έναν δίσκο στη µονάδα και δοκιµάστε ξανά.

Η ΙΣΧΥΣ ΤΗΣ ΜΠΑ ΤΑΡΙΑΣ ΕΙΝΑΙ ΕΞΑΙΡΕΤΙΚΑ ΧΑΜΗΛΗ **—** Η µπαταρία κοντεύει να εξαντληθεί. Αντικαταστήστε την µπαταρία ή συνδέστε τον υπολογιστή σε ηλεκτρική πρίζα. ∆ιαφορετικά, ενεργοποιήστε την κατάσταση αδράνειας ή τερµατίστε τη λειτουργία του υπολογιστή.

## <span id="page-51-0"></span>Προβλήµατα κλειδωµάτων και λογισµικού

ΠΡΟΣΟΧΗ**:** Προτού ξεκινήσετε κάποια από τις διαδικασίες που αναφέρονται στην παρούσα ενότητα**,** ακολουθήστε τις οδηγίες για την ασφάλεια που παραλάβατε µε τον υπολογιστή σας**.**

#### ∆εν γίνεται εκκίνηση του υπολογιστή

ΕΛΕΓΞΤΕ ΤΟ ΜΕΤΑΣΧΗΜΑΤΙΣΤΗ **AC —** Βεβαιωθείτε ότι ο µετασχηµατιστής AC είναι σταθερά συνδεδεμένος στον υπολογιστή και στην ηλεκτρική πρίζα.

#### Ο υπολογιστής δεν αποκρίνεται πλέον

ΕΙ∆ΟΠΟΙΗΣΗ**:** Αν δεν µπορείτε να εκτελέσετε τερµατισµό του λειτουργικού συστήµατος, ενδέχεται να χάσετε δεδοµένα.

ΚΛΕΙΣΤΕ ΤΟΝ ΥΠΟΛΟΓΙΣΤΗ **—** Αν δεν µπορείτε να λάβετε απόκριση πιέζοντας ένα πλήκτρο στο πληκτρολόγιό σας ή κινώντας το ποντίκι, πιέστε και κρατήστε πατηµένο το κουµπί λειτουργίας για τουλάχιστον 8 ως 10 δευτερόλεπτα ωσότου σβήσει ο υπολογιστής και µετά επανεκκινήστε τον.

#### Κάποιο πρόγραµµα δεν αποκρίνεται πλέον ή η λειτουργία του επανειληµµένα διακόπτεται αιφνιδίως

#### ΤΕΡΜΑΤΙΣΤΕ ΤΟ ΠΡΟΓΡΑΜΜΑ **—**

- **1** Πιέστε <Ctrl><Shift><Esc> ταυτόχρονα.
- **2** Κάντε κλικ στην καρτέλα **Applications** (Εφαρµογές) και επιλέξτε το πρόγραµµα που δεν αποκρίνεται πλέον.
- **3** Κάντε κλικ στην επιλογή **End Task** (Τέλος διεργασίας).

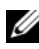

ΣΗΜΕΙΩΣΗ**:** Το πρόγραµµα chkdsk µπορεί να εκτελείται όταν θα επανεκκινήσετε τον υπολογιστή. Ακολουθήστε τις οδηγίες στην οθόνη.

ΕΛΕΓΞΤΕ ΤΗΝ ΤΕΚΜΗΡΙΩΣΗ ΤΟΥ ΛΟΓΙΣΜΙΚΟΥ **—** Αν χρειαστεί, καταργήστε το πρόγραµµα και εγκαταστήστε το ξανά. Το λογισµικό συνήθως περιλαµβάνει οδηγίες για την εγκατάσταση στην τεκµηρίωσή του ή σε DVD.

#### Κάποιο πρόγραµµα είναι σχεδιασµένο για προηγούµενη έκδοση του λειτουργικού συστήµατος **Microsoft® Windows®**

ΕΚΤΕΛΕΣΤΕ ΤΟ **PROGRAM COMPATIBILITY WIZARD (**Ο∆ΗΓΟΣ ΣΥΜΒΑΤΟΤΗΤΑΣ ΠΡΟ ΓΡΑΜΜΑΤΟΣ **) —** Η συµβατότητα προγραµµάτων είναι µια λειτουργία των Windows που σας επιτρέπει να εκτελέσετε προγράμματα που είναι γραμμένα για προηγούµενες εκδόσεις των Windows. Για περισσότερες πληροφορίες, εκτελέστε αναζήτηση για το όνοµα-κλειδί µε τον οδηγό συµβατότητας προγράµµατος στην αναζήτηση για το όνοµα-κλειδί *program compatibility wizard* στην επιλογή Windows Help and Support (Βοήθεια και υποστήριξη των Windows).

#### Εµφανίζεται µια µπλε οθόνη

ΚΛΕΙΣΤΕ ΤΟΝ ΥΠΟΛΟΓΙΣΤΗ **—** Αν δεν µπορείτε να λάβετε απόκριση πιέζοντας ένα πλήκτρο στο πληκτρολόγιό σας ή κινώντας το ποντίκι, πιέστε και κρατήστε πατηµένο το κουµπί λειτουργίας για τουλάχιστον 8 ως 10 δευτερόλεπτα ωσότου σβήσει ο υπολογιστής και µετά επανεκκινήστε τον.

## Προβλήµατα µνήµης

Συµπληρώστε τη «Λίστα ελέγχου του διαγνωστικού [προγράµµατος](#page-67-0)» στη σελίδα 68 καθώς ολοκληρώνετε τους ελέγχους αυτούς.

#### ΠΡΟΣΟΧΗ**:** Προτού ξεκινήσετε κάποια από τις διαδικασίες που αναφέρονται στην παρούσα ενότητα**,** ακολουθήστε τις οδηγίες για την ασφάλεια που παραλάβατε µε τον υπολογιστή σας**.**

#### ΑΝ ΛΑΒΕΤΕ ΜΗΝΥΜΑ ΓΙΑ ΑΝΕΠΑ ΡΚΗ ΜΝΗΜΗ **—**

- Αποθηκεύστε και κλείστε όλα τα ανοικτά αρχεία και τερµατίστε όλα τα ανοικτά προγράµµατα που δεν χρησιµοποιείτε για να δείτε αν έτσι θα λυθεί το πρόβληµα.
- Για τις ελάχιστες απαιτήσεις µνήµης ανατρέξτε στην τεκµηρίωση του λογισµικού. Αν χρειαστεί, εγκαταστήστε πρόσθετη µνήµη.
- Τοποθετήστε ξανά τις µονάδες της µνήµης για να βεβαιωθείτε ότι ο υπολογιστής σας επικοινωνεί επιτυχώς µε τη µνήµη.
- Εκτελέστε το διαγνωστικό πρόγραµµα της Dell (ανατρέξτε στην ενότητα «∆ιαγνωστικό πρόγραµµα αυτοαξιολόγησης πριν από την εκκίνηση (Pre-[Boot Self Assessment \(PSA\)\)](#page-36-0) και διαγνωστικό πρόγραμμα 32 Bit της Dell» στη [σελίδα](#page-36-0) 37).

#### ΑΝ ΑΝΤΙΜΕΤΟΠΙΣΕΤΕ ΑΛΛΑ ΠΡΟΒΛΗΜΑΤΑ ΜΕ ΤΗ ΜΝΗΜΗ

- Τοποθετήστε ξανά τις µονάδες της µνήµης για να βεβαιωθείτε ότι ο υπολογιστής σας επικοινωνεί επιτυχώς µε τη µνήµη.
- Βεβαιωθείτε ότι ακολουθείτε τις κατευθυντήριες γραμμές για την εγκατάσταση µνήµης.
- Εκτελέστε το διαγνωστικό πρόγραµµα της Dell (ανατρέξτε στην ενότητα «∆ιαγνωστικό πρόγραµµα αυτοαξιολόγησης πριν από την εκκίνηση (Pre-[Boot Self Assessment \(PSA\)\)](#page-36-0) και διαγγωστικό πρόγραμμα 32 Bit της Dell» στη [σελίδα](#page-36-0) 37).

### Προβλήµατα µε την τροφοδοσία

Συµπληρώστε τη «Λίστα ελέγχου του διαγνωστικού [προγράµµατος](#page-67-0)» στη σελίδα 68 καθώς ολοκληρώνετε τους ελέγχους αυτούς.

#### ΠΡΟΣΟΧΗ**:** Προτού ξεκινήσετε κάποια από τις διαδικασίες που αναφέρονται στην παρούσα ενότητα**,** ακολουθήστε τις οδηγίες για την ασφάλεια που παραλάβατε µε τον υπολογιστή σας**.**

ΕΛΕΓΞΤΕ ΤΗ ΛΥΧΝΙΑ ΤΡΟΦΟΔΟΣΙΑΣ - Αν η λυχνία τροφοδοσίας είναι αναµµένη ή αναβοσβήνει, ο υπολογιστής τροφοδοτείται µε ρεύµα. Αν η λυχνία τροφοδοσίας αναβοσβήνει, ο υπολογιστής είναι σε κατάσταση αναστολής—πιέστε το κουµπί λειτουργίας για έξοδο από την κατάσταση αναστολής. Αν η λυχνία είναι σβηστή, πιέστε το κουµπί λειτουργίας για να ανοίξετε τον υπολογιστή.

ΦΟΡΤΙΣΤΕ ΤΗΝ ΜΠΑ ΤΑΡΙΑ **—** Η ισχύς της µπαταρίας µπορεί να είναι µειωµένη.

- **1** Επανεγκαταστήστε την µπαταρία.
- **2** Χρησιµοποιήστε το µετασχηµατιστή AC για να συνδέσετε τον υπολογιστή σε ηλεκτρική πρίζα.
- **3** Ανοίξτε τον υπολογιστή.
- ΣΗΜΕΙΩΣΗ**:** Ο χρόνος λειτουργίας της µπαταρίας (η διάρκεια διατήρησης µιας φόρτισης) µειώνεται όσο περνά ο καιρός. Ανάλογα µε τη συχνότητα και τις συνθήκες χρήσης της µπαταρίας, ίσως χρειαστεί να αγοράσετε καινούρια µπαταρία κατά τη διάρκεια ζωής του υπολογιστή σας.

ΕΛΕΓΞΤΕ ΤΗ ΛΥΧΝΙΑ ΚΑΤΑΣΤΑΣΗΣ ΤΗΣ ΜΠΑ ΤΑΡΙΑΣ - Αν η λυγνία για την κατάσταση της µπαταρίας αναβοσβήνει σε πορτοκαλί χρώµα ή µένει συνεχώς αναµµένη σε πορτοκαλί χρώµα, η ισχύς της µπαταρίας είναι χαµηλή ή µειωµένη. Συνδέστε τον υπολογιστή σε ηλεκτρική πρίζα.

Αν η λυχνία για την κατάσταση της µπαταρίας αναβοσβήνει σε µπλε και πορτοκαλί χρώµα, η µπαταρία έχει υπερθερµανθεί και δεν µπορεί να φορτιστεί. Τερµατίστε τη λειτουργία του υπολογιστή, αποσυνδέστε τον από την ηλεκτρική πρίζα και µετά αφήστε την µπαταρία και τον υπολογιστή να κρυώσουν σε θερµοκρασία δωµατίου.

Αν η λυχνία για την κατάσταση της µπαταρίας αναβοσβήνει γρήγορα σε πορτοκαλί χρώµα, η µπαταρία µπορεί να είναι ελαττωµατική. Επικοινωνήστε µε την Dell (ανατρέξτε στην ενότητα «[Επικοινωνία](#page-68-0) µε την Dell» στη σελίδα 69).

ΕΛΕΓΞΤΕ ΤΗ ΘΕΡΜΟΚΡΑΣΙΑ ΤΗΣ ΜΠΑ ΤΑΡΙΑΣ - Αν η θερμοκρασία της µπαταρίας είναι κάτω από 0°C (32°F), δεν θα γίνει εκκίνηση του υπολογιστή.

ΕΛΕΓΞΤΕ ΤΗΝ ΗΛΕΚΤΡΙΚΗ ΠΡ Ι ΖΑ **—** Σιγουρευτείτε ότι η ηλεκτρική πρίζα λειτουργεί δοκιµάζοντάς την µε µια άλλη συσκευή, όπως µια λυχνία.

ΕΛΕΓΞΤΕ ΤΟ ΜΕΤΑΣΧΗΜΑΤΙΣΤΗ **AC —** Ελέγξτε τις συνδέσεις των καλωδίων του µετασχηµατιστή AC. Αν ο µετασχηµατιστής AC έχει κάποια λυχνία, βεβαιωθείτε ότι είναι αναµµένη.

ΣΥΝΔΕΣΤΕ ΤΟΝ ΥΠΟΛΟΓΙΣΤΗ ΑΠ ΕΥΘΕΙΑΣ ΣΕ ΗΛΕΚΤΡΙΚΗ ΠΡΙΖΑ -Παρακάµψτε συσκευές προστασίας έναντι ισχύος, πολύπριζα και καλώδια επέκτασης για να εξακριβώσετε αν µπορείτε να θέσετε τον υπολογιστή σε λειτουργία.

ΕΞΑΛΕΙΨΤΕ ΕΝ∆ΕΧΟΜΕΝΕΣ ΠΑΡΕΜΒΟΛΕΣ **—** Σβήστε ανεµιστήρες, λαµπτήρες φθορισµού, λάµπες αλογόνου ή άλλες συσκευές που βρίσκονται κοντά.

ΡΥΘΜΙΣΤΕ ΤΙΣ Ι∆ΙΟΤΗΤΕΣ ΤΗΣ ΙΣΧΥΟΣ **—** Για τις ρυθµίσεις της διαχείρισης ενέργειας ανατρέξτε στις οδηγίες που περιλαµβάνει ο Οδηγός τεχνολογίας της Dell.

ΤΟΠΟΘΕΤΗΣΤΕ ΞΑΝΑ ΤΙΣ ΜΟΝΑ∆ΕΣ ΜΝΗΜΗΣ **—** Αν η λυχνία τροφοδοσίας του υπολογιστή είναι αναµµένη, αλλά η οθόνη παραµένει κενή, εγκαταστήστε ξανά τις µονάδες µνήµης.

### Αντιµετώπιση προβληµάτων λογισµικού και υλικού στο λειτουργικό σύστηµα **Windows Vista®**

Αν µια συσκευή είτε δεν ανιχνευτεί κατά την εγκατάσταση του λειτουργικού συστήµατος είτε ανιχνευτεί αλλά η διαµόρφωσή της είναι εσφαλµένη, χρησιµοποιήστε την επιλογή Windows Vista Help and Support (Βοήθεια και υποστήριξη των Windows Vista) για να διορθώσετε την ασυµβατότητα. Τα Windows Vista είναι ένα νέο λειτουργικό σύστημα και, συνεπώς, πολλές παλαιότερες συσκευές µπορεί να µην έχουν προγράµµατα οδήγησης ή εφαρµογές για Windows Vista. Αποταθείτε στον κατασκευαστή του υλικού σας για πρόσθετες πληροφορίες σχετικά µε τη συσκευή του.

Για έναρξη της λειτουργίας Hardware Troubleshooter (Αντιµετώπιση προβληµάτων υλικού):

- **1** Κάντε κλικ στις επιλογές **Start** (Έναρξη) → **Help and Support** (Βοήθεια και υποστήριξη).
- **2** Στην ενότητα **Find an answer** (Εύρεση απαντήσεων) κάντε κλικ στην επιλογή **Troubleshooting** (Αντιµετώπιση προβληµάτων).

Ή

Στο πεδίο αναζήτησης χρησιµοποιήστε τη φράση hardware troubleshooter (αντιµετώπιση προβληµάτων υλικού) και µετά πιέστε <Enter>.

**3** Στα αποτελέσµατα αναζήτησης επιλέξτε τη δυνατότητα που περιγράφει το πρόβληµα µε τον καλύτερο δυνατό τρόπο και ακολουθήστε τα βήµατα αντιµετώπισής του.

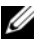

ΣΗΜΕΙΩΣΗ**:** Αν δεν βρήκατε την απάντηση στα κατηγοριοποιηµένα στοιχεία της επιλογής Troubleshooting (Αντιµετώπιση προβληµάτων), µπορείτε να χρησιµοποιήσετε την online βοήθεια πληκτρολογώντας την ερώτησή σας στο πεδίο Search Help (Αναζήτηση βοήθειας) στο σχετικό παράθυρο.

### Επαναφορά του λειτουργικού σας συστήµατος

Μπορείτε να κάνετε επαναφορά του λειτουργικού σας συστήµατος µε τους εξής τρόπους:

- Τα Windows Vista® έχουν το Backup and Restore Center (Κέντρο δηµιουργίας αντιγράφων ασφαλείας και επαναφοράς) που µπορεί να δηµιουργήσει εφεδρικά αντίγραφα σηµαντικών αρχείων που έχετε στον υπολογιστή σας ή και ολόκληρου του υπολογιστή. Μετά, αν χρειαστεί, µπορείτε να κάνετε επαναφορά του λειτουργικού συστήµατος ή των αρχείων σας.
- Η λειτουργία System Restore (Επαναφορά συστήματος) των Windows Vista επαναφέρει τον υπολογιστή σας σε προγενέστερη λειτουργική κατάσταση χωρίς να επηρεάζει τα αρχεία δεδοµένων. Χρησιµοποιήστε τη λειτουργία System Restore (Επαναφορά συστήµατος) ως πρώτη λύση για την επαναφορά του λειτουργικού συστήµατος και τη διατήρηση των αρχείων δεδοµένων σας. Για οδηγίες ανατρέξτε στην ενότητα «Χρήση της λειτουργίας [System Restore](#page-56-0)  (Επαναφορά συστήµατος) των [Windows Vista»](#page-56-0) στη σελίδα 57.
- Αν µαζί µε τον υπολογιστή σας παραλάβατε ένα µέσο µε το όνοµα *Operating System* (Λειτουργικό σύστηµα), µπορείτε να το χρησιµοποιήσετε για επαναφορά του λειτουργικού σας συστήµατος. Ωστόσο, η χρήση του µέσου µε το όνοµα *Operating System* (Λειτουργικό Σύστηµα) διαγράφει και όλα τα δεδοµένα που υπάρχουν στον σκληρό δίσκο. Χρησιµοποιήστε το µέσο µόνο αν η λειτουργία System Restore (Επαναφορά συστήµατος) δεν έλυσε το πρόβληµα που είχε το λειτουργικό σας σύστηµα.

#### <span id="page-56-0"></span>Χρήση της λειτουργίας **System Restore (**Επαναφορά συστήµατος**)** των **Windows Vista**

Το λειτουργικό σύστηµα Windows Vista παρέχει τη λειτουργία System Restore (Επαναφορά συστήµατος) που σας επιτρέπει να επαναφέρετε τον υπολογιστή σας σε προγενέστερη κατάσταση λειτουργίας (χωρίς να επηρεαστούν τα αρχεία δεδοµένων), αν κάποιες αλλαγές στο υλικό, τα λογισµικά ή άλλες ρυθµίσεις του συστήµατος έχουν αφήσει τον υπολογιστή σε ανεπιθύµητη κατάσταση λειτουργίας. Για πληροφορίες σχετικά µε τη χρήση της λειτουργίας System Restore (Επαναφορά συστήµατος) ανατρέξτε στο Windows Help and Support Center (Κέντρο βοήθειας και υποστήριξης των Windows).

Για να αποκτήσετε πρόσβαση στο Windows Help and Support Center (Κέντρο βοήθειας και υποστήριξης των Windows), κάντε κλικ στις επιλογές **Start** (Έναρξη) → **Help and Support** (Βοήθεια και υποστήριξη).

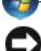

ΕΙ∆ΟΠΟΙΗΣΗ**:** Φροντίστε να δηµιουργείτε τακτικά εφεδρικά αντίγραφα για τα αρχεία µε τα δεδοµένα σας. Η λειτουργία System Restore (Επαναφορά συστήµατος) δεν παρακολουθεί ούτε επαναφέρει τα αρχεία των δεδοµένων σας.

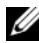

ΣΗΜΕΙΩΣΗ**:** Οι διαδικασίες που αναφέρονται στο παρόν έγγραφο γράφτηκαν για την προεπιλεγµένη προβολή των Windows και, συνεπώς, µπορεί να µην ισχύουν αν ορίσετε την κλασική προβολή των Windows για τον υπολογιστή Dell.

#### ∆ηµιουργία σηµείου επαναφοράς

Μπορείτε να δηµιουργήσετε σηµείο επαναφοράς αυτόµατα και µη αυτόµατα από το Back Up and Restore Center (Κέντρο δηµιουργίας αντιγράφων ασφαλείας και επαναφοράς) των Windows Vista. Για να αποκτήσετε πρόσβαση στο Back Up and Restore Center (Κέντρο δηµιουργίας αντιγράφων ασφαλείας και επαναφοράς) των Windows Vista, υπάρχουν δύο τρόποι:

- **1** Κάντε κλικ στις επιλογές **Start** (Έναρξη) → **Welcome Center** (Κέντρο υποδοχής). Στην ενότητα **Get started with Windows** (Γρήγορο ξεκίνηµα στα Windows) κάντε κλικ στις επιλογές **Show all 14 items...** (Εµφάνιση και των 14 στοιχείων...)→ **Back Up and Restore Center** (Κέντρο δηµιουργίας αντιγράφων ασφαλείας και επαναφοράς).
- **2** Κάντε κλικ στις επιλογές **Start** (Έναρξη) → **All Programs** (Όλα τα προγράµµατα)→ **Maintenance** (Συντήρηση)→ **Back Up and Restore Center** (Κέντρο δηµιουργίας αντιγράφων ασφαλείας και επαναφοράς). Στην επιλογή **Tasks** (Εργασίες) κάντε κλικ στο στοιχείο **Create a restore point or change settings** (∆ημιουργία σημείο επαναφοράς ή αλλαγή ρυθμίσεων).

Για περισσότερες πληροφορίες,

- **1** Κάντε κλικ στις επιλογές **Start** (Έναρξη) → **Help and Support** (Βοήθεια και υποστήριξη).
- **2** Στο πεδίο αναζήτησης πληκτρολογήστε τη φράση System Restore (Επαναφορά συστήµατος) και πιέστε <Enter>.

#### Επαναφορά του υπολογιστή σε προγενέστερη κατάσταση λειτουργίας

Αν τα προβλήµατα παρουσιαστούν µετά την εγκατάσταση κάποιου προγράµµατος οδήγησης, χρησιµοποιήστε τη λειτουργία Device Driver Rollback (Επαναφορά προγράµµατος οδήγησης συσκευής) για να λύσετε το πρόβληµα. Αν δεν επιτύχει, τότε χρησιµοποιήστε τη λειτουργία System Restore (Επαναφορά συστήµατος).

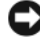

ΕΙ∆ΟΠΟΙΗΣΗ**:** Προτού επαναφέρετε τον υπολογιστή σε προγενέστερη κατάσταση λειτουργίας, αποθηκεύστε και κλείστε όλα τα ανοιχτά αρχεία και τερµατίστε όλα τα ανοιχτά προγράµµατα. Μην τροποποιήσετε, ανοίξετε ή διαγράψετε αρχεία ή προγράµµατα ωσότου ολοκληρωθεί η επαναφορά.

- **1** Κάντε κλικ στις επιλογές **Start** (Έναρξη) <sup>←</sup>→ **Control Panel** (Πίνακας ελέγχου)→ **System and Maintenance** (Σύστηµα και συντήρηση)→ **Back Up and Restore Center** (Κέντρο δηµιουργίας αντιγράφων ασφαλείας και επαναφοράς).
- **2** Στη λίστα Tasks (Εργασίες) κάντε κλικ στην επιλογή **Repair Windows using System Restore** (Επιδιόρθωση των Windows µε χρήση της επαναφοράς συστήµατος).
- **3** Κάντε κλικ στην επιλογή **Continue** (Συνέχεια) στο πλαίσιο διαλόγου **User**  Account Control (UAC) (Έλεγχος λογαριασμού χρήστη) που ζητά άδεια για την εκτέλεση της εφαρµογής.
- **4** Κάντε κλικ στην επιλογή **Next** (Επόµενο) στο παράθυρο **System Restore** (Επαναφορά συστήµατος) για προβολή των πιο πρόσφατων σηµείων επαναφοράς µε χρονολογική σειρά.
- **5** Επιλέξτε το πλαίσιο ελέγχου **Show restore points older than 5 days** (Εµφάνιση σηµείων επαναφοράς που δηµιουργήθηκαν πάνω από 5 ηµέρες νωρίτερα) για προβολή της λίστας µε όλα τα σηµεία επαναφοράς.
- **6** Επιλέξτε ένα σηµείο επαναφοράς. ∆οκιµάστε να εκτελέσετε επαναφορά µε ένα από πλέον πρόσφατα σηµεία επαναφοράς. Αν αποτύχει, για να διορθώσετε το πρόβληµα, δοκιµάστε το επόµενο παλαιότερο σηµείο επαναφοράς ωσότου λυθεί το πρόβληµα. Θα χρειαστεί να επανεγκαταστήσετε κάθε λογισµικό που είχατε εγκαταστήσει µετά το επιλεγµένο σηµείο επαναφοράς.
- **7** Κάντε κλικ στις επιλογές **Next** (Επόµενο)→ **Finish** (Τέλος).
- **8** Όταν σας ζητηθεί, κάντε κλικ στην επιλογή **Yes** (Ναι).
- **9** Μόλις η λειτουργία System Restore (Επαναφορά συστήµατος) τελειώσει τη συλλογή δεδοµένων, ο υπολογιστής εκτελεί επανεκκίνηση.
- **10** Μετά την επανεκκίνηση του υπολογιστή, κάντε κλικ στην επιλογή **OK**.

Για να αλλάξετε το σηµείο επαναφοράς µπορείτε ή να επαναλάβετε τα βήµατα χρησιµοποιώντας διαφορετικό σηµείο επαναφοράς ή να αναιρέσετε την επαναφορά.

Αν στη διάρκεια της διαδικασίας επαναφοράς εµφανιστούν µηνύµατα σφαλµάτων, για να διορθώσετε το κάθε σφάλµα ακολουθήστε τις προτροπές στην οθόνη.

#### Αναίρεση της τελευταίας επαναφοράς συστήµατος

ΕΙ∆ΟΠΟΙΗΣΗ**:** Προτού αναιρέσετε την τελευταία επαναφορά συστήµατος, αποθηκεύστε και κλείστε όλα τα ανοιχτά αρχεία και τερµατίστε όλα τα ανοιχτά προγράµµατα. Μην τροποποιήσετε, ανοίξετε ή διαγράψετε αρχεία ή προγράµµατα ωσότου ολοκληρωθεί η επαναφορά.

- **1** Κάντε κλικ στις επιλογές **Start** (Έναρξη) → **Help and Support** (Βοήθεια και υποστήριξη).
- **2** Στο πεδίο αναζήτησης πληκτρολογήστε τη φράση System Restore (Επαναφορά συστήµατος) και πιέστε <Enter>.
- **3** Κάντε κλικ στις επιλογές **Undo my last restoration** (Αναίρεση της τελευταίας επαναφοράς µου) και **Next** (Επόµενο).

#### Επαναφορά του υπολογιστή στην προεπιλεγµένη εργοστασιακή διαµόρφωση

Η επιλογή Dell Factory Image Restore (Επαναφορά εργοστασιακής εικόνας Dell) σάς επιτρέπει να επαναφέρετε τη µονάδα του σκληρού σας δίσκου στην αρχική εργοστασιακή διαµόρφωση που είχε όταν την παραγγείλατε στην Dell. Η επιλογή αυτή εµφανίζεται σε υπολογιστές Dell που είχαν αρχικά προεγκατεστηµένα τα Windows Vista<sup>®</sup> και δεν περιλαμβάνει όσους υπολογιστές αγοράστηκαν μέσω της προωθητικής ενέργειας Express Upgrade (Ταχεία αναβάθµιση) ή όσους αναβαθµίστηκαν σε Windows Vista από κάποια άλλη έκδοση των Windows.

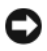

ΕΙ∆ΟΠΟΙΗΣΗ**:** Όταν επαναφέρετε τον υπολογιστή στην προεπιλεγµένη εργοστασιακή διαµόρφωση, διαγράφονται όλα τα δεδοµένα που υπάρχουν στη µονάδα του δίσκου C. Προτού εκτελέσετε τη διαδικασία αυτή, δηµιουργήστε εφεδρικά αντίγραφα των προσωπικών σας αρχείων. Αν δεν δηµιουργήσετε εφεδρικά αντίγραφα των προσωπικών σας αρχείων, τα δεδοµένα χάνονται.

- **1** Επανεκκινήστε τον υπολογιστή. Αυτό γίνεται µε κλικ στις επιλογές **Start**  (Έναρξη) → → **Restart** (Επανεκκίνηση).
- **2** Κατά την επανεκκίνηση του υπολογιστή, πιέστε <F8> ωσότου στην οθόνη εµφανιστεί το µενού **Advanced Boot Options** (Επιλογές εκκίνησης για προχωρηµένους).
	- ΣΗΜΕΙΩΣΗ**:** Πρέπει να πιέσετε το πλήκτρο <F8> προτού εµφανιστεί στην οθόνη το λογότυπο Windows. Αν πιέσετε <F8> µετά την εµφάνιση του λογότυπου Windows στην οθόνη, δεν θα εµφανιστεί το µενού **Advanced Boot Options** (Επιλογές εκκίνησης για προχωρηµένους). Αν δεν δείτε το µενού **Advanced Boot Options** (Επιλογές εκκίνησης γιαπροχωρηµένους), επανεκκινήστε τον υπολογιστή και µετά επαναλάβετε το ίδιο βήµα, ωσότου δείτε το συγκεκριµένο µενού στην οθόνη.
- **3** Πιέστε το <Κάτω βέλος> για να επιλέξετε **Repair Your Computer**  (Επιδιόρθωση του υπολογιστή σας) στο µενού **Advanced Boot Options**  (Επιλογές εκκίνησης για προχωρηµένους) και µετά πιέστε <Enter>.
- **4** Καθορίστε τις ρυθµίσεις που θέλετε για τη γλώσσα και µετά κάντε κλικ στο **Next** (Επόµενο).
- **5** Συνδεθείτε ως χρήστης µε διαπιστευτήρια διαχειριστή και µετά κάντε κλικ στην επιλογή **OK**.
- **6** Κάντε κλικ στην επιλογή **Dell Factory Image Restore** (Επαναφορά εργοστασιακής εικόνας Dell).
- **7** Στο παράθυρο **Dell Factory Image Restore** (Επαναφορά εργοστασιακής εικόνας Dell) κάντε κλικ στην επιλογή **Next** (Επόµενο).
- **8** Επιλέξτε το πλαίσιο ελέγχου **Yes, reformat hard drive and restore system software to factory condition** (Ναι, να γίνει νέα διαµόρφωση της µονάδας σκληρού δίσκου και επαναφορά του λογισµικού του συστήµατος στην εργοστασιακή κατάσταση).
- **9** Κάντε κλικ στην επιλογή **Next** (Επόµενο). Εκτελείται επαναφορά του υπολογιστή στην προεπιλεγµένη εργοστασιακή διαµόρφωση.
- **10** Όταν ολοκληρωθεί η λειτουργία επαναφοράς, κάντε κλικ στην επιλογή **Finish**  (Τέλος) για επανεκκίνηση του υπολογιστή.

# Βοήθεια

### Λήψη βοήθειας

#### ΠΡΟΣΟΧΗ**:** Αν χρειαστεί να αφαιρέσετε το κάλυµµα του υπολογιστή**,**  αποσυνδέστε πρώτα το καλώδιο τροφοδοσίας του υπολογιστή και το καλώδιο του µόντεµ από όλες τις ηλεκτρικές πρίζες**.**

Αν αντιµετωπίζετε κάποιο πρόβληµα µε τον υπολογιστή σας, για να το διαγνώσετε και να το λύσετε µπορείτε να ολοκληρώσετε τα εξής βήµατα:

- **1** Για περισσότερες πληροφορίες και διαδικασίες όσον αφορά το πρόβληµα που παρουσιάζει ο υπολογιστής σας ανατρέξτε στην ενότητα «[Αντιµετώπιση](#page-36-1) [προβληµάτων](#page-36-1)» στη σελίδα 37.
- **2** Για τις διαδικασίες σχετικά µε την εκτέλεση του διαγνωστικού προγράµµατος της Dell ανατρέξτε στην ενότητα «∆ιαγνωστικό πρόγραµµα [αυτοαξιολόγησης](#page-36-2) πριν από την εκκίνηση [\(Pre-Boot Self Assessment \(PSA\)\)](#page-36-2) και διαγνωστικό [πρόγραµµα](#page-36-2) 32 Bit της Dell» στη σελίδα 37.
- **3** Συµπληρώστε τη «Λίστα ελέγχου του διαγνωστικού [προγράµµατος](#page-67-1)» στη [σελίδα](#page-67-1) 68.
- **4** Αν χρειάζεστε βοήθεια σε ό,τι αφορά την εγκατάσταση και τις διαδικασίες αντιµετώπισης προβληµάτων, χρησιµοποιήστε την εκτεταµένη σειρά online υπηρεσιών της Dell που υπάρχουν διαθέσιµες στην τεχνική υποστήριξη της Dell (**support.dell.com**). Αν θέλετε να δείτε µια εκτενέστερη λίστα των ηλεκτρονικών υπηρεσιών υποστήριξης της Dell, ανατρέξτε στην ενότητα «[Υπηρεσίες](#page-63-0) online» στη σελίδα 64.
- **5** Αν το πρόβληµα δεν έχει λυθεί µε τα προηγούµενα βήµατα, ανατρέξτε στην ενότητα «[Επικοινωνία](#page-68-1) µε την Dell» στη σελίδα 69.
- 

ΣΗΜΕΙΩΣΗ**:** Επικοινωνήστε µε το τµήµα υποστήριξης της Dell από ένα τηλέφωνο κοντά στον υπολογιστή ώστε το αρµόδιο προσωπικό να µπορέσει να σας βοηθήσει στις αναγκαίες διαδικασίες.

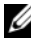

ΣΗΜΕΙΩΣΗ**:** Το σύστηµα κωδικών ταχείας εξυπηρέτησης της Dell µπορεί να µην είναι διαθέσιµο σε όλες τις χώρες.

Όταν σας ζητηθεί από το αυτοµατοποιηµένο τηλεφωνικό σύστηµα της Dell, πληκτρολογήστε τον κωδικό ταχείας εξυπηρέτησης ώστε η κλήση να διαβιβαστεί κατευθείαν στο αρµόδιο προσωπικό υποστήριξης.

Για οδηγίες σχετικά µε τη χρήση των υπηρεσιών υποστήριξης της Dell, ανατρέξτε στην ενότητα «Τεχνική υποστήριξη και [εξυπηρέτηση](#page-63-1) πελατών» στη σελίδα 64.

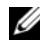

ΣΗΜΕΙΩΣΗ**:** Ορισµένες από τις υπηρεσίες που ακολουθούν δεν είναι πάντα διαθέσιµες σε όλες τις περιοχές έξω από τις Η.Π.Α. Για πληροφορίες σχετικά µε τη διαθεσιµότητα τηλεφωνήστε στον αντιπρόσωπο της Dell στην περιοχή σας.

### <span id="page-63-1"></span>Τεχνική υποστήριξη και εξυπηρέτηση πελατών

Η υπηρεσία υποστήριξης της Dell είναι στη διάθεσή σας για να απαντήσει στις ερωτήσεις σας σχετικά µε το υλικό Dell™. Το προσωπικό υποστήριξης χρησιµοποιεί διαγνωστικό σύστηµα µε υπολογιστές για να παρέχει γρήγορες και ακριβείς απαντήσεις.

Για να επικοινωνήσετε µε την υπηρεσία υποστήριξης της Dell, ανατρέξτε στην ενότητα «Προτού [τηλεφωνήσετε](#page-66-0)» στη σελίδα 67 και µετά στις πληροφορίες επικοινωνίας για την περιοχή σας ή επισκεφτείτε τον ιστοχώρο **support.dell.com**.

### **DellConnect**

Το DellConnect είναι ένα απλό εργαλείο online πρόσβασης που δίνει τη δυνατότητα σε κάποιον συνεργάτη της Dell για παροχή υπηρεσιών και υποστήριξης να αποκτήσει πρόσβαση στον υπολογιστή σας µέσω ευρυζωνικής σύνδεσης, να διαγνώσει το πρόβληµά σας και να το επιδιορθώσει. Όλα αυτά γίνονται υπό την επίβλεψή σας. Μπορείτε να αποκτήσετε πρόσβαση στο DellConnect από το κέντρο υποστήριξης της Dell (ανατρέξτε στην ενότητα «Κέντρο [υποστήριξης](#page-42-1) της Dell» στη σελίδα 43).

### <span id="page-63-0"></span>Υπηρεσίες **online**

Μπορείτε να µάθετε για τα προϊόντα και τις υπηρεσίες Dell στους εξής ιστοχώρους:

**www.dell.com www.dell.com/ap** (µόνο για χώρες της Ασίας/του Ειρηνικού) **www.dell.com/jp** (µόνο για την Ιαπωνία) **www.euro.dell.com** (µόνο για την Ευρώπη) **www.dell.com/la** (για τη Λατινική Αµερική και τις χώρες της Καραϊβικής) **www.dell.ca** (µόνο για τον Καναδά)

Μπορείτε να αποκτήσετε πρόσβαση στην τεχνική υποστήριξη της Dell µέσω των εξής ιστοχώρων και διευθύνσεων ηλεκτρονικού ταχυδροµείου:

- Ιστοχώροι τεχνικής υποστήριξης της Dell
	- **support.dell.com**

**support.jp.dell.com** (µόνο για την Ιαπωνία)

**support.euro.dell.com** (µόνο για την Ευρώπη)

• ∆ιευθύνσεις ηλεκτρονικού ταχυδροµείου για την τεχνική υποστήριξη της Dell mobile\_support@us.dell.com

support@us.dell.com

la-techsupport@dell.com (µόνο για τη Λατινική Αµερική και τις χώρες της Καραϊβικής)

apsupport@dell.com (µόνο για τις χώρες της Ασίας/του Ειρηνικού)

• ∆ιευθύνσεις ηλεκτρονικού ταχυδροµείου για τα τµήµατα µάρκετινγκ και πωλήσεων της Dell

apmarketing@dell.com (µόνο για τις χώρες της Ασίας/του Ειρηνικού)

sales canada@dell.com (μόνο για τον Καναδά)

• Ανώνυµο πρωτόκολο µεταφοράς αρχείων (FTP)

#### **ftp.dell.com**

Συνδεθείτε ως χρήστης: anonymous (ανώνυµος) και χρησιµοποιήστε ως κωδικό πρόσβασης τη διεύθυνση του ηλεκτρονικού σας ταχυδροµείου.

### Υπηρεσία **AutoTech**

Η αυτοµατοποιηµένη υπηρεσία της Dell—η AutoTech—παρέχει µαγνητοφωνηµένες απαντήσεις για τις πιο συχνές ερωτήσεις των πελατών της Dell σχετικά µε τους φορητούς και τους επιτραπέζιους υπολογιστές τους.

Όταν καλείτε την AutoTech, χρησιµοποιήστε το τονικό σας τηλέφωνο για να επιλέξετε τα θέµατα που αντιστοιχούν στις ερωτήσεις σας. Για να µάθετε τον αριθµό τηλεφώνου που πρέπει να καλέσετε στην περιοχή σας, ανατρέξτε στην ενότητα «[Επικοινωνία](#page-68-1) µε την Dell» στη σελίδα 69.

#### Αυτοµατοποιηµένη υπηρεσία ενηµέρωσης για την κατάσταση της παραγγελίας σας

Για να ελέγξετε την κατάσταση προϊόντων της Dell που έχετε παραγγείλει, µπορείτε να επισκεφτείτε την ιστοσελίδα **support.dell.com** ή να επικοινωνήσετε µε την αυτοµατοποιηµένη υπηρεσία ενηµέρωσης για την κατάσταση των παραγγελιών. Ένα ηχογραφηµένο µήνυµα σάς ζητά τις πληροφορίες που χρειάζονται για να εντοπίσετε την παραγγελία σας και να ενηµερωθείτε για την πορεία της. Για να µάθετε τον αριθµό τηλεφώνου που πρέπει να καλέσετε στην περιοχή σας, ανατρέξτε στην ενότητα «[Επικοινωνία](#page-68-1) µε την Dell» στη σελίδα 69.

### Προβλήµατα µε την παραγγελία σας

Αν έχετε κάποιο πρόβληµα µε την παραγγελία σας, όπως ελλιπή ή λανθασµένα εξαρτήµατα ή λανθασµένη χρέωση, επικοινωνήστε µε την εξυπηρέτηση πελατών της Dell. Όταν τηλεφωνήσετε, θα πρέπει να έχετε εύκαιρο το τιµολόγιο ή την απόδειξη παραλαβής της συσκευασίας. Για να µάθετε τον αριθµό τηλεφώνου που πρέπει να καλέσετε στην περιοχή σας, ανατρέξτε στην ενότητα «[Επικοινωνία](#page-68-1) µε την [Dell»](#page-68-1) στη σελίδα 69.

### Πληροφορίες για προϊόντα

Αν χρειάζεστε πληροφορίες για πρόσθετα προϊόντα της Dell ή θέλετε να κάνετε παραγγελία, επισκεφτείτε τον ιστοχώρο της Dell στη διεύθυνση **www.dell.com**. Για πληροφορίες σχετικά µε τον αριθµό τηλεφώνου που πρέπει να καλέσετε στην περιοχή σας ή για να µιλήσετε κάποιον ειδικό πωλήσεων, ανατρέξτε στην ενότητα «[Επικοινωνία](#page-68-1) µε την Dell» στη σελίδα 69.

### Επιστροφή προϊόντων για επισκευή ή πίστωση βάσει της εγγύησης

Ετοιµάστε όλα τα προς επιστροφή είδη, είτε για επισκευή είτε για πίστωση, ως εξής:

**1** Τηλεφωνήστε στην Dell για να πάρετε αριθµό εξουσιοδότησης επιστροφής υλικού και γράψτε τον καθαρά και σε εµφανές σηµείο στο έξω µέρος του κιβωτίου.

Για να µάθετε τον αριθµό τηλεφώνου που πρέπει να καλέσετε στην περιοχή σας, ανατρέξτε στην ενότητα «[Επικοινωνία](#page-68-1) µε την Dell» στη σελίδα 69.

**2** Συµπεριλάβετε ένα αντίγραφο του τιµολογίου και µια επιστολή που να περιγράφει την αιτία επιστροφής.

- **3** Συµπεριλάβετε ένα αντίγραφο της λίστας ελέγχου του διαγνωστικού προγράµµατος (ανατρέξτε στην ενότητα «Λίστα ελέγχου του [διαγνωστικού](#page-67-1) [προγράµµατος](#page-67-1)» στη σελίδα 68), που να υποδεικνύει τους ελέγχους που εκτελέσατε και κάθε µήνυµα σφάλµατος που ανέφερε το διαγνωστικό πρόγραµµα της Dell (ανατρέξτε στην ενότητα «∆ιαγνωστικό πρόγραµµα [αυτοαξιολόγησης](#page-36-2) πριν από την εκκίνηση [\(Pre-Boot Self Assessment \(PSA\)\)](#page-36-2) και διαγνωστικό [πρόγραµµα](#page-36-2) 32 Bit της Dell» στη σελίδα 37).
- **4** Συµπεριλάβετε όσα παρελκόµενα ανήκουν στο προϊόν/στα προϊόντα που επιστρέφετε (καλώδια τροφοδοσίας, δισκέτες λογισµικού, οδηγούς κ.ο.κ.) αν η επιστροφή γίνεται για πίστωση του λογαριασµού σας.
- **5** Συσκευάστε τον εξοπλισµό προς επιστροφή στα αρχικά (ή ισοδύναµα) υλικά συσκευασίας.

Εσείς αναλαµβάνετε την πληρωµή των εξόδων αποστολής. Επίσης αναλαµβάνετε την ασφάλιση κάθε επιστρεφόµενου προϊόντος και τον κίνδυνο να χαθεί κατά την αποστολή του προς την Dell. ∆εν γίνονται δεκτά τα δέµατα µε αντικαταβολή (C.O.D.).

Επιστροφές που δεν πληρούν τις προαναφερόµενες απαιτήσεις δεν θα γίνονται δεκτές από το τµήµα παραλαβής της Dell και θα σας επιστρέφονται.

### <span id="page-66-0"></span>Προτού τηλεφωνήσετε

ΣΗΜΕΙΩΣΗ**:** Όταν τηλεφωνείτε, φροντίστε να έχετε έτοιµο τον κωδικό ταχείας εξυπηρέτησης. Ο κωδικός βοηθά το αυτοµατοποιηµένο τηλεφωνικό σύστηµα υποστήριξης της Dell να διαβιβάσει την κλήση σας αποτελεσµατικότερα. Επίσης, µπορεί να σας ζητηθεί η ετικέτα εξυπηρέτησης (που βρίσκεται στο πίσω ή στο κάτω µέρος του υπολογιστή σας).

Θυµηθείτε να συµπληρώσετε τη λίστα ελέγχου του διαγνωστικού προγράµµατος (ανατρέξτε στην ενότητα «Λίστα ελέγχου του διαγνωστικού [προγράµµατος](#page-67-1)» στη [σελίδα](#page-67-1) 68). Αν είναι εφικτό, ανοίξτε τον υπολογιστή σας προτού τηλεφωνήσετε στην Dell για βοήθεια και καλέστε από ένα τηλέφωνο µέσα ή κοντά στον υπολογιστή σας. Μπορεί να σας ζητηθεί να πληκτρολογήσετε µερικές εντολές στο πληκτρολόγιο, να µεταβιβάσετε λεπτοµερείς πληροφορίες κατά τις λειτουργίες ή να δοκιµάσετε άλλα πιθανά βήµατα αντιµετώπισης προβληµάτων στον ίδιο τον υπολογιστή. Σιγουρευτείτε ότι έχετε διαθέσιµη την τεκµηρίωση του υπολογιστή.

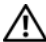

#### ΠΡΟΣΟΧΗ**:** Προτού κάνετε σε εργασίες στο εσωτερικό του υπολογιστή σας**,** ακολουθήστε τις οδηγίες για την ασφάλεια που τον συνόδευαν όταν τον παραλάβατε**.**

#### <span id="page-67-1"></span><span id="page-67-0"></span>Λίστα ελέγχου του διαγνωστικού προγράµµατος

Όνοµα:

Ημερομηνία:

∆ιεύθυνση:

Αριθµός τηλεφώνου:

Ετικέτα εξυπηρέτησης (γραµµωτός κώδικας στο πίσω ή στο κάτω µέρος του υπολογιστή σας):

Κωδικός ταχείας εξυπηρέτησης:

Αριθµός εξουσιοδότησης επιστροφής υλικού (αν σαν τον δώσει κάποιος υποστήριξης της Dell):

Λειτουργικό σύστηµα και έκδοση:

Συσκευές:

Κάρτες επέκτασης:

Είστε συνδεδεµένοι σε δίκτυο? Ναι Όχι

∆ίκτυο, έκδοση και προσαρµογέας δικτύου:

Προγράµµατα και εκδόσεις:

Ανατρέξτε στην τεκµηρίωση του λειτουργικού σας συστήµατος για να εξακριβώσετε τα περιεχόµενα των αρχείων εκκίνησης του συστήµατος. Αν ο υπολογιστής είναι συνδεδεµένος µε εκτυπωτή, τυπώστε κάθε αρχείο. Αλλιώς, καταγράψτε τα περιεχόµενα κάθε αρχείου, προτού τηλεφωνήσετε στην Dell.

Μήνυµα σφάλµατος, κωδικός χαρακτηριστικού τόνου ή κωδικός διαγνωστικών ελέγχων:

Περιγραφή προβλήµατος και διαδικασίες που εκτελέσατε για αντιµετώπιση προβληµάτων:

### <span id="page-68-1"></span><span id="page-68-0"></span>Επικοινωνία µε την **Dell**

Οι πελάτες στις Ηνωµένες Πολιτείες µπορούν να καλέσουν τον αριθµό 800-WWW-DELL (800-999-3355).

ΣΗΜΕΙΩΣΗ**:** Αν δεν έχετε ενεργή σύνδεση µε το διαδίκτυο, µπορείτε να βρείτε τις πληροφορίες επικοινωνίας στο τιµολόγιο αγοράς, στο δελτίο αποστολής, στο λογαριασμό σας, στο δελτίο Επικοινωνίας με το τμήμα τεχνικής υποστήριξης της Dell ή στον κατάλογο των προϊόντων της Dell.

Η Dell παρέχει αρκετές επιλογές για online και τηλεφωνική υποστήριξη και εξυπηρέτηση. Η διαθεσιµότητα ποικίλλει ανά χώρα και προϊόν και ορισµένες υπηρεσίες µπορεί να µην είναι διαθέσιµες στην περιοχή σας. Για να επικοινωνήσετε µε την Dell σχετικά µε πωλήσεις, τεχνική υποστήριξη ή θέµατα εξυπηρέτησης πελατών:

- **1** Επισκεφτείτε τον ιστοχώρο **support.dell.com**.
- **2** Επαληθεύστε τη χώρα ή την περιοχή σας στο αναπτυσσόµενο µενού **Choose A Country/Region** (Επιλέξτε χώρα/περιοχή) στο κάτω µέρος της σελίδας.
- **3** Κάντε κλικ στην επιλογή **Contact Us** (Επικοινωνήστε µαζί µας) στην αριστερή πλευρά της σελίδας.
- **4** Επιλέξτε την κατάλληλη υπηρεσία ή τον κατάλληλο σύνδεσµο υποστήριξης µε βάση τις ανάγκες σας.
- **5** Επιλέξτε την µέθοδο που σας βολεύει για την επικοινωνία σας µε την Dell.

# Παράρτηµα

### Ανακοίνωση της **FCC (**Οµοσπονδιακής Επιτροπής Επικοινωνιών**) (**µόνο για τις Η**.**Π**.**Α**.)**

### Κατηγορία Β της **FCC**

Ο εξοπλισµός παράγει, χρησιµοποιεί και µπορεί να εκπέµψει ενέργεια ραδιοσυχνοτήτων και, αν η εγκατάσταση και η χρήση του δεν γίνουν µε βάση όσα αναφέρει το εγχειρίδιο οδηγιών του κατασκευαστή, µπορεί να προκαλέσει παρεµβολή στη ραδιοφωνική και τηλεοπτική λήψη. Ο παρών εξοπλισµός υποβλήθηκε σε δοκιµές και διαπιστώθηκε ότι συµµορφώνεται προς τα όρια για ψηφιακές συσκευές Κατηγορίας Β, σύµφωνα µε το Τµήµα 15 των κανόνων της FCC.

Η συγκεκριµένη συσκευή συµµορφώνεται προς το Τµήµα 15 των κανόνων της FCC. Η λειτουργία διέπεται από τις εξής δύο προϋποθέσεις:

- Η συσκευή δεν µπορεί να προκαλέσει επιζήµια παρεµβολή.
- Η συσκευή πρέπει να δέχεται οποιαδήποτε παρεµβολή λαµβάνει, συµπεριλαµβανοµένης παρεµβολής που µπορεί να προκαλέσει ανεπιθύµητη λειτουργία.

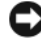

ΕΙ∆ΟΠΟΙΗΣΗ**:** Οι κανονισµοί της FCC προβλέπουν ότι αλλαγές ή τροποποιήσεις που δεν είναι ρητά εγκεκριµένες από την Dell µπορεί να ακυρώσουν την εξουσιοδότησή σας για τη λειτουργία του συγκεκριµένου εξοπλισµού.

Τα όρια αυτά είναι σχεδιασµένα για να παρέχουν, σε εύλογο βαθµό, προστασία έναντι επιζήµιων παρεµβολών σε οικιακές εγκαταστάσεις. Ωστόσο, ουδεµία εγγύηση παρέχεται ότι δεν θα παρουσιαστούν παρεµβολές σε κάποια συγκεκριµένη εγκατάσταση. Αν ο συγκεκριµένος εξοπλισµός όντως προκαλέσει επιζήµια παρεµβολή σε ραδιοφωνική ή τηλεοπτική λήψη, γεγονός που µπορεί να εξακριβωθεί θέτοντας τον εξοπλισµό εντός και εκτός λειτουργίας, συνιστούµε να προσπαθήσετε να διορθώσετε την παρεµβολή µε την εφαρµογή ενός ή περισσότερων από τα ακόλουθα µέτρα:

- Αλλάξτε τον προσανατολισµό της κεραίας λήψης.
- Αλλάξτε τη θέση του συστήµατος σε σχέση µε το δέκτη.
- Αποµακρύνετε το σύστηµα από το δέκτη.
- Συνδέστε το σύστηµα σε διαφορετική πρίζα έτσι ώστε το σύστηµα και ο δέκτης να ανήκουν σε διαφορετικά κυκλώµατα διακλάδωσης.

Αν χρειαστεί, συµβουλευτείτε κάποιον αντιπρόσωπο της Dell ή κάποιον έµπειρο τεχνικό ραδιοφώνων/τηλεοράσεων που είναι σε θέση να σας προτείνει και άλλες λύσεις.

Σύµφωνα µε τους κανονισµούς της FCC, για τη συσκευή ή τις συσκευές που καλύπτει το παρόν έγγραφο παρέχονται οι εξής πληροφορίες:

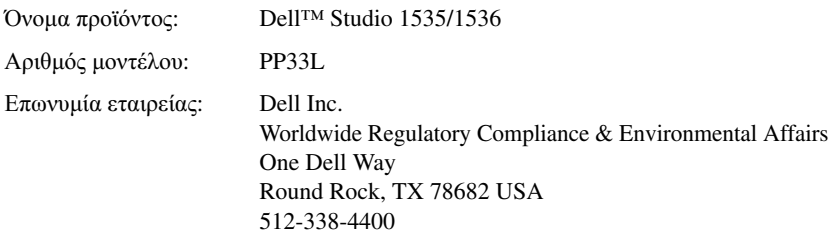

### Ανακοίνωση της **Macrovision** για το προϊόν

Το συγκεκριµένο προϊόν ενσωµατώνει τεχνολογία για προστασία πνευµατικών δικαιωµάτων, η οποία προστατεύεται από τη νοµοθεσία των Η.Π.Α. περί ευρεσιτεχνιών και άλλων δικαιωµάτων πνευµατικής ιδιοκτησίας της Macrovision Corporation και άλλων κατόχων δικαιωµάτων. Η χρήση αυτής της τεχνολογίας για προστασία πνευµατικών δικαιωµάτων πρέπει να είναι εξουσιοδοτηµένη από τη Macrovision και προορίζεται για χρήσεις οικιακής και άλλης περιορισµένης προβολής εκτός αν υπάρχει διαφορετική εξουσιοδότηση από τη Macrovision. Απαγορεύεται η ανάστροφη µηχανίκευση ή η αποσυναρµολόγηση.
# Πίνακας περιεχοµένων

# Α

αντιµετώπιση προβληµάτων διαγνωστικό πρόγραµµα της Dell[, 37](#page-36-0) επαναφορά του υπολογιστή σε προγενέστερη κατάσταση λειτουργίας[, 57-](#page-56-1)[59](#page-58-0) Hardware Troubleshooter (Αντιµετώπιση προβληµάτων υλικού)[, 56](#page-55-0) ασφάλεια της συσκευής περιγραφή[, 22](#page-21-0)

## ∆

διαγνωστικό πρόγραµµα Dell[, 37](#page-36-0) διαγνωστικό πρόγραµµα της Dell εκκίνηση από τα µέσα µε το όνοµα Drivers and Utilities (Προγράµµατα οδήγησης και βοηθητικές εφαρµογές)[, 39](#page-38-0) εκκίνηση από τον σκληρό δίσκο σας[, 38](#page-37-0) πληροφορίες για[, 37](#page-36-0)

#### Ε

επανεγκατάσταση Windows Vista[, 57-](#page-56-0)[60](#page-59-0)

## Κ

κάµερα[, 12](#page-11-0)

Κάρτα ασύρµατης τεχνολογίας Bluetooth λυχνία κατάστασης συσκευής[, 14](#page-13-0) κουµπιά δείκτη-στιλό (track stick)/επιφάνειας αφής περιγραφή[, 17](#page-16-0) κουµπιά ελέγχου µέσων περιγραφή[, 12](#page-11-1) κουµπιά επιφάνειας αφής περιγραφή[, 17](#page-16-1) κουµπί τροφοδοσίας περιγραφή[, 14](#page-13-1)

# Λ

λειτουργικό σύστηµα επανεγκατάσταση των Windows Vista[, 57-](#page-56-0)[60](#page-59-0) λογισµικό προβλήµατα[, 53](#page-52-0) λυχνία τροφοδοσίας συνθήκες[, 54](#page-53-0) λυχνίες κατάστασης συσκευών περιγραφή[, 13](#page-12-0)

## Μ

µηνύµατα σφάλµα[, 45](#page-44-0) µηνύµατα σφαλµάτων[, 45](#page-44-0) µονάδα σκληρού δίσκου προβλήµατα[, 44](#page-43-0) µονάδες δίσκου προβλήµατα[, 43](#page-42-0) µπαταρία αφαίρεση[, 23](#page-22-0)

## Ο

οδηγοί Program Compatibility wizard (οδηγός συµβατότητας προγράµµατος)[, 53](#page-52-0) οθόνη

περιγραφή[, 12](#page-11-2)

# Π

προβλήµατα δεν γίνεται εκκίνηση του υπολογιστή[, 52](#page-51-0) διαγνωστικό πρόγραµµα της Dell[, 37](#page-36-0) επαναφορά του υπολογιστή σε προγενέστερη κατάσταση λειτουργίας[, 57-](#page-56-1)[59](#page-58-0) η λειτουργία προγράµµατος επανειληµµένα διακόπτεται αιφνιδίως[, 52](#page-51-1)

προβλήµατα *(*συνέχεια*)* η λειτουργία του υπολογιστή διακόπτεται αιφνιδίως[, 52-](#page-51-2)[53](#page-52-1) κλειδώµατα[, 52](#page-51-3) λογισµικό[, 52-](#page-51-3)[53](#page-52-0) µηνύµατα σφαλµάτων[, 45](#page-44-0) µονάδες δίσκου[, 43](#page-42-0) µπλε οθόνη[, 53](#page-52-1) ο υπολογιστής δεν αποκρίνεται πλέον[, 52](#page-51-2) συµβατότητα προγραµµάτων και Windows[, 53](#page-52-0) συνθήκες λυχνίας τροφοδοσίας[, 54](#page-53-0) το πρόγραµµα δεν αποκρίνεται πλέον[, 52](#page-51-1) τροφοδοσία[, 54](#page-53-0) προβλήµατα ασυµβατότητας λογισµικού και υλικού[, 56](#page-55-0) προδιαγραφές[, 27](#page-26-0)

## Σ

συστοιχία ψηφιακών µικροφώνων[, 17](#page-16-2) σύνδεσµος δικτύου περιγραφή[, 19](#page-18-0) σύνδεσµος µόντεµ περιγραφή[, 22](#page-21-1) σύνδεσµος IEEE 1394 περιγραφή[, 19](#page-18-1)

# Τ

τροφοδοσία προβλήµατα[, 54](#page-53-0)

#### Υ

υλικό διαγνωστικό πρόγραµµα της Dell[, 37](#page-36-0) υποδοχή καλωδίου ασφαλείας περιγραφή[, 21](#page-20-0) υπολογιστής προδιαγραφές[, 27](#page-26-0) επαναφορά σε προγενέστερη κατάσταση λειτουργίας[, 57-](#page-56-2)[59](#page-58-0) δεν αποκρίνεται πλέον[, 52](#page-51-2) η λειτουργία διακόπτεται αιφνιδίως[, 52-](#page-51-2)[53](#page-52-1)

## **C**

CD µε το όνοµα Drivers and Utilities (Προγράµµατα οδήγησης και βοηθητικές εφαρµογές) διαγνωστικό πρόγραµµα της Dell[, 37](#page-36-0)

Check Disk (Έλεγχος δίσκου)[, 44](#page-43-0)

#### **D**

DellConnect[, 64](#page-63-0)

#### **H**

Hardware Troubleshooter (Αντιµετώπιση προβληµάτων υλικού)[, 56](#page-55-0)

#### **S**

System Restore (Επαναφορά συστήµατος)[, 57-](#page-56-1)[59](#page-58-0)

#### **W**

Windows Vista επανεγκατάσταση[, 57-](#page-56-0)[60](#page-59-0) Program Compatibility wizard (Οδηγός συµβατότητας προγράµµατος)[, 53](#page-52-0) System Restore (Επαναφορά συστήµατος)[, 57-](#page-56-1)[59](#page-58-0)

#### 76 | Πίνακας περιεχομένων